**User Manual**

Version V1.1-20240607

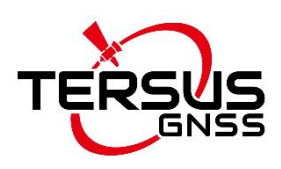

# **User Manual For David30-TAP GNSS Receiver**

**©2023-2024 Tersus GNSS Inc. All rights reserved.**

FC CE

**Sales Enquiry:** sales@tersus-gnss.com **Technical Support:** support@tersus-gnss.com More details, please visit www.tersus-gnss.com

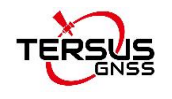

# <span id="page-1-0"></span>**Revision History**

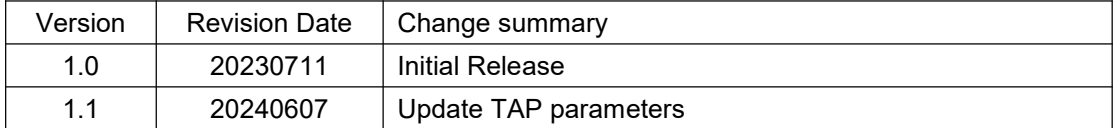

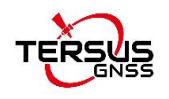

# <span id="page-2-0"></span>**Table of Content**

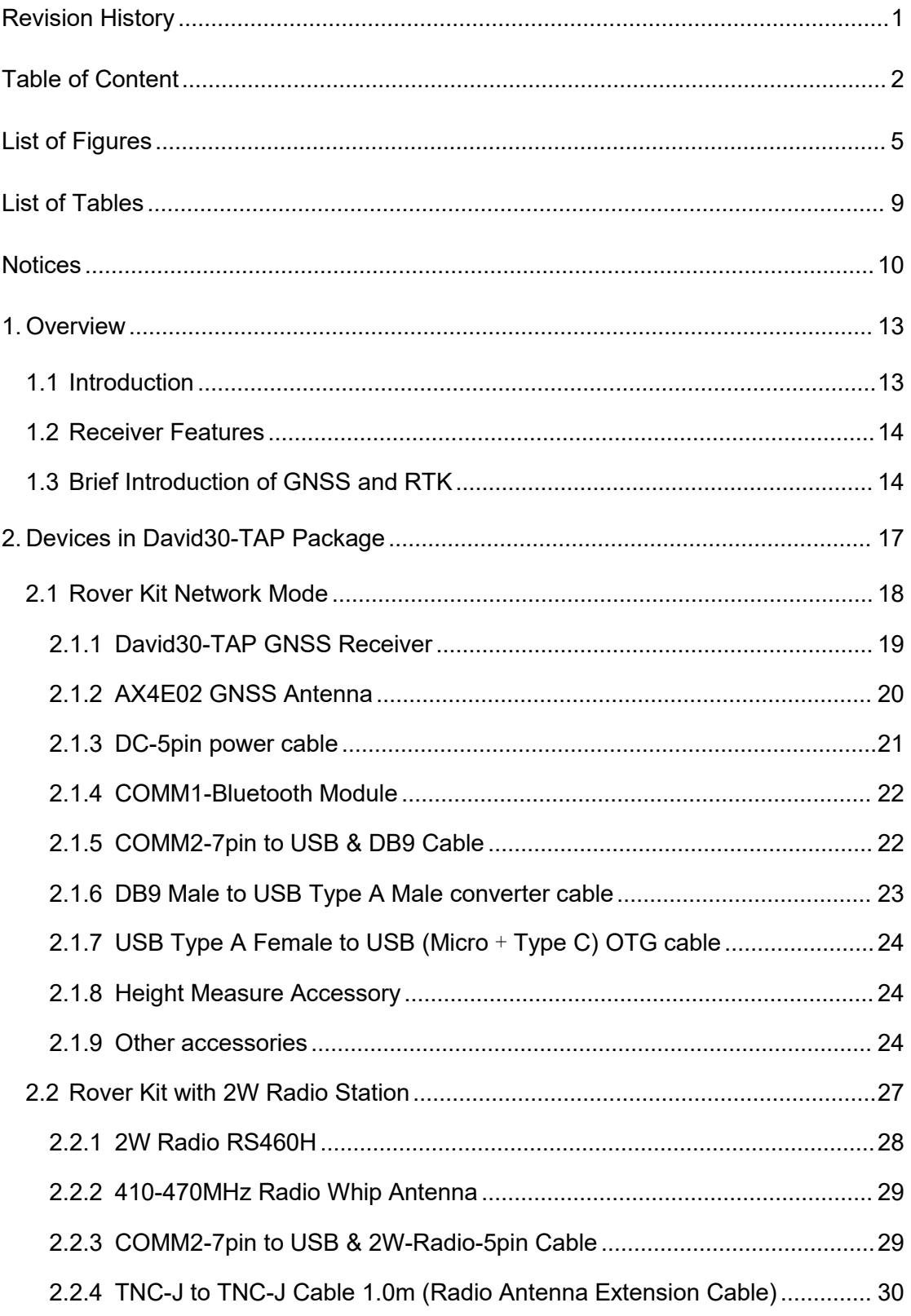

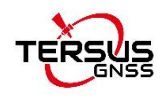

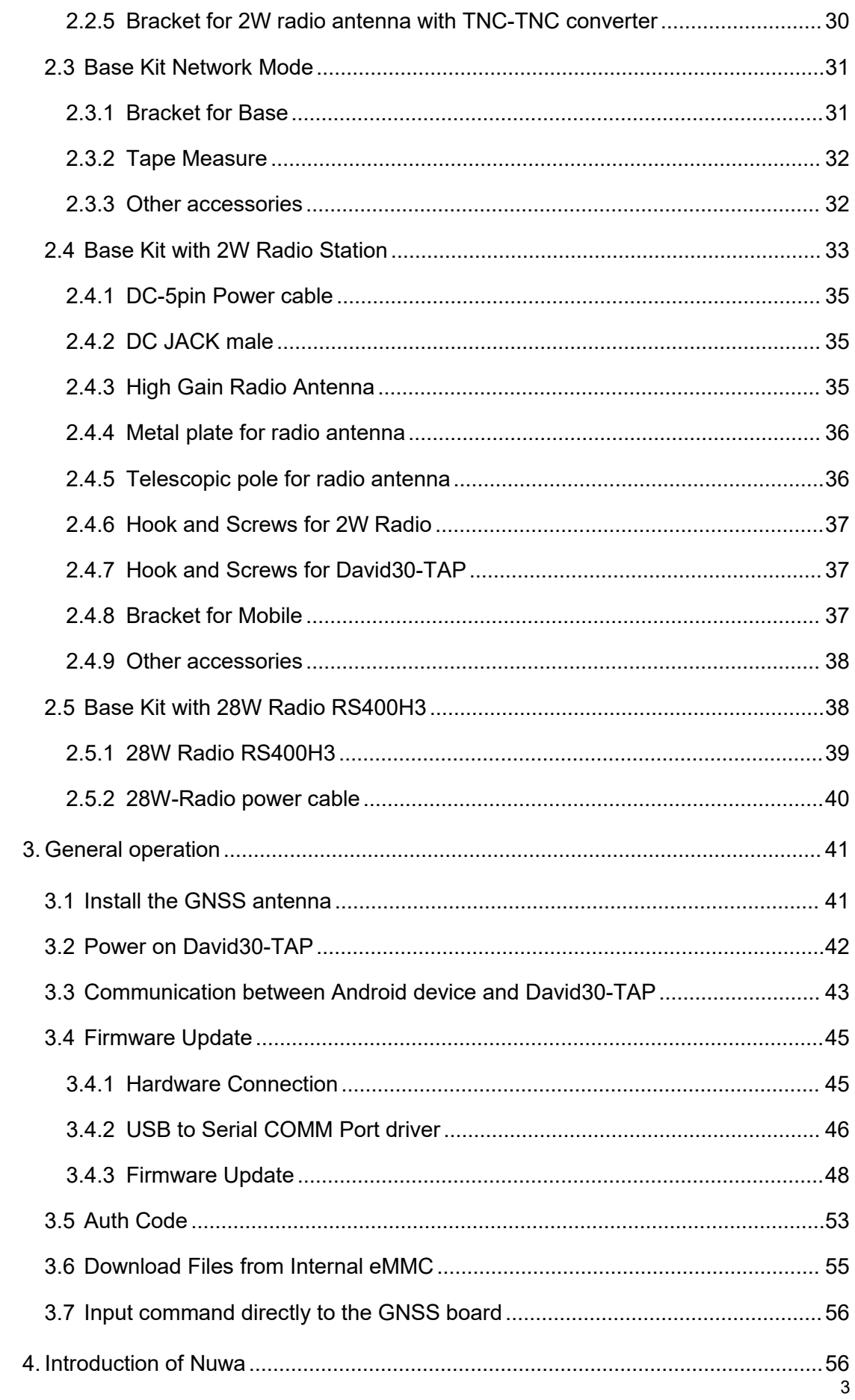

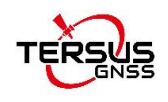

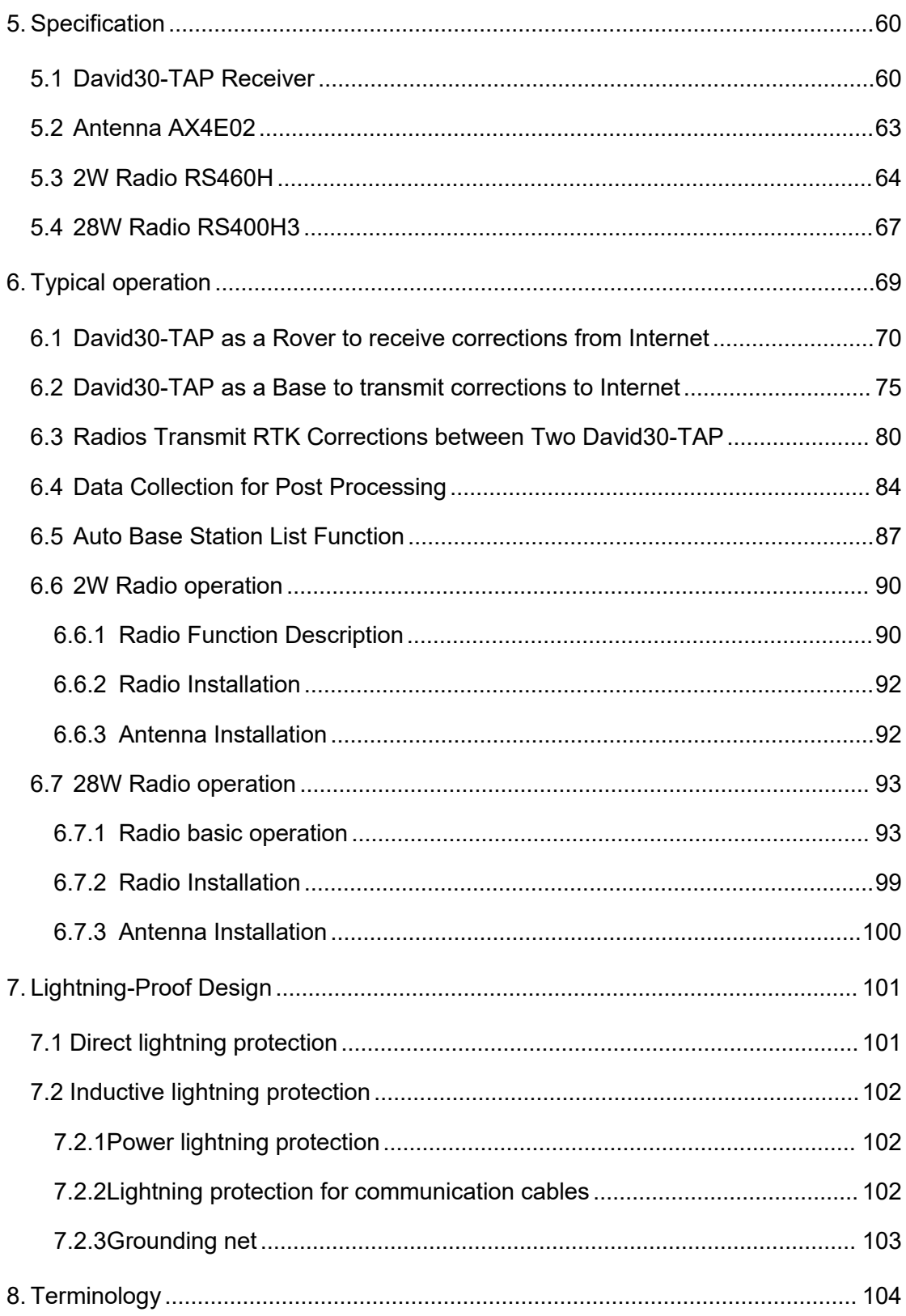

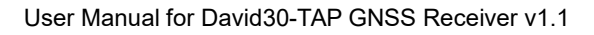

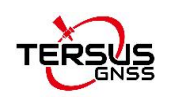

# <span id="page-5-0"></span>**List of Figures**

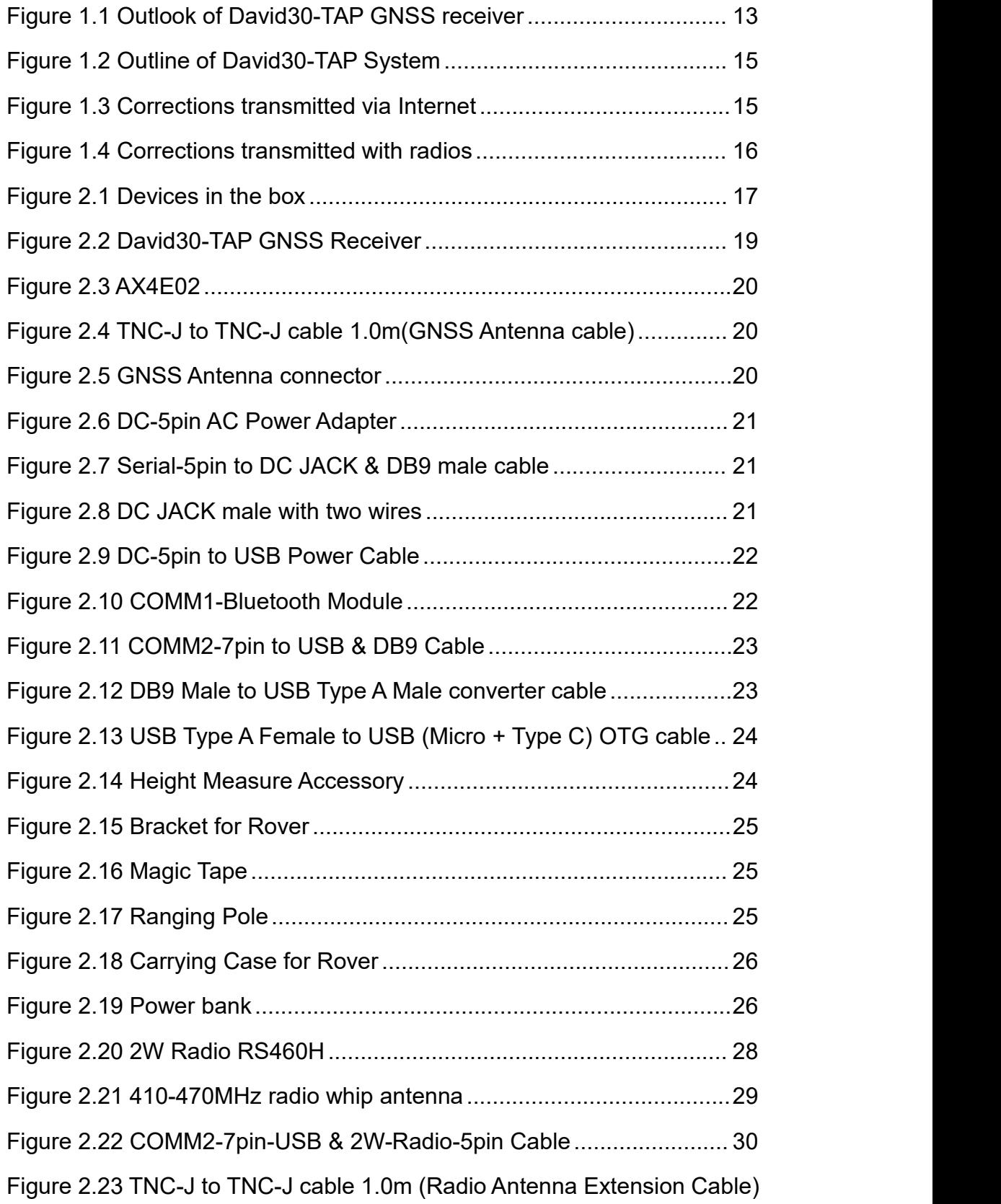

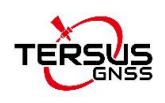

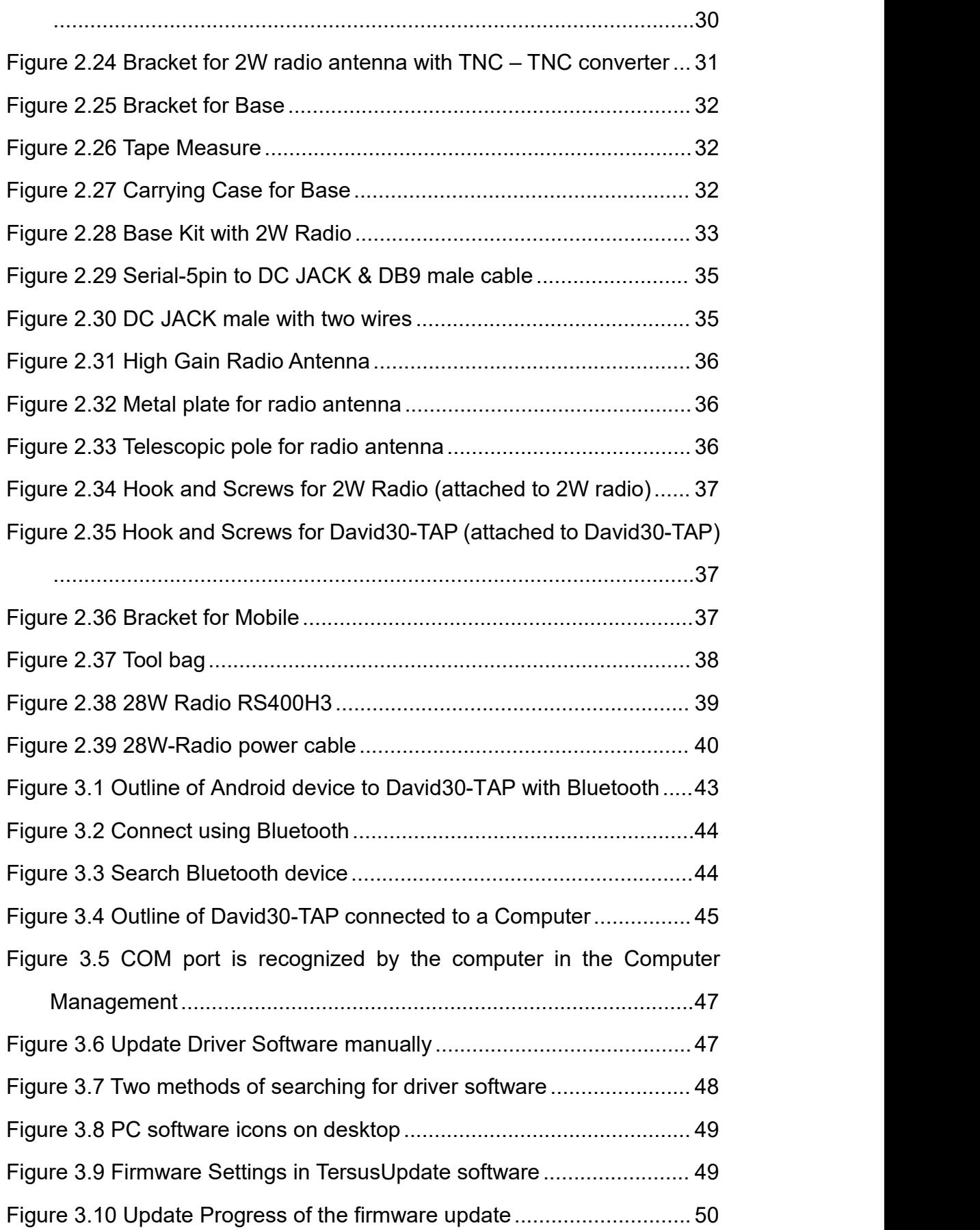

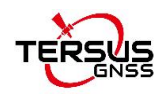

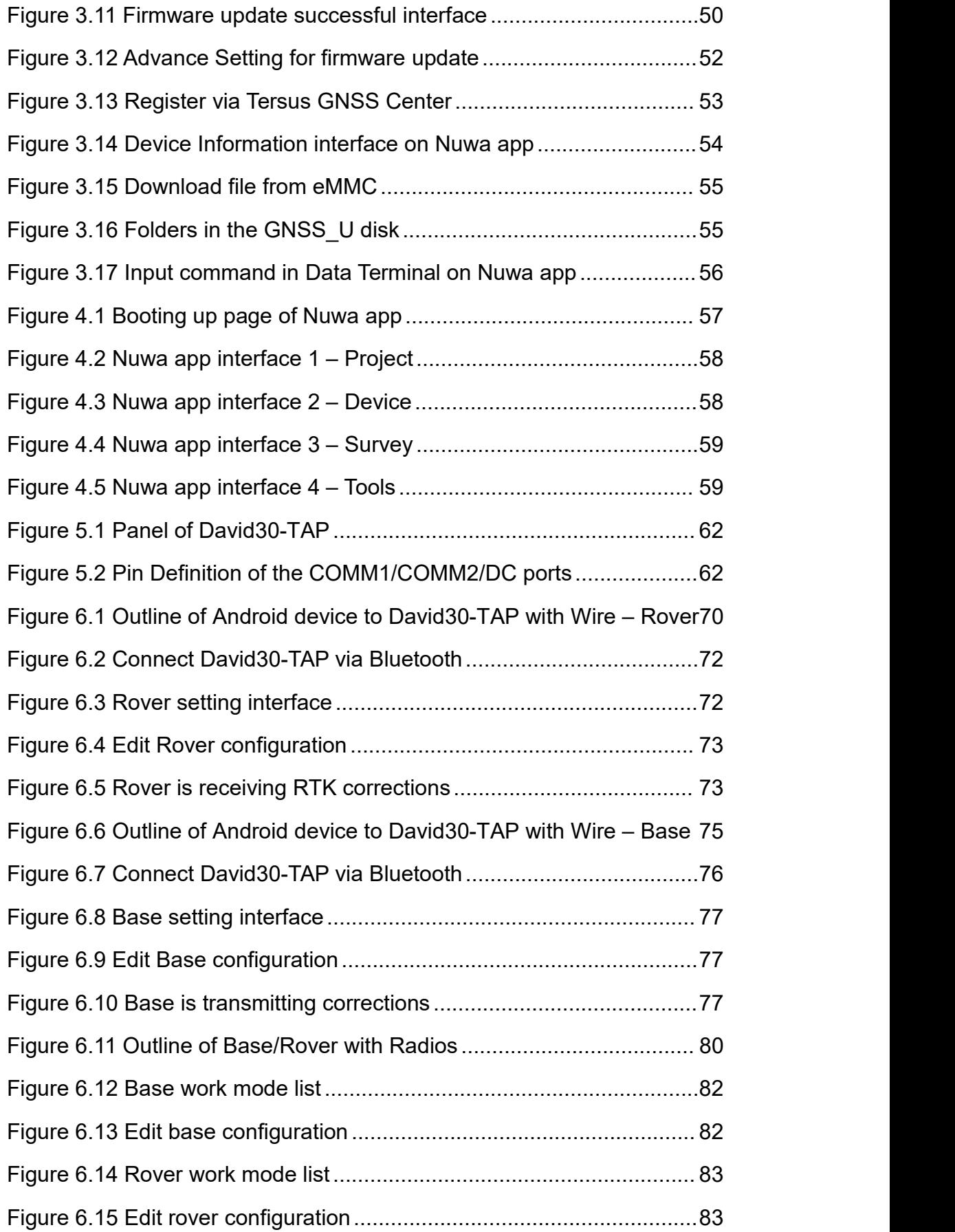

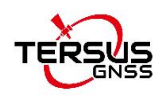

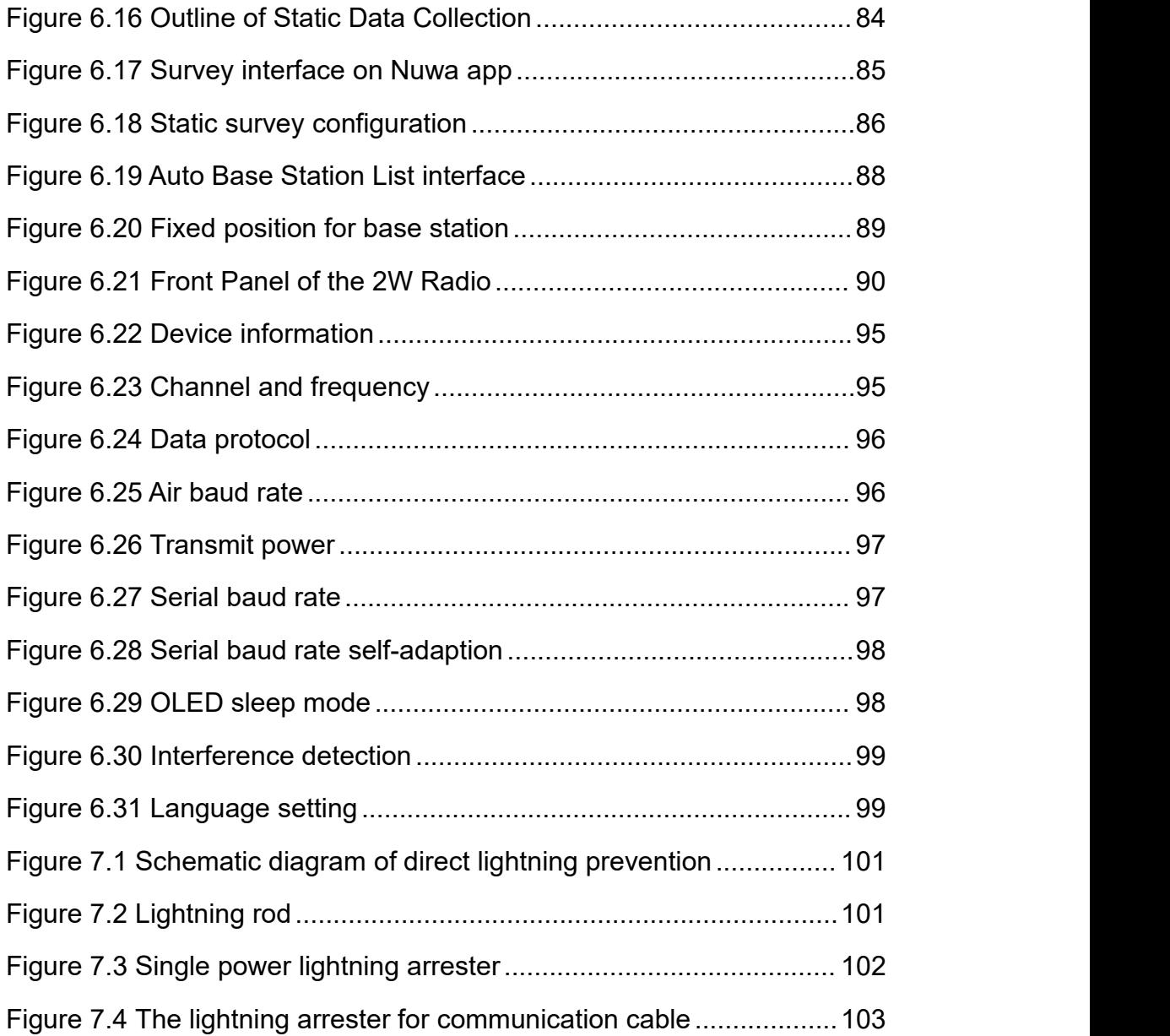

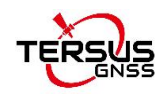

# <span id="page-9-0"></span>**List of Tables**

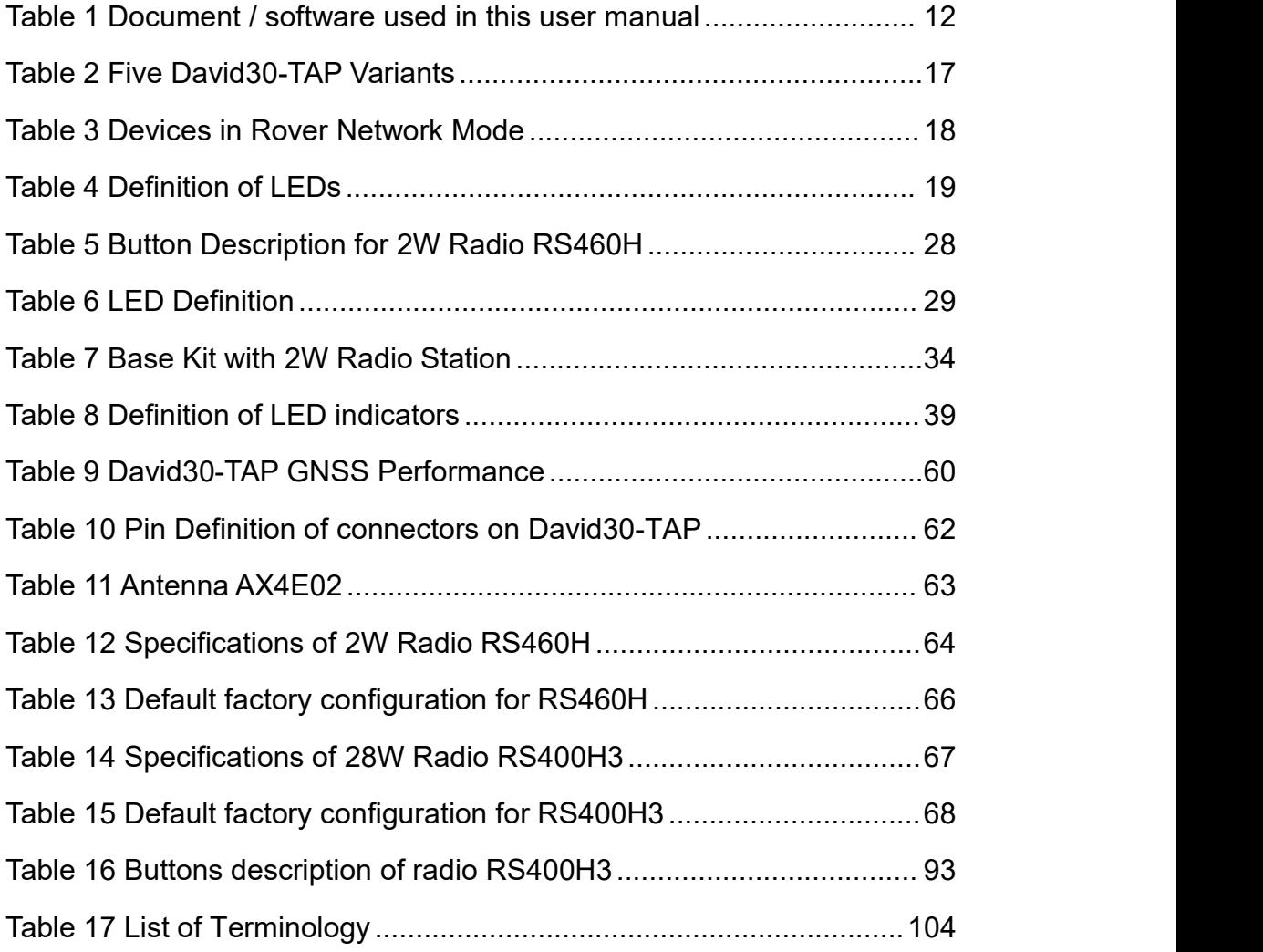

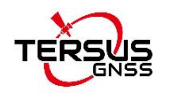

# <span id="page-10-0"></span>**Notices**

## **CE Marking**

Tersus GNSS Inc. declares that David30-TAP GNSS Receiver is in compliance with the essential requirements (radio performance, electromagnetic compatibility and electrical safety) and other relevant provisions of Radio Equipment Directive 2014/53/EU. Therefore the equipment is labeled with the following CE-marking.

# CE

The Declaration of Conformity may be obtained from Tersus GNSS Inc.

## **FCC Notices**

The David30-TAP GNSS Receiver has been tested and found to comply with the radiated and conducted emission limits under FCC Rules and Regulations Part 15B for a Class A digital device. The Class A limits are designed to provide reasonable protection against harmful interference in a residential installation. Therefore the equipment is labeled with the following FCC-marking.

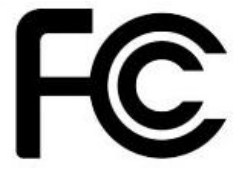

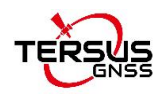

The following notices apply to David30-TAP GNSS receiver.

Changes or modifications to this equipment not exactly approved by ڒ\ Tersus could void the user's authority to operate this equipment or even has risk to damage the David30-TAP.

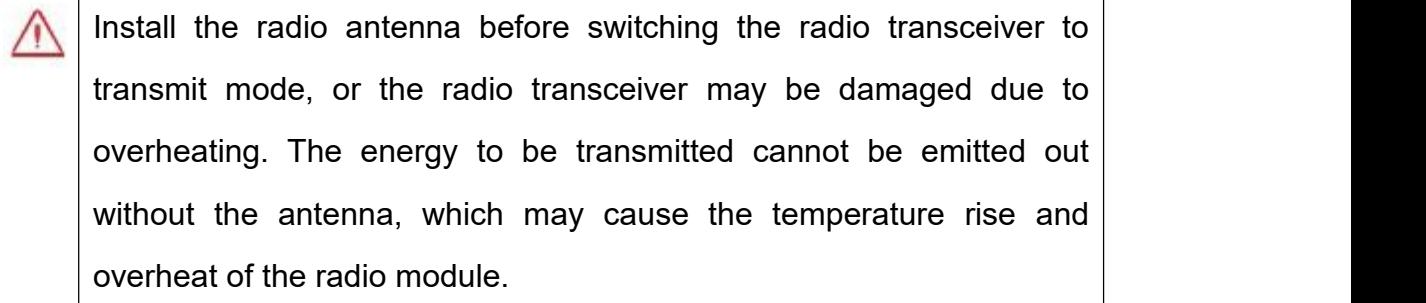

#### **Conventions**

The following conventions are used in this manual:

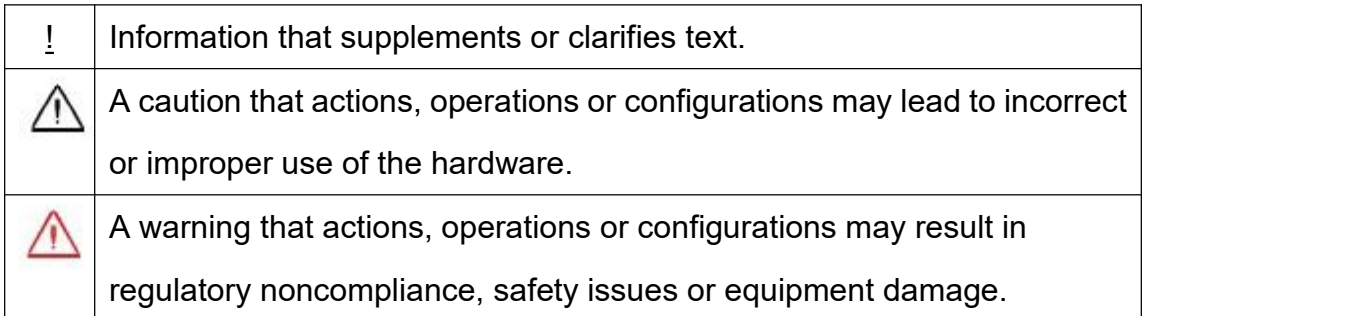

NUWA is Tersus survey app, four tabs (Project, Device, Survey and Tools) are provided in the Nuwa main interface. All the operations in the Survey software start from these four tabs.

For all the figures in this manual, a line with two arrows at the two sides means a cable. A line with one arrow gives the installation direction.

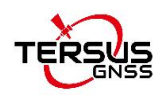

#### <span id="page-12-0"></span>Table 1 Document / software used in this user manual

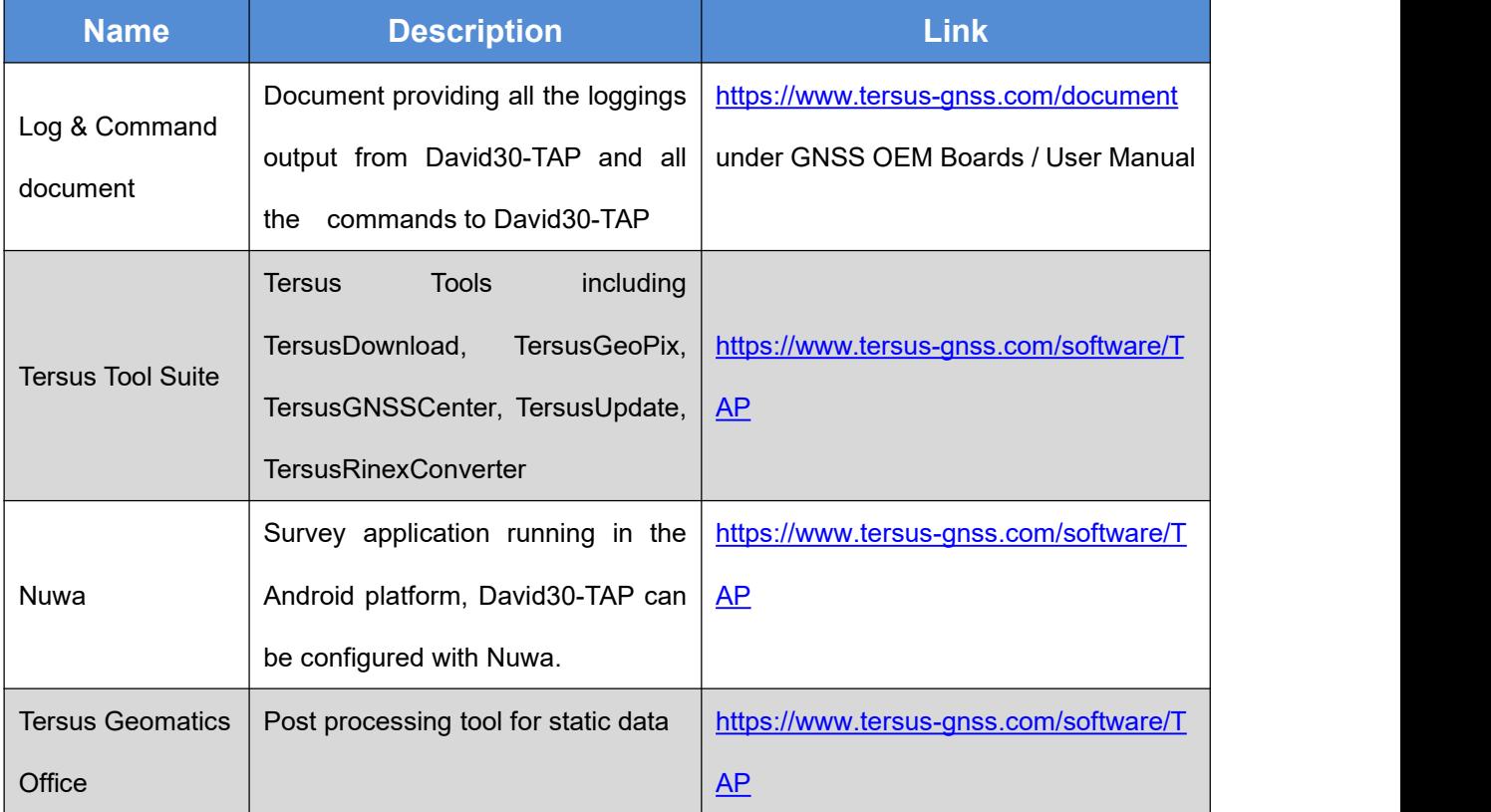

#### **Support**

If there is any problem and the information needed cannot be found in the product documentation, request technical support using the Tersus website at [www.tersus-gnss.com](http://www.tersus-gnss.com), or mail to [support@tersus-gnss.com](mailto:support@tersus-gnss.com)

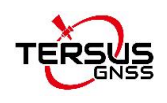

# <span id="page-13-0"></span>**1. Overview**

#### <span id="page-13-1"></span>1.1 Introduction

Tersus David30-TAP is a cost-efficient, palm-sized GNSS receiver, mainly for the mass survey market, and also for UAV / AGV / Agriculture application.

Nuwa, a survey app on Android system, works with David30-TAP for the survey. And David30-TAP receiver can communicate with an Android platform such as a device or tablet via USB cable or an external Bluetooth module. The David30-TAP receiver can work as a base or a rover, it supports real-time RTK positioning as well as saving data for PPK application. Up to 8GB on-board eMMC makes it easy to save data for PPK application.

The RS-232 serial port, IP67 standard and the external Bluetooth module can remove most of the inconvenience for field workers. All the operations can be done in the Nuwa app except downloading raw measurement data file, which should be completed using Tersus GNSS Center, refer to Table 1 and section Download Files from Internal eMMC for detail.

<span id="page-13-2"></span>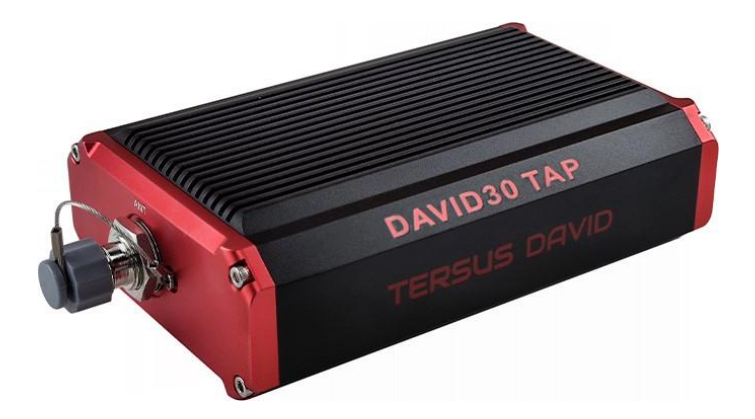

Figure 1.1 Outlook of David30-TAP GNSS receiver

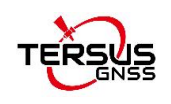

## <span id="page-14-0"></span>1.2 Receiver Features

- Supports GPS L1 C/A, L2C, L2P, L5; GLONASS L1 C/A, L2 C/A; BeiDou B1I, B2I, B2a, B3I; Galileo E1, E5a, E5b; QZSS L1 C/A, L2C, L5; L-Band
- Supports RTCM2.3/3.x, CMR, CMR+ corrections.
- Easy to connect an external powerful radio for longer range.
- Solution update rate can be 20Hz.
- 20Hz raw measurements output for post processing.
- The accuracy of carrier phase can be 1mm.
- On-board 8GB eMMC for data collection
- Static post-processing for mm-level accuracy.
- Bluetooth module makes wireless connection.
- Input power range is  $5 28V$  DC.
- IP67 for water & dust proof, work reliably in harsh condition

## <span id="page-14-1"></span>1.3 Brief Introduction of GNSS and RTK

Tersus BX40C\_PPP GNSS board is integrated in David30-TAP, the board is receiving the GNSS signals from satellites and RTK corrections from the base, and is outputting cm-level position, velocity and time. Figure 1.2 shows the outline of David30-TAP system; refer to <https://www.tersus-gnss.com/product/bx40c> for more details about BX40C\_PPP board.

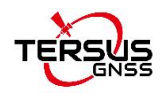

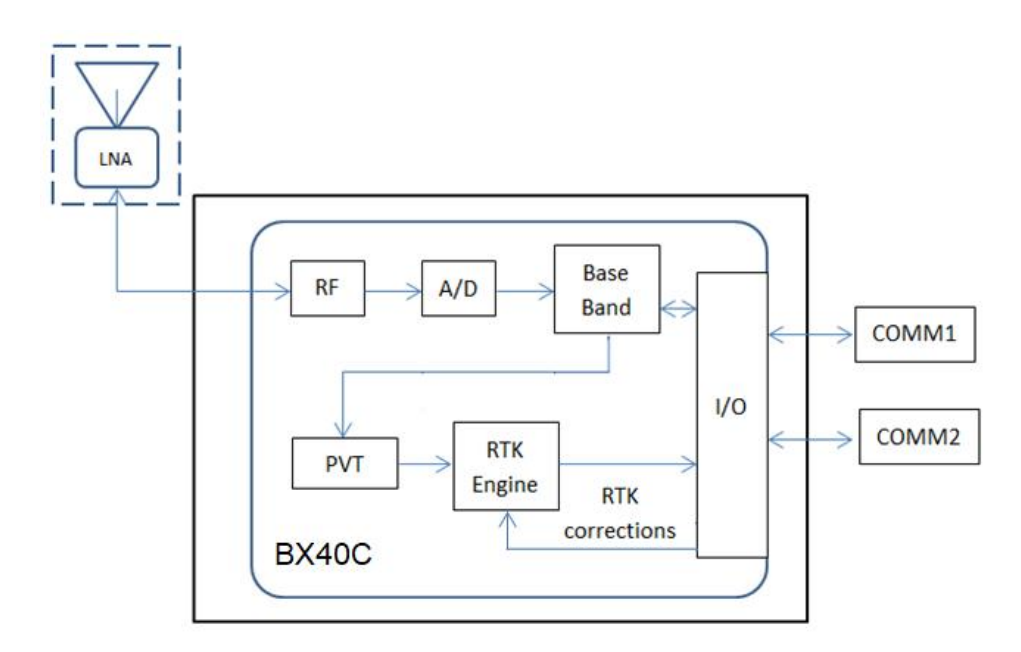

<span id="page-15-0"></span>Figure 1.2 Outline of David30-TAP System

The RTK corrections are transmitted from a base, which can be a CORS station or a David30-TAP receiver. The RTK corrections can be transmitted to the rover via Internet or with external radios.

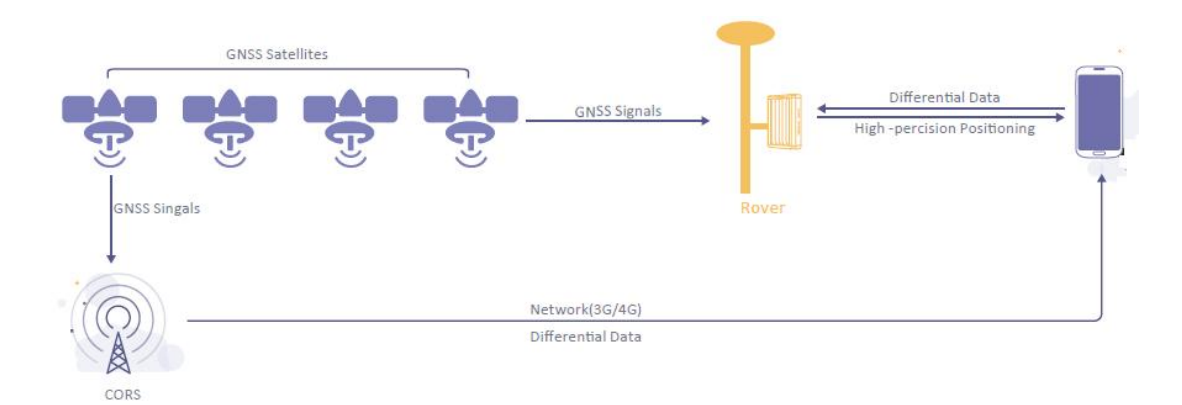

<span id="page-15-1"></span>Figure 1.3 Corrections transmitted via Internet

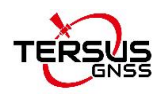

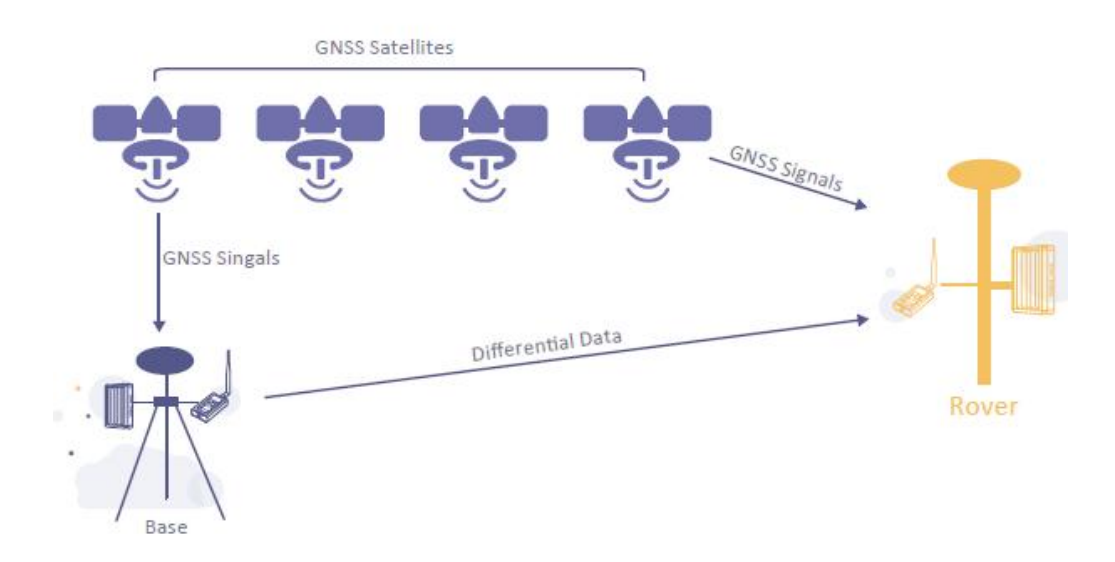

<span id="page-16-0"></span>Figure 1.4 Corrections transmitted with radios

If RTK corrections are transmitted via Internet, an Android device or controller will be included in the RTK system to transmit/receive the RTK corrections, refer to section 6.1 and section 6.2 for detailed operations.

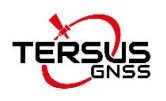

# <span id="page-17-0"></span>**2. Devices in David30-TAP Package**

This chapter is to give detailed introduction about all the devices in the package. David30-TAP has five variants, which are convenient for customers to select according to their application. Different accessories are included in each variant. Table 2 gives a brief description of the five variants. For more details, refer to section 2.1 to section 2.5. All the five variants are shipped in a yellow plastic box shown as below.

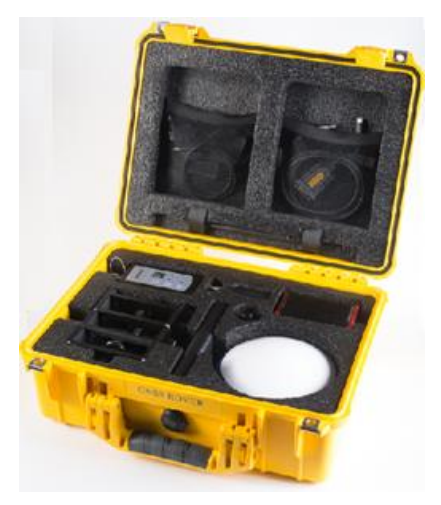

Figure 2.1 Devices in the box

#### <span id="page-17-2"></span><span id="page-17-1"></span>Table 2 Five David30-TAP Variants

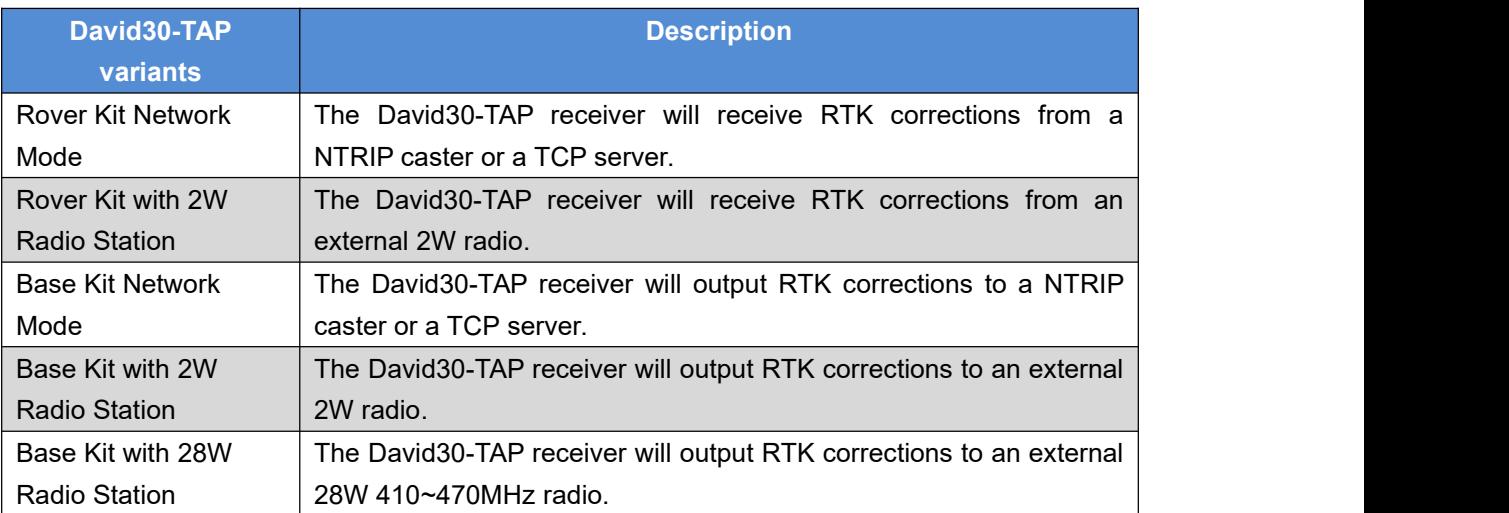

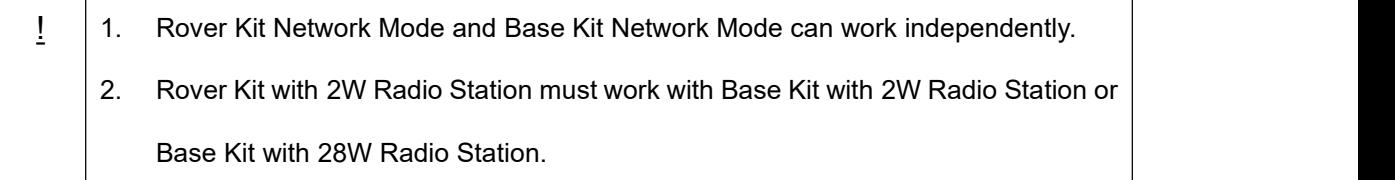

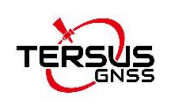

## <span id="page-18-0"></span>2.1 Rover Kit Network Mode

In this variant, the David30-TAP is connected to an Android device or controller with Bluetooth module or with cables. Tersus Survey Nuwa app is installed and run in the Android device or controller to receive RTK corrections from a NTRIP caster or a TCP server. If customer does not have an Ntrip Caster account or has any other questions, please contact the local dealer or Tersus sales by email [sales@tersus-gnss.com](mailto:sales@tersus-gnss.com) for more details.

 $\frac{1}{2}$  The controller is not included in the package. The TC20 controller is listed on <https://www.tersus-gnss.com/product/tc20-controller>

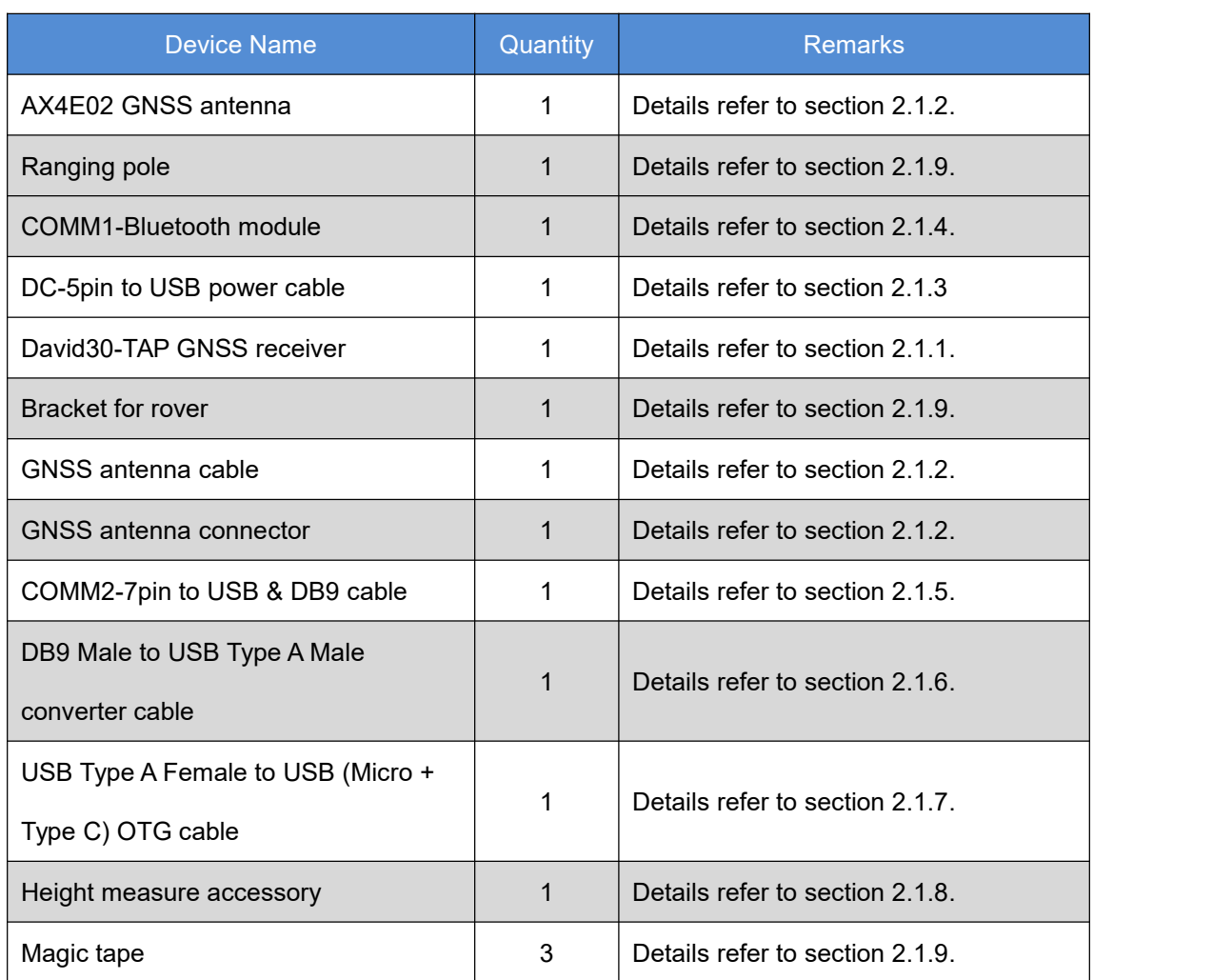

#### <span id="page-18-1"></span>Table 3 Devices in Rover Network Mode

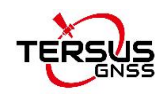

#### <span id="page-19-0"></span>2.1.1 David30-TAP GNSS Receiver

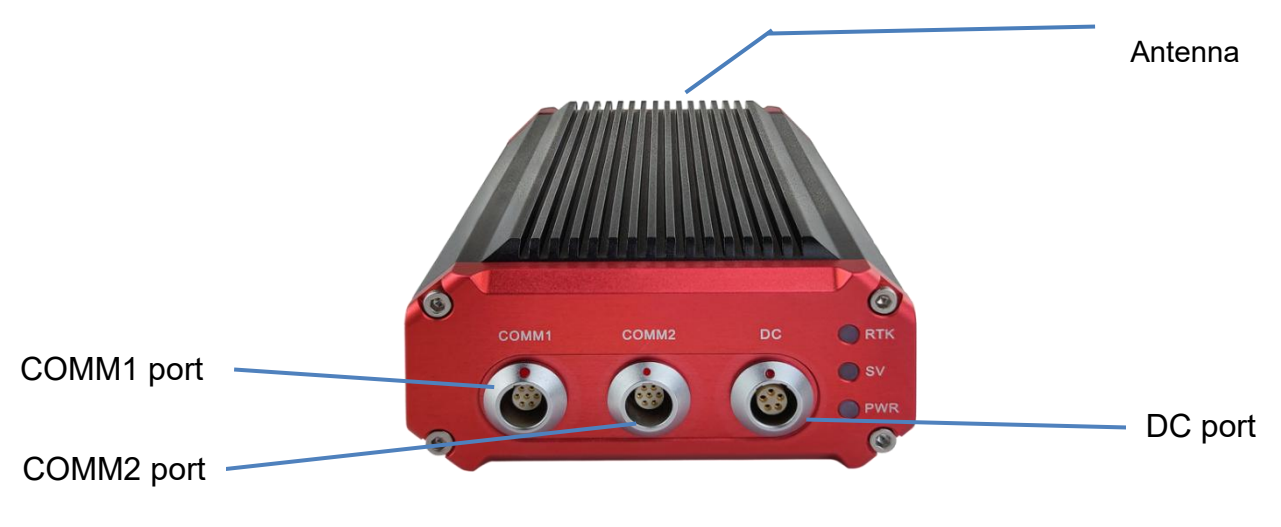

David30-TAP has four interfaces, as shown below.

<span id="page-19-1"></span>Figure 2.2 David30-TAP GNSS Receiver

The DC port of David30-TAP is for power input and CAN port, COMM1 port is for COM1, PPS and Event, and COMM2 port is for COM2 and USB ports, refer to section 5.1 for detailed specification of David30-TAP.

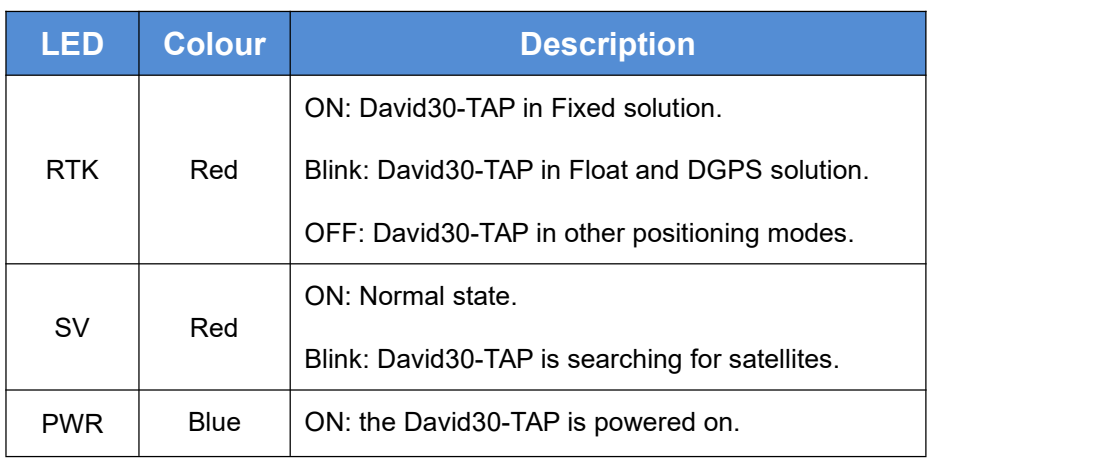

<span id="page-19-2"></span>Table 4 Definition of LEDs

Refer to section 3.2 Power on David30-TAP for more details about the booting up procedure.Refer to Chapter 5 for the specification of David30-TAP receiver and the detailed definition of COMM1, COMM2 and DC ports.

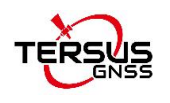

#### <span id="page-20-0"></span>2.1.2 AX4E02 GNSS Antenna

AX4E02 GNSS antenna is used to receive the RF signal from the satellites, and it must be connected to the David30-TAP with the GNSS antenna cable in the package.

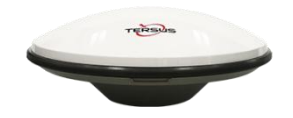

<span id="page-20-1"></span>Figure 2.3 AX4E02

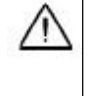

If an antenna from other companies is used, contact Tersus to obtain permission, or the David30-TAP receiver may not work as expected.

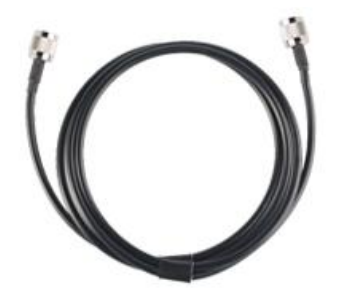

<span id="page-20-2"></span>Figure 2.4 TNC-J to TNC-J cable 1.0m(GNSS Antenna cable)

**Note: The TNC-J end of this cable can be only used for AX4E02 GNSS Antenna and David30-TAP. DO NOT connect the TNC-J end of the above cable to the RS460H radio, 28W Radio or other devices.**

The GNSS antenna connector shown as below is used to install the AX4E02 GNSS antenna or the High Gain Radio antenna to a tripod.

<span id="page-20-3"></span>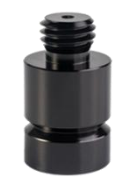

Figure 2.5 GNSS Antenna connector

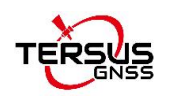

#### <span id="page-21-0"></span>2.1.3 DC-5pin power cable

There are three types of DC-5pin power cable.

1. DC-5pin AC Power Adapter with 1.2m cable for Base station, which is not included in the package.

<span id="page-21-1"></span>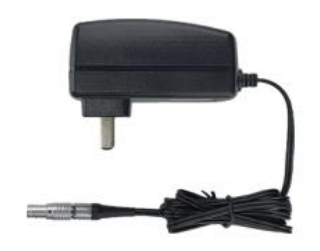

Figure 2.6 DC-5pin AC Power Adapter

2. The Serial-5pin to DC JACK & DB9 Male cable and the DC JACK male with two wires (the brown wire connects to power and the blue wire connects to ground) below are optional. It is to power David30-TAP receiver using external power source, which is not included in the package.

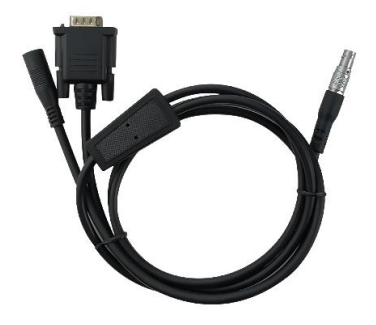

Figure 2.7 Serial-5pin to DC JACK & DB9 male cable

<span id="page-21-3"></span><span id="page-21-2"></span>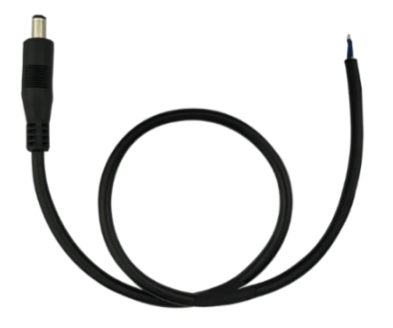

Figure 2.8 DC JACK male with two wires

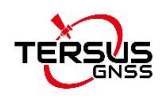

3. DC-5pin to USB Power Cable is used to connect a power bank to the DC port of David30-TAP receiver.

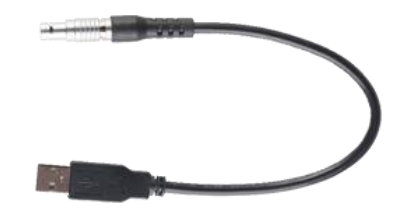

<span id="page-22-2"></span>Figure 2.9 DC-5pin to USB Power Cable

#### <span id="page-22-0"></span>2.1.4 COMM1-Bluetooth Module

<span id="page-22-3"></span>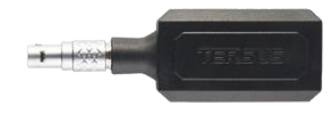

Figure 2.10 COMM1-Bluetooth Module

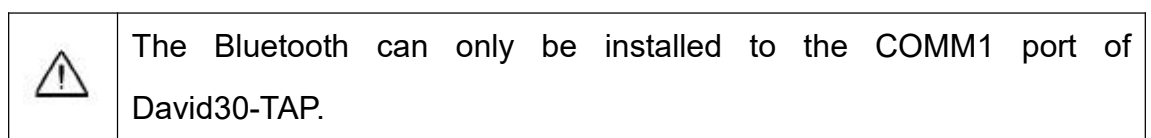

This Bluetooth module is used to connect to the COMM1 port of David30-TAP receiver.

The SSID of this Bluetooth module is BT420R-xxxxx xxxxxx, where the first xxxxx is the last 5 digits of the Bluetooth serial number, which is printed on the Bluetooth module. No password is needed to pair with it.

#### <span id="page-22-1"></span>2.1.5 COMM2-7pin to USB & DB9 Cable

The COMM2-7pin to USB & DB9 Cable can be connected to a computer to download files saved on the internal eMMC for debug purpose, refer to section Download Files from Internal eMMC.

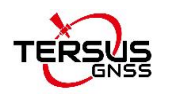

The other function of this cable is to connect to USB Type A Female to USB (Micro +Type C) OTG cable (refer to 2.1.3) to connect the Android device or controller with David30-TAP, refer to section 6.

<span id="page-23-1"></span>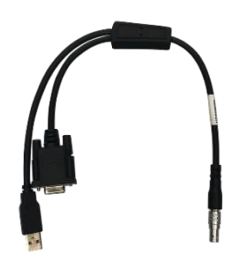

Figure 2.11 COMM2-7pin to USB & DB9 Cable

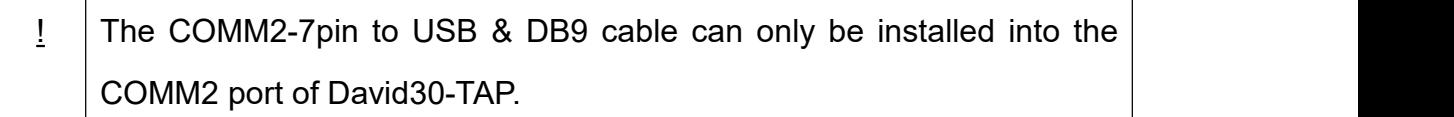

#### <span id="page-23-0"></span>2.1.6 DB9 Male to USB Type A Male converter cable

DB9 Male to USB Type A Male converter cable to connect with the COMM2-7pin to USB & DB9 Cable of section 2.1.5.

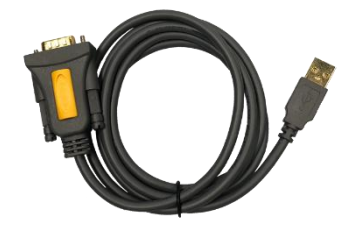

<span id="page-23-2"></span>Figure 2.12 DB9 Male to USB Type A Male converter cable

The driver for the above cable can be downloaded from

<https://www.tersus-gnss.com/software/TAP>

## <span id="page-24-0"></span>2.1.7 USB Type A Female to USB (Micro + Type C) OTG cable

This cable is to connect the device output with USB type A male connector to an android device with micro or type C interface.

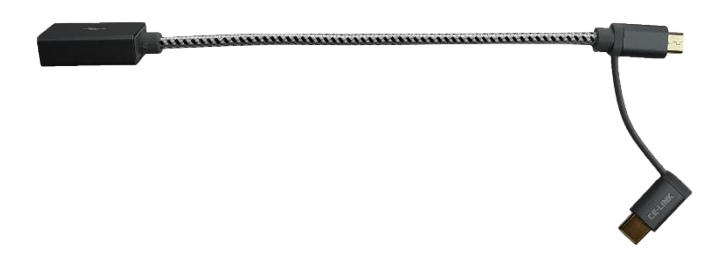

Figure 2.13 USB Type A Female to USB (Micro + Type C) OTG cable

#### <span id="page-24-3"></span><span id="page-24-1"></span>2.1.8 Height Measure Accessory

The height measure accessory is used to determine the height of the antenna with higher accuracy.

<span id="page-24-4"></span>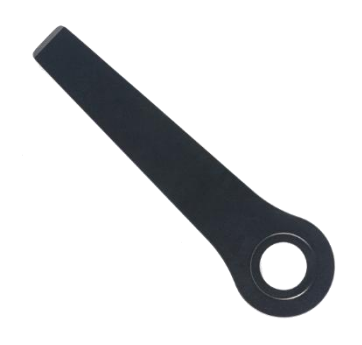

Figure 2.14 Height Measure Accessory

#### <span id="page-24-2"></span>2.1.9 Other accessories

Bracket for rover is used to fixate all the devices on the ranging pole, and magic tape is to tie the cables to the pole, which bring convenience to field staffs.

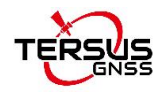

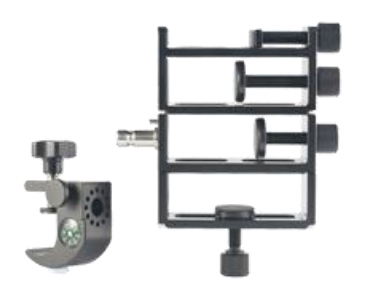

<span id="page-25-0"></span>Figure 2.15 Bracket for Rover

<span id="page-25-1"></span>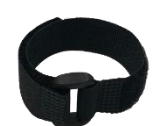

Figure 2.16 Magic Tape

n

<span id="page-25-2"></span>Figure 2.17 Ranging Pole

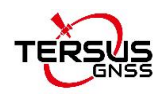

A yellow carrying case marked with GNSS ROVER is to store all the devices and accessories of rover kit.

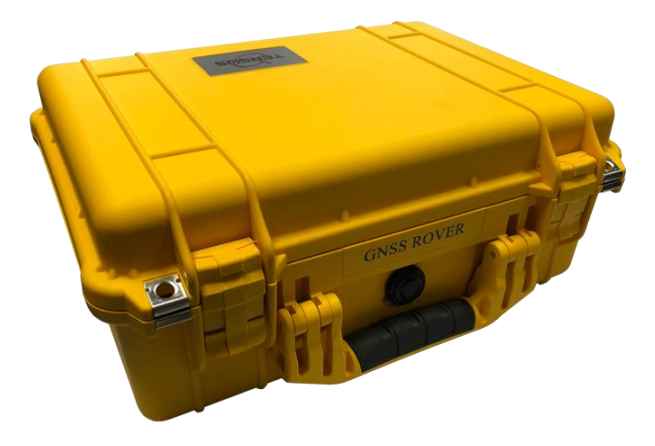

Figure 2.18 Carrying Case for Rover

<span id="page-26-0"></span>A power source can be used to power on the David30-TAP, however it is not included in the package, and is to be prepared by the customers, refer to section Power on David30-TAP for more details.

<span id="page-26-1"></span>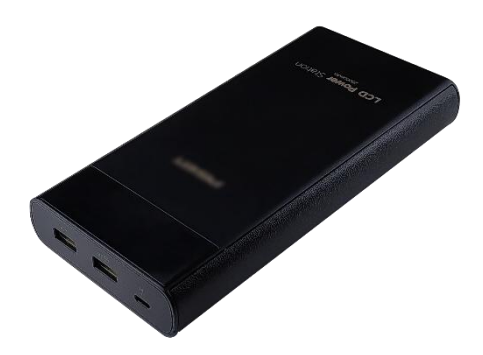

Figure 2.19 Power bank

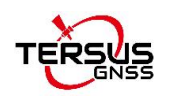

## <span id="page-27-0"></span>2.2 Rover Kit with 2W Radio Station

In this variant, the David30-TAP receiver is connected to an external 2W radio to receive RTK corrections from a base. With an external Bluetooth or cables, the David30-TAP receiver is connected to an Android device or controller, which runs Tersus Survey software Nuwa to configure the David30-TAP GNSS receiver.

The descriptions of basic components for this kit refer to section 2.1. This section introduces additional devices required for Rover Kit with 2W Radio **Station** 

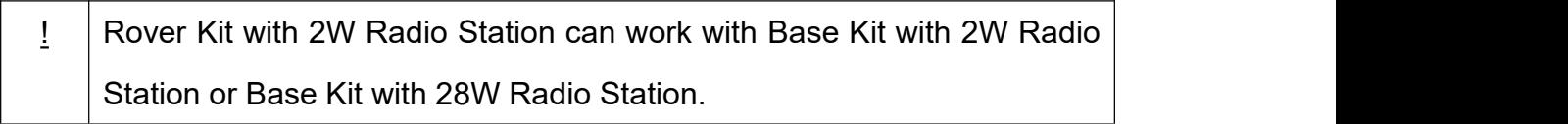

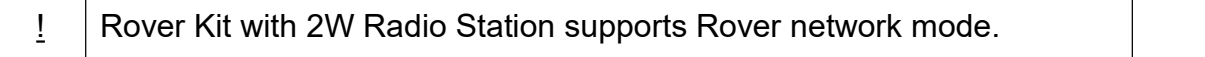

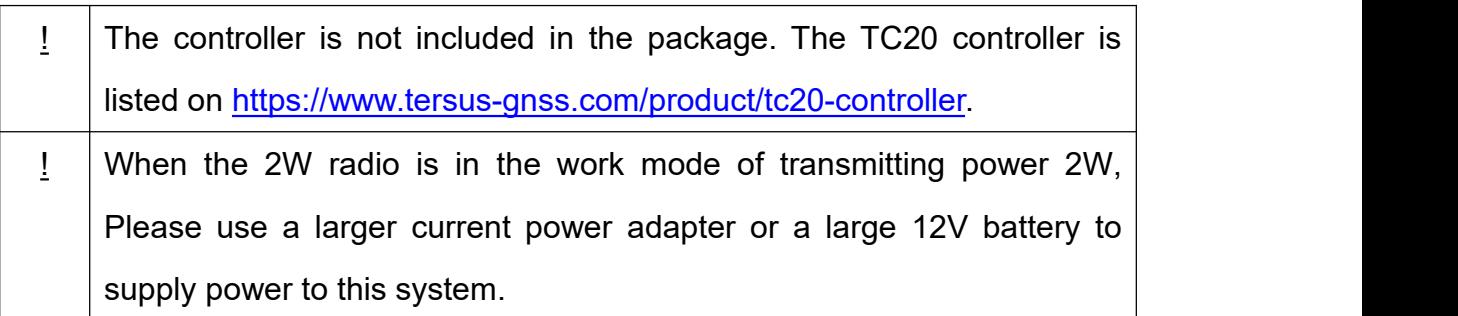

Install the radio antenna before switching the radio transceiver to  $\sqrt{2}$ transmit mode, or the radio transceiver may be damaged due to overheating. The energy to be transmitted cannot be emitted out without the antenna, which may cause the temperature rise and overheat of the radio module.

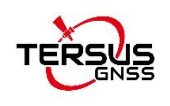

#### <span id="page-28-0"></span>2.2.1 2W Radio RS460H

This radio works at 410~470MHz frequency, the max output power of this radio is 2W and the typical range is 5km. Refer to chapter 5 for specification details.

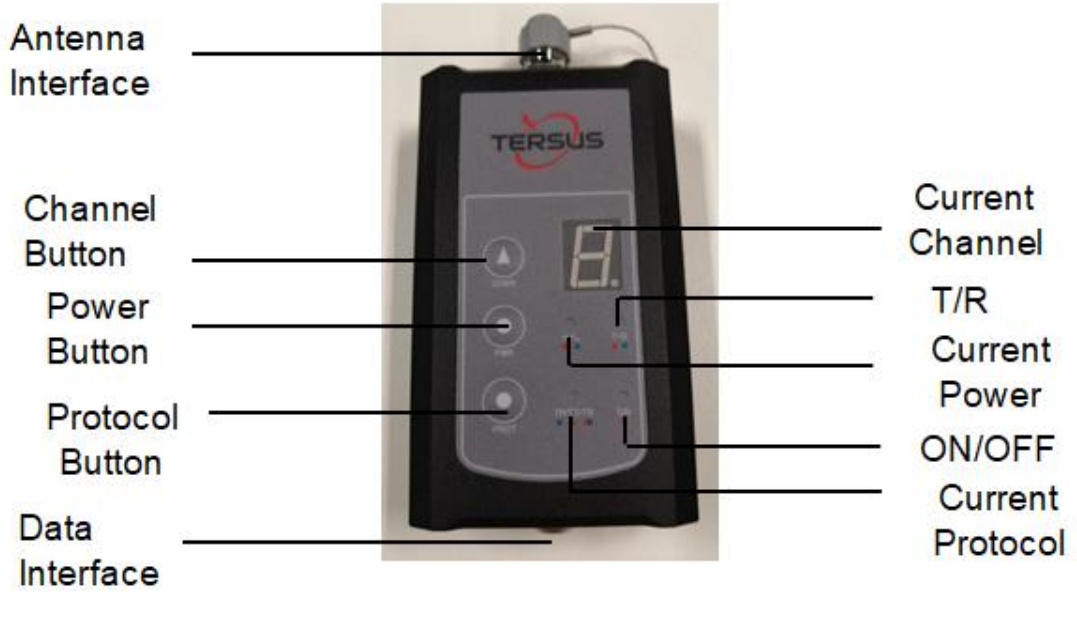

Figure 2.20 2W Radio RS460H

<span id="page-28-2"></span>Table 5 Button Description for 2W Radio RS460H

<span id="page-28-1"></span>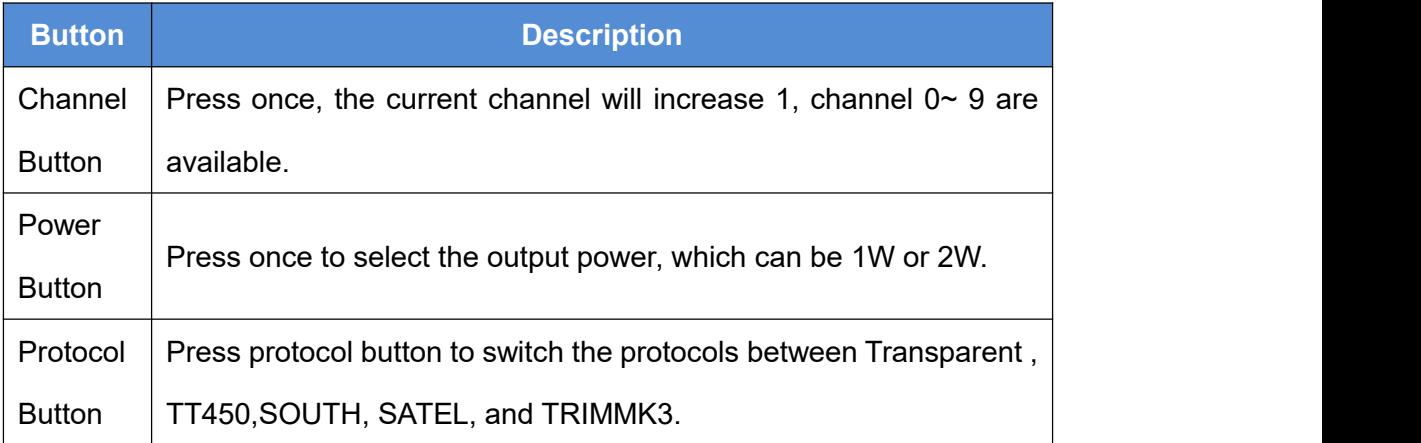

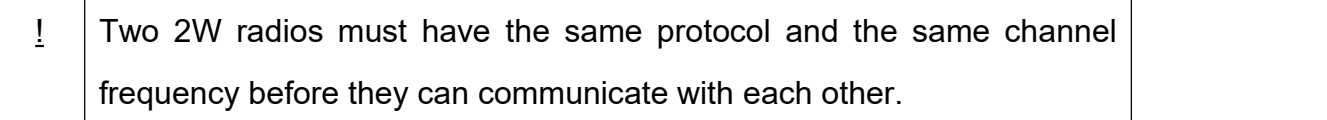

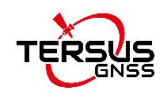

#### <span id="page-29-3"></span>Table 6 LED Definition

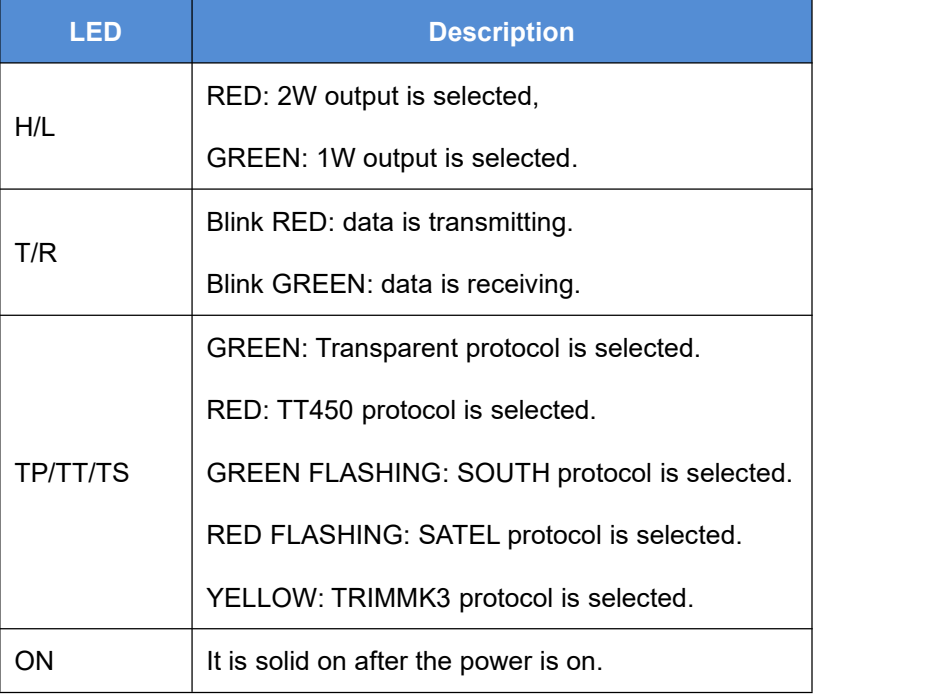

#### <span id="page-29-0"></span>2.2.2 410-470MHz Radio Whip Antenna

The 410-470MHz radio whip antenna is to be installed on 2W radio and receive radio signal.

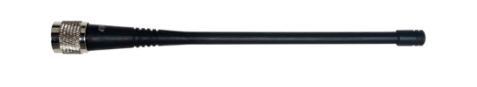

<span id="page-29-2"></span>Figure 2.21 410-470MHz radio whip antenna

<span id="page-29-1"></span>2.2.3 COMM2-7pin to USB & 2W-Radio-5pin Cable

The COMM2-7pin to USB & 2W-Radio-5pin Cable is used to connect the David30-TAP receiver to the 2W radio station & an Android device. The length of the cable is 0.55m.

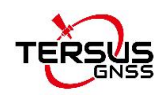

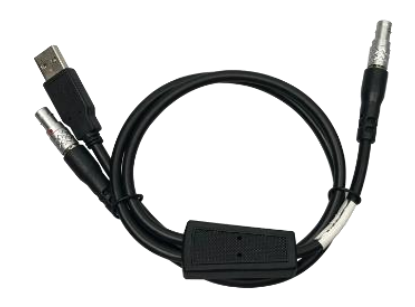

<span id="page-30-2"></span>Figure 2.22 COMM2-7pin-USB & 2W-Radio-5pin Cable

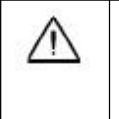

COMM2-7pin to USB & 2W-Radio-5pin Cable can only be installed into the COMM2 port of David30-TAP.

<span id="page-30-0"></span>2.2.4 TNC-J to TNC-J Cable 1.0m (Radio Antenna Extension Cable)

The TNC-J to TNC-J cable 1.0m is the extension cable between 2W radio RS460H and 410-470MHz radio whip antenna.

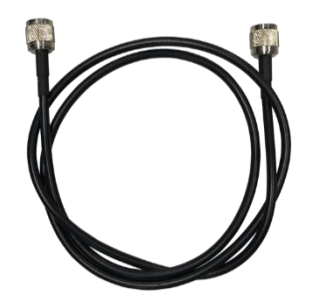

<span id="page-30-3"></span>Figure 2.23 TNC-J to TNC-J cable 1.0m (Radio Antenna Extension Cable)

<span id="page-30-1"></span>2.2.5 Bracket for 2W radio antenna with TNC-TNC converter

The bracket is to fix the position of the 2W radio antenna.

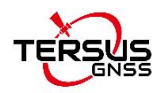

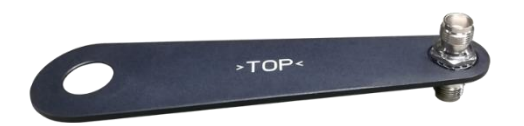

<span id="page-31-2"></span><span id="page-31-0"></span>Figure 2.24 Bracket for 2W radio antenna with TNC – TNC converter

## 2.3 Base Kit Network Mode

In this variant, the David30-TAP, working as a base, transmits RTK corrections to a NTRIP caster or a TCP sever. The David30-TAP is connected to an Android device with an external Bluetooth or with cables. Tersus Survey Nuwa app is installed in the Android device to configure the David30-TAP. If customer does not have an Ntrip Caster account or has any other questions, please contact the local dealer or Tersus sales by email [sales@tersus-gnss.com](mailto:sales@tersus-gnss.com) for more details.

The descriptions of basic components for this kit refer to section 2.1. This section introduces different devices required for Base Kit Network Mode.

! Base Kit Network Mode can work independently or work with Rover Kit Network Mode.

#### <span id="page-31-1"></span>2.3.1 Bracket for Base

This bracket is hooked on the tripod and all the devices in the field (an Android device, a radio, a David30-TAP) are installed on it, which brings much convenience for field job.

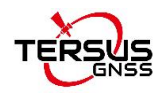

<span id="page-32-2"></span>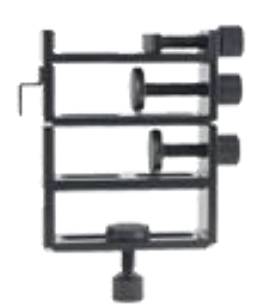

Figure 2.25 Bracket for Base

#### <span id="page-32-0"></span>2.3.2 Tape Measure

Working with height measure accessory, the tape measure gives position of a point on ground with mm-level accuracy.

<span id="page-32-3"></span>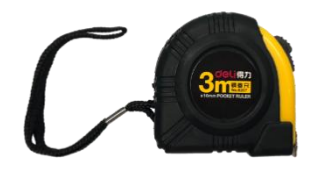

Figure 2.26 Tape Measure

<span id="page-32-1"></span>2.3.3 Other accessories

A yellow carrying case marked with GNSS BASE is to store all the devices and accessories of base kit.

<span id="page-32-4"></span>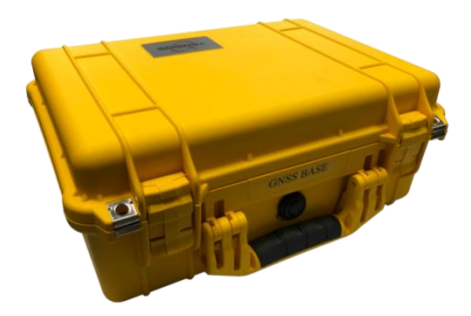

Figure 2.27 Carrying Case for Base

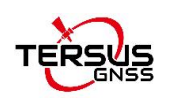

## <span id="page-33-0"></span>2.4 Base Kit with 2W Radio Station

In this variant, the David30-TAP, working as a base, transmits RTK corrections to an external 2W radio. The David30-TAP is connected to an Android device with cables or with the Bluetooth module. Tersus Survey Nuwa app is installed in the Android device to configure the David30-TAP.

The descriptions of basic components for this kit refer to section 2.1. This section introduces different devices required for Base Kit with 2W Radio Station.

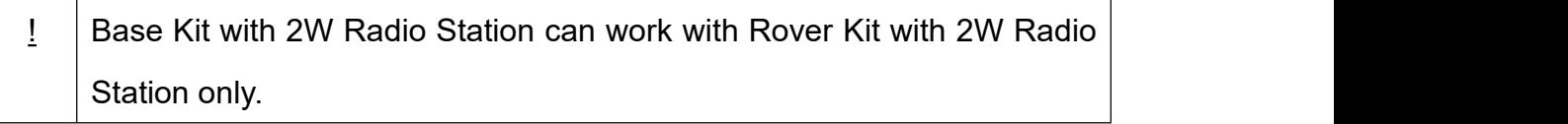

**EXTER 19 ISS EXET SHERE FIRSH** Base network mode.

<span id="page-33-1"></span>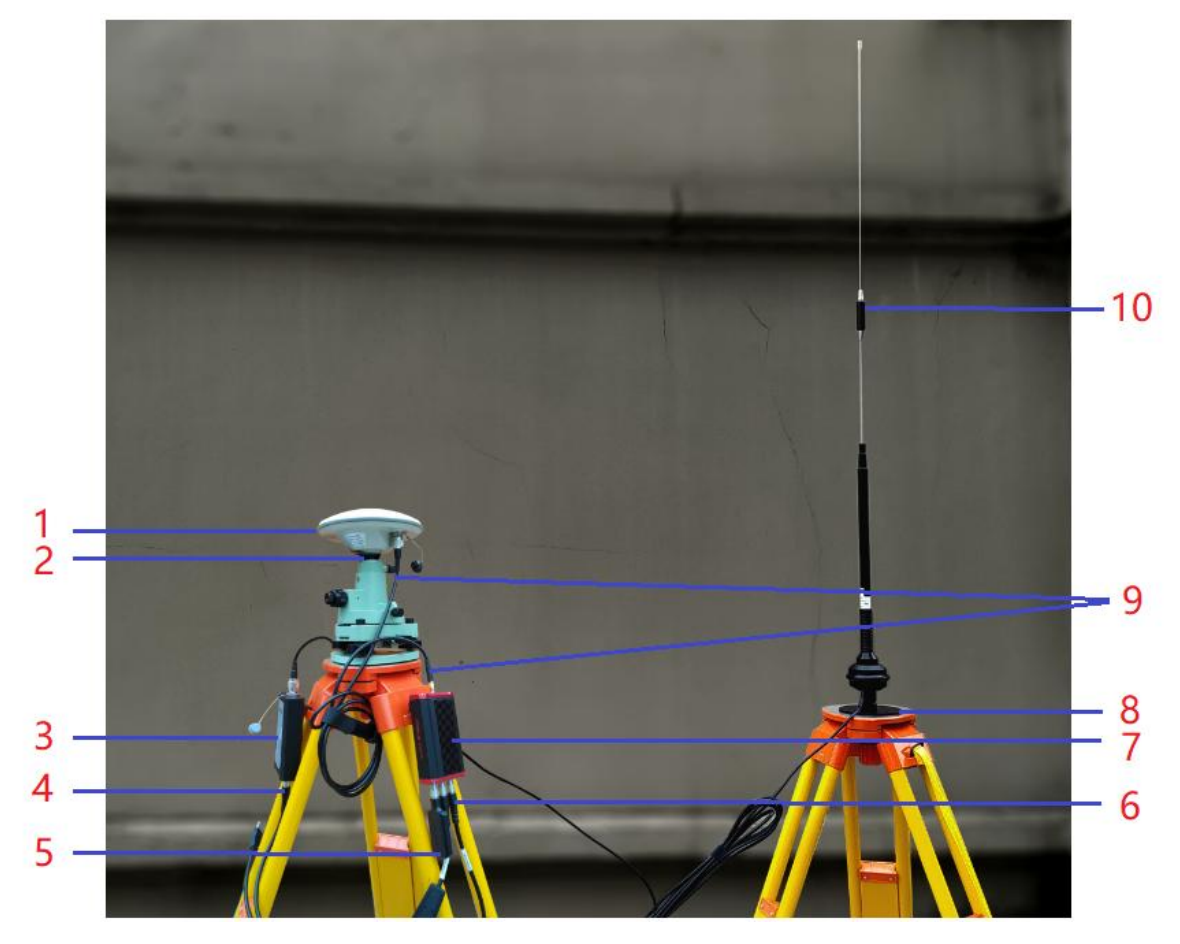

Figure 2.28 Base Kit with 2W Radio

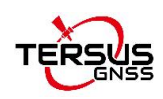

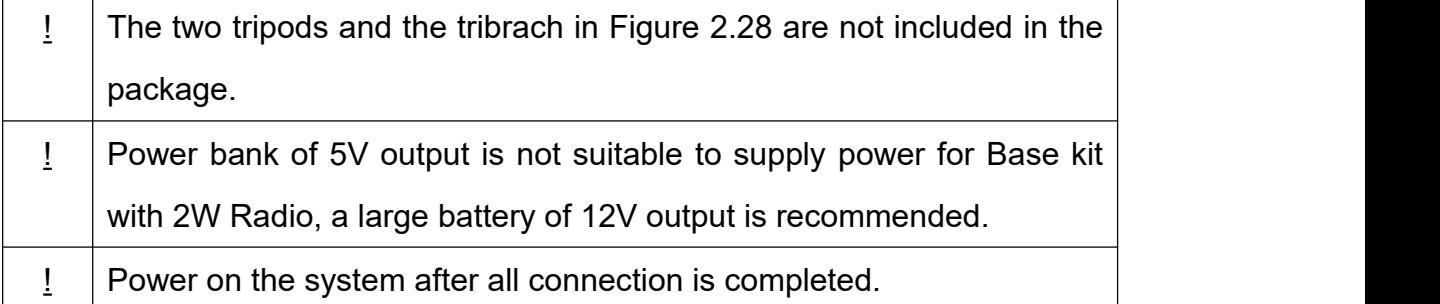

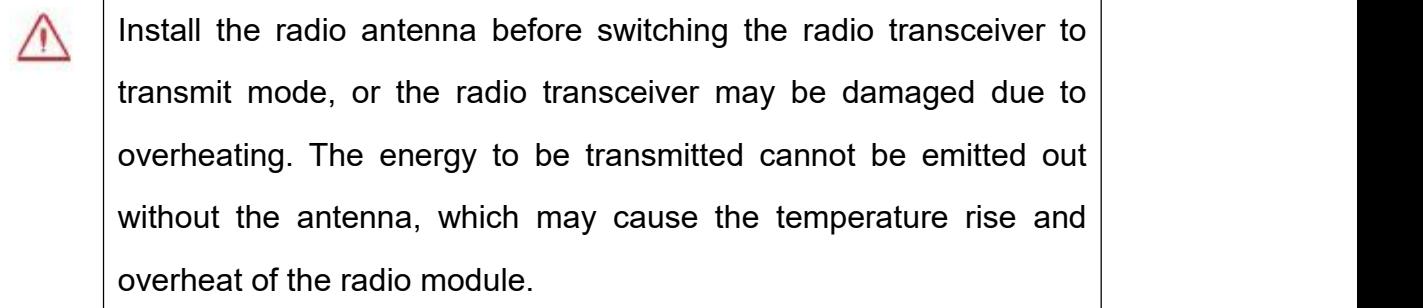

<span id="page-34-0"></span>Table 7 Base Kit with 2W Radio Station

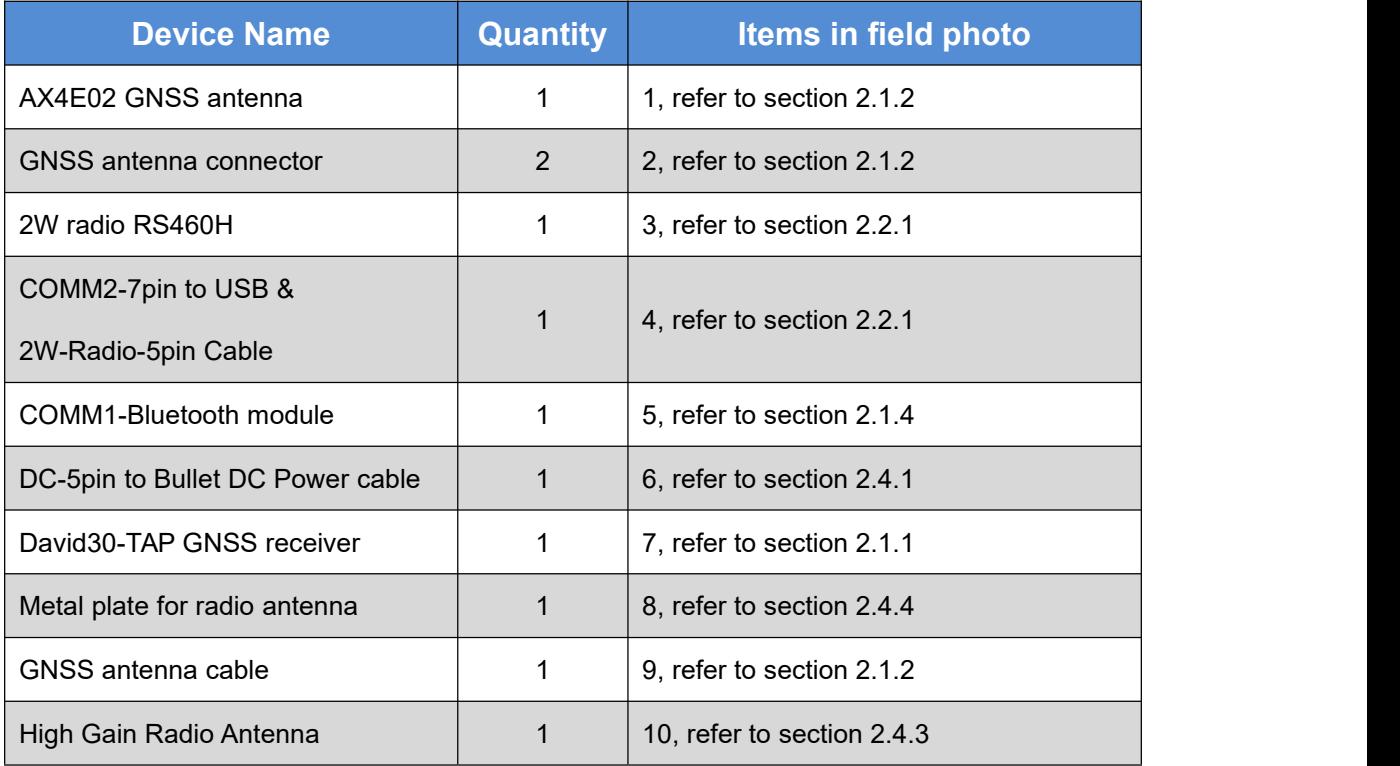

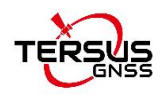

#### <span id="page-35-0"></span>2.4.1 DC-5pin Power cable

The DC-5pin of this cable is to connect to the DC port of David30-TAP receiver, the Serial-5pin to DC JACK & DB9 Male cable in the figure below.

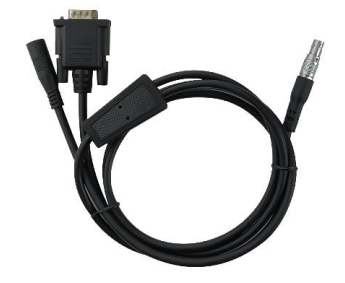

Figure 2.29 Serial-5pin to DC JACK & DB9 male cable

#### <span id="page-35-3"></span><span id="page-35-1"></span>2.4.2 DC JACK male

The DC JACK male is to connect to the Serial-5pin to DC JACK & DB9 male cable in the figure above. The two wires of this cable is to connect to the positive and negative of external power supply.

<span id="page-35-4"></span>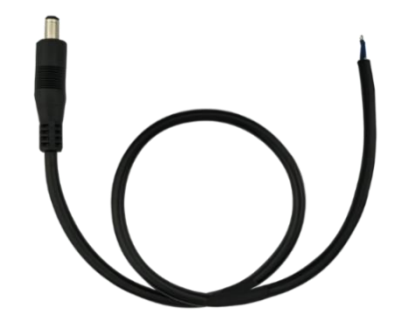

Figure 2.30 DC JACK male with two wires

#### <span id="page-35-2"></span>2.4.3 High Gain Radio Antenna

The gain of this high gain radio antenna is 5.5 dBi and the working frequency range is450~470 MHz / 410~430 MHz / 430~450 MHz.
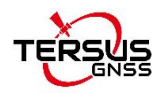

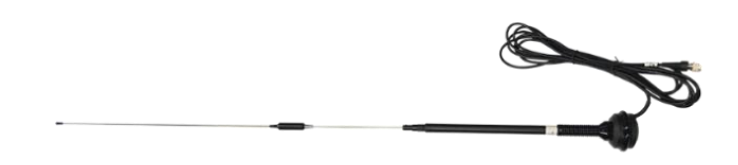

Figure 2.31 High Gain Radio Antenna

#### 2.4.4 Metal plate for radio antenna

This metal plate is used to fixate the radio antenna to the tripod.

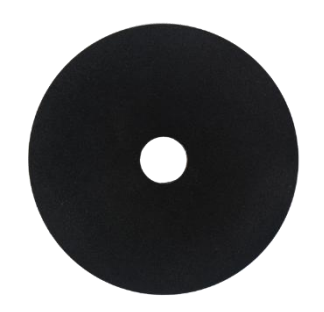

Figure 2.32 Metal plate for radio antenna

### 2.4.5 Telescopic pole for radio antenna

The telescopic pole is used to extend the height for radio antenna.

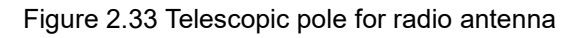

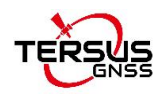

### 2.4.6 Hook and Screws for 2W Radio

The hook and screws below are attached to 2W radio for hanging on the tripod.

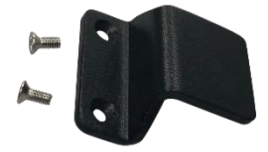

Figure 2.34 Hook and Screws for 2W Radio (attached to 2W radio)

2.4.7 Hook and Screws for David30-TAP

The hook and screws below are attached to David30-TAP receiver for hanging on the tripod.

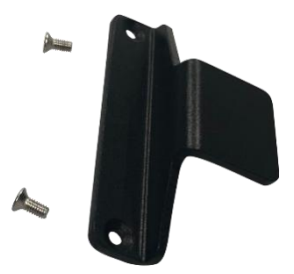

Figure 2.35 Hook and Screws for David30-TAP (attached to David30-TAP)

#### 2.4.8 Bracket for Mobile

The bracket below is for fixating mobile terminal onto the tripod.

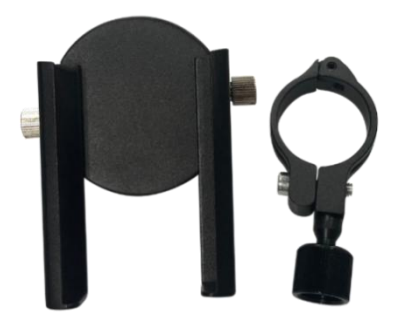

Figure 2.36 Bracket for Mobile

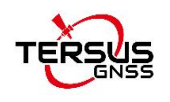

### 2.4.9 Other accessories

The tool bag below is to store high gain radio antenna and telescopic pole for radio antenna.

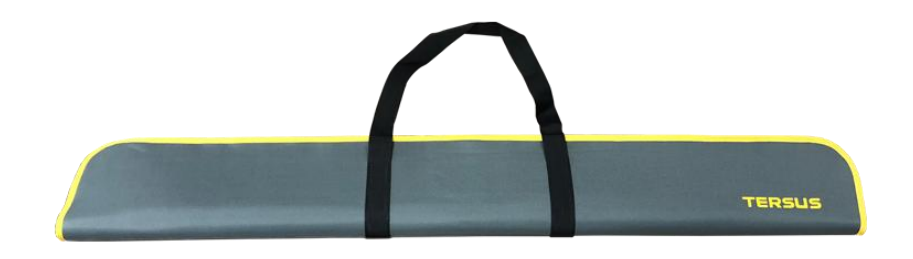

Figure 2.37 Tool bag

### 2.5 Base Kit with 28W Radio RS400H3

In this variant, the David30-TAP, working as a base, transmits RTK corrections to an external 28W radio RS400H3. The David30-TAP is connected to an Android device with cables or with the Bluetooth module. Tersus Survey Nuwa app is installed in the Android device to configure the David30-TAP.

The descriptions of basic components for this kit refer to section 2.1 and 2.4. This section introduces different devices required for Base Kit with 28W Radio RS400H3.

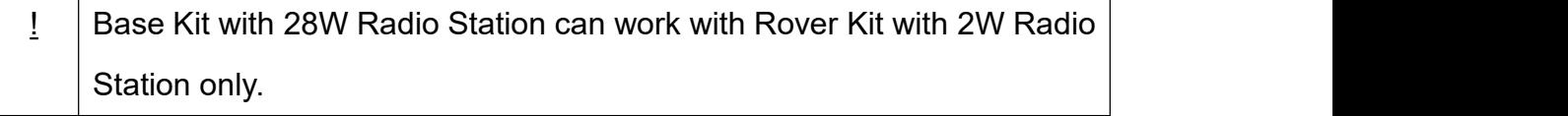

! Base Kit with 28W Radio RS400H3 can support Base network mode.

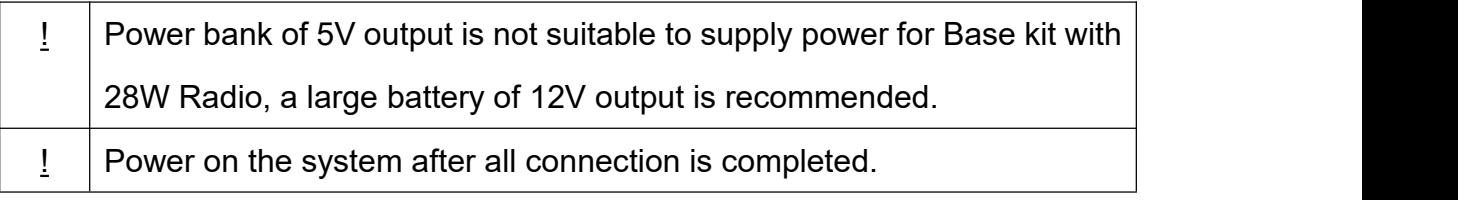

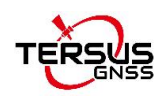

Install the radio antenna before switching the radio transceiver to transmit mode, or the radio transceiver may be damaged due to overheating. The energy to be transmitted cannot be emitted out without the antenna, which may cause the temperature rise and overheat of the radio module.

### 2.5.1 28W Radio RS400H3

The 28W radio RS400H3 is used when a longer baseline is required. The typical range is 15km, refer to chapter 5 for detailed specification.

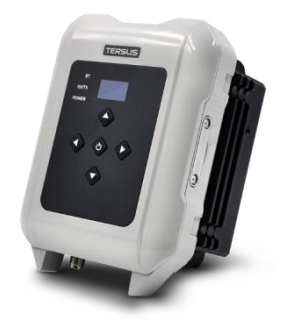

Figure 2.38 28W Radio RS400H3

Below table present the definition of the LED indicators.

Table 8 Definition of LED indicators

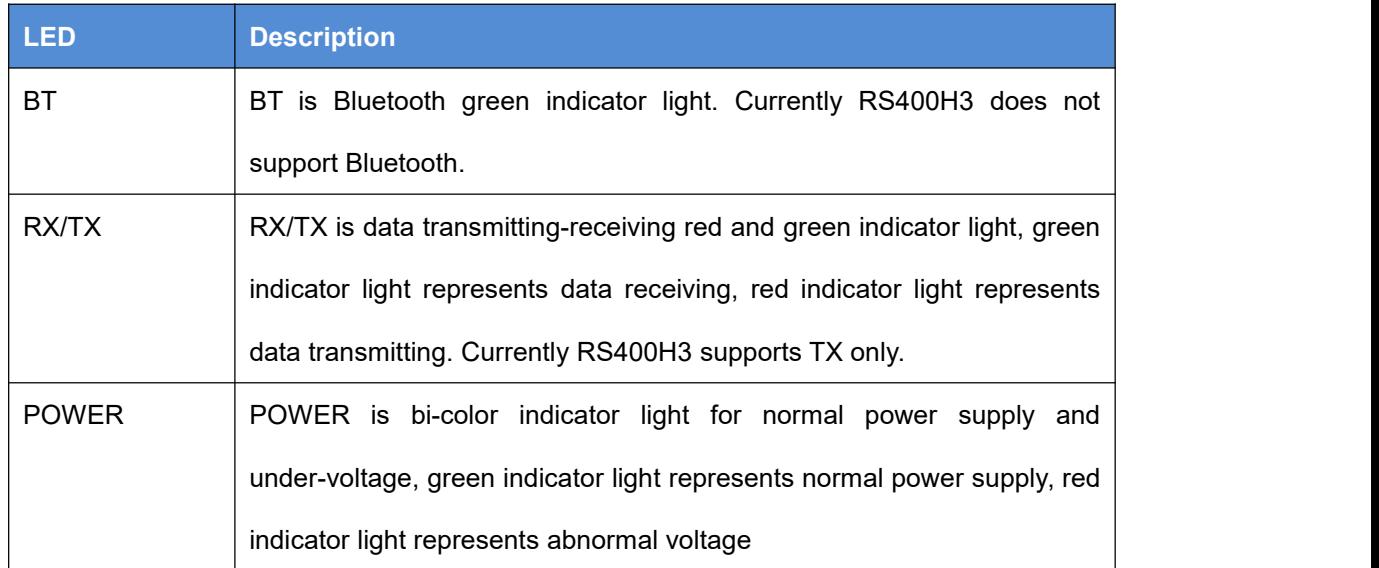

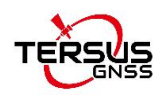

### 2.5.2 28W-Radio power cable

The DC-5pin of the 28W-Radio power cable is to connect to the DC port of David30-TAP receiver, the 28W-Radio-DC-5pin of this cable is to connect to the DC port of 28W radio, and the Bullet-DC is to connect with Bullet-DC to Alligator Clips in section 2.4.2. The COMM2-7pin of this cable is to connect to the COMM2 port of David30-TAP receiver.

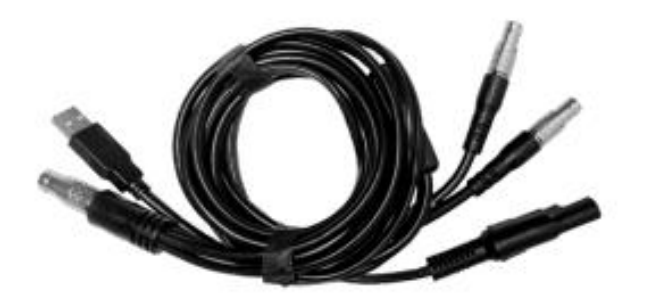

Figure 2.39 28W-Radio power cable

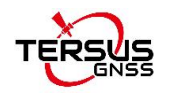

# **3. General operation**

The general operation of David30-TAP is related to the Tersus Survey Nuwa application, which is introduced in the software manual. This chapter describes how to do the hardware connection only.

- To make David30-TAP work properly, the customer needs to Æ provide qualified power to David30-TAP (refer to chapter 5 for requirement), power to the 28W radio (if 28W radio is used, refer to chapter 5 for details) and an Android device to run Tersus Survey Nuwa app.
	- David30-TAP may be damaged if devices from other companies are used to replace the ones in the package. And the warranty may be void if this situation happens.

Install the radio antenna before switching the radio transceiver to transmit mode, or the radio transceiver may be damaged due to overheating. The energy to be transmitted cannot be emitted out without the antenna, which may cause the temperature rise and overheat of the radio module.

# 3.1 Install the GNSS antenna

Connect the AX4E02 GNSS antenna to David30-TAP with the GNSS antenna cable. Please ensure the connectivity is reliable.

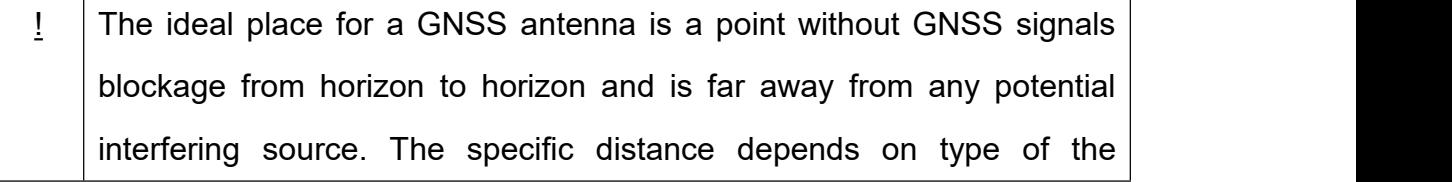

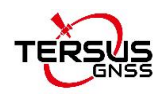

interfering source.

## 3.2 Power on David30-TAP

The input voltage to David30-TAP is 5 – 28 V DC.

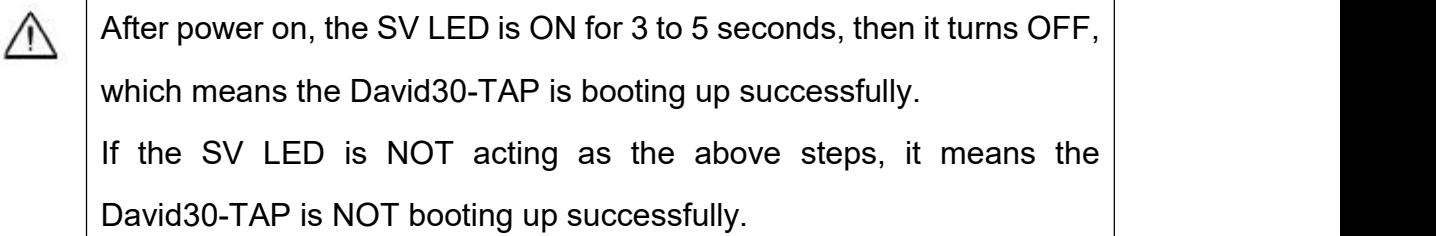

If other power instead of a power bank is used to power on David30-TAP, the customer needs to prepare a power cable and take all the risks involved.<br>The working time of David30-TAP depends on the capacity of the power

supply.

The following formula can be used to estimate the operating time (assume the output voltage is 5V):

If no radio or an external 28W radio is connected to the David30-TAP:

Time (hour) = capacity (mA.Hour)  $*5 / (1000 * 3.2)$ 

If 1W radio is connected to the David30-TAP:

Time (hour) = capacity (mA.Hour)  $*5 / (1000 * (3.0 + 3.2))$ 

If 2W radio is connected to the David30-TAP:

Time (hour) = capacity (mA.Hour)  $*5 / (1000 * (6.5 + 3.2))$ 

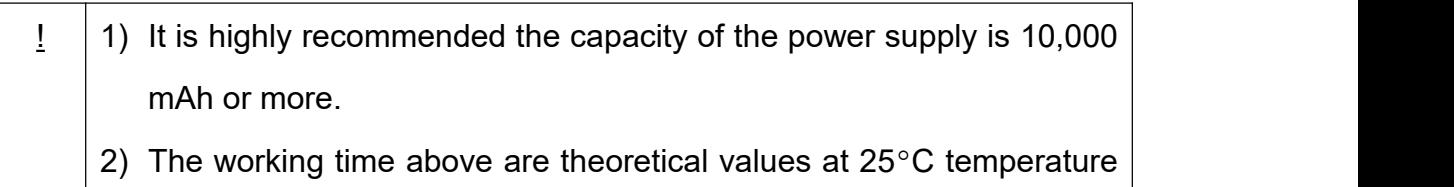

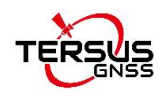

for reference only. However, according to experience, the real working time may be 2/3 or less of above values.

# 3.3 Communication between Android device and David30-TAP

David30-TAP can communicate with an Android device through Bluetooth.

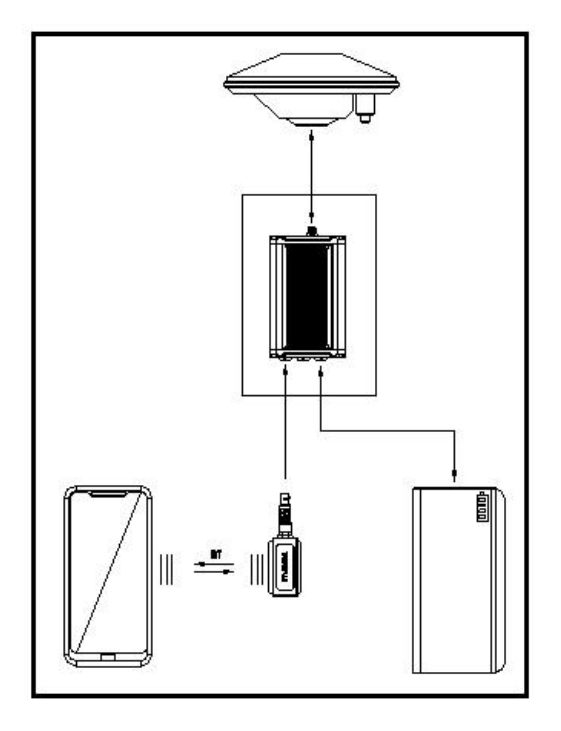

Figure 3.1 Outline of Android device to David30-TAP with Bluetooth

 $\frac{1}{1}$  All the five variants support connection with Bluetooth and cables.

The detailed steps are described as follows:

- 1. Install the Bluetooth module to the COMM1 port of David30-TAP.
- 2. Connect the AX4E02 GNSS antenna to David30-TAP with the GNSS antenna cable.
- 3. Power on the David30-TAP receiver with a power supply.
- 4. Run Nuwa app, click [Device] -> [Connect].

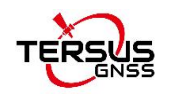

- 5. Select [Bluetooth] in the option list of Connect Type.
- 6. Click [Connect Config] -> [Search]. The SSID is BT420R-xxxxx\_xxxxxx. No password is needed to pair with it
- 7. Click [Connect] to enable the communication with David30-TAP.

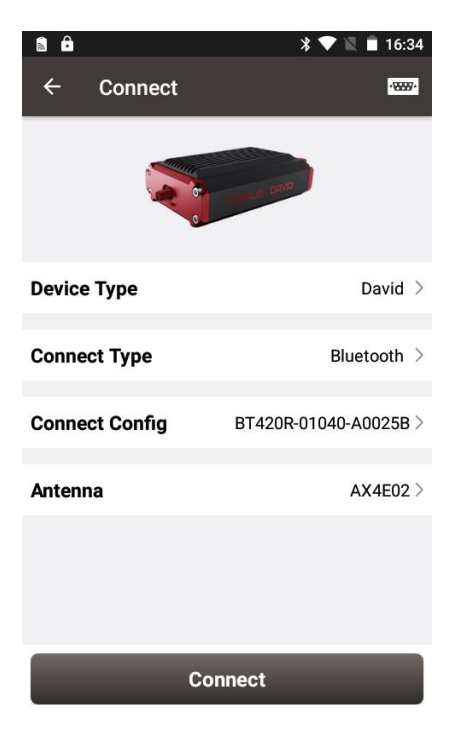

Figure 3.2 Connect using Bluetooth

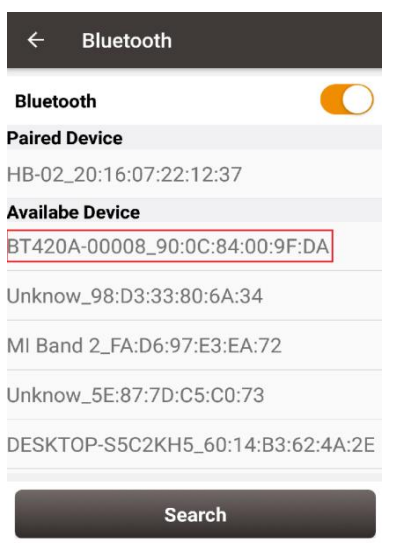

Figure 3.3 Search Bluetooth device

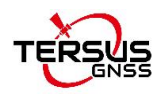

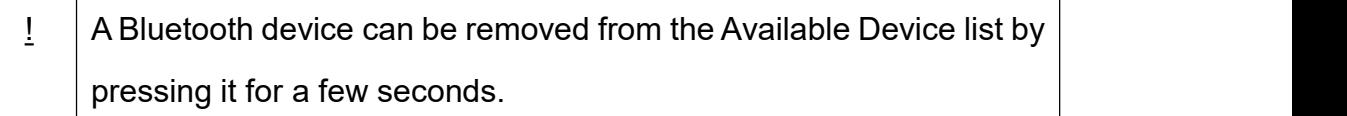

## 3.4 Firmware Update

### 3.4.1 Hardware Connection

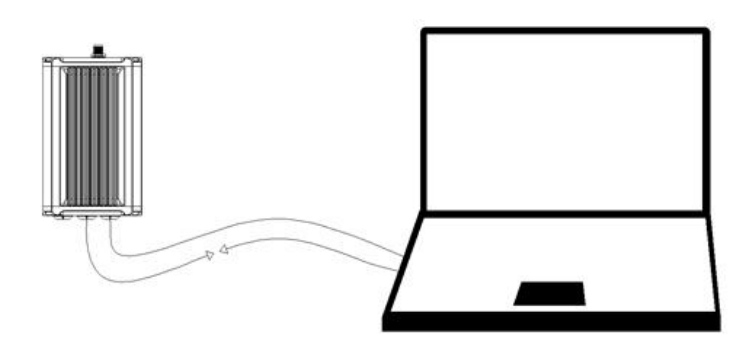

Figure 3.4 Outline of David30-TAP connected to a Computer

The hardware connection for firmware update is described as follows:

- 1. Connect the COMM2 port of the **COMM2-7pin to USB & DB9 cable** to the COMM2 port of the David30-TAP receiver.
- 2. Connect the DB9 port of the **DB9 Male to USB Type A Male converter cable** to the DB9 port of the **COMM2-7pin to USB & DB9 cable**.
- 3. Connect the USB port of the **DB9 Male to USB Type A Male converter cable** to the USB port of the computer.
- 4. Connect the DC-5pin port of the **DC-5pin AC Power Adapter** to the DC port of the David30-TAP receiver.
- 5. Connect the AC Power Adapter of the **DC-5pin AC Power Adapter** to an external power supply.

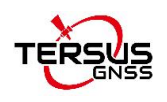

### 3.4.2 USB to Serial COMM Port driver

After completing the hardware connection, David30-TAP receiver is powered on automatically when the power cable is connected to a power source. Simultaneously the computer recognizes the COM port in the Computer Management as shown in Figure 3.5.

If the COM port is not recognized, right click the port name and click [Update Driver Software…] which is shown in Figure 3.6. In the pop-up window as shown in Figure 3.7, select [Search automatically for updated driver software] if the computer is connected on internet. Windows search and install the driver software automatically.

In the situations of automatic search failed and the computer not connecting to the internet, select [Browse my computer for driver software] and browse the location of the driver software which is downloaded from Tersus website <https://www.tersus-gnss.com/software>.

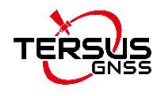

Computer Management

| $\mathbb{R} \times \Theta$<br>DESKTOP-QF9H6FB<br>品<br>$\checkmark$<br>Audio inputs and outputs<br><b>Batteries</b><br>Bluetooth<br>Computer<br>Disk drives<br>Display adapters<br>Firmware<br>Human Interface Devices<br>IDE ATA/ATAPI controllers<br>Imaging devices<br>Keyboards<br>Memory technology devices<br>Mice and other pointing devices<br><b>Monitors</b><br>Network adapters<br>Ports (COM & LPT)<br>Prolific USB-to-Serial Comm Port (COM3)<br><b>Print queues</b><br><b>Printers</b><br>Processors<br>Software devices<br>Sound, video and game controllers<br>Storage controllers |
|----------------------------------------------------------------------------------------------------|
| Computer Management (Local                                                                                                    |

Figure 3.5 COM port is recognized by the computer in the Computer Management

| Ports (COM & LPT)<br>$\vee$ |                                         |
|-----------------------------|-----------------------------------------|
|                             | Prolific USB-to-Serial Comm Port (COM3) |
| > I Print queues            | Update Driver Software                  |
| $\sum$ Printers             | <b>Disable</b>                          |
| $\triangleright$ Processors | Uninstall                               |
| Software devi               |                                         |
| Sound, video                | Scan for hardware changes               |
| Storage contr               |                                         |
| System device               | <b>Properties</b>                       |

Figure 3.6 Update Driver Software manually

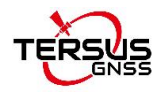

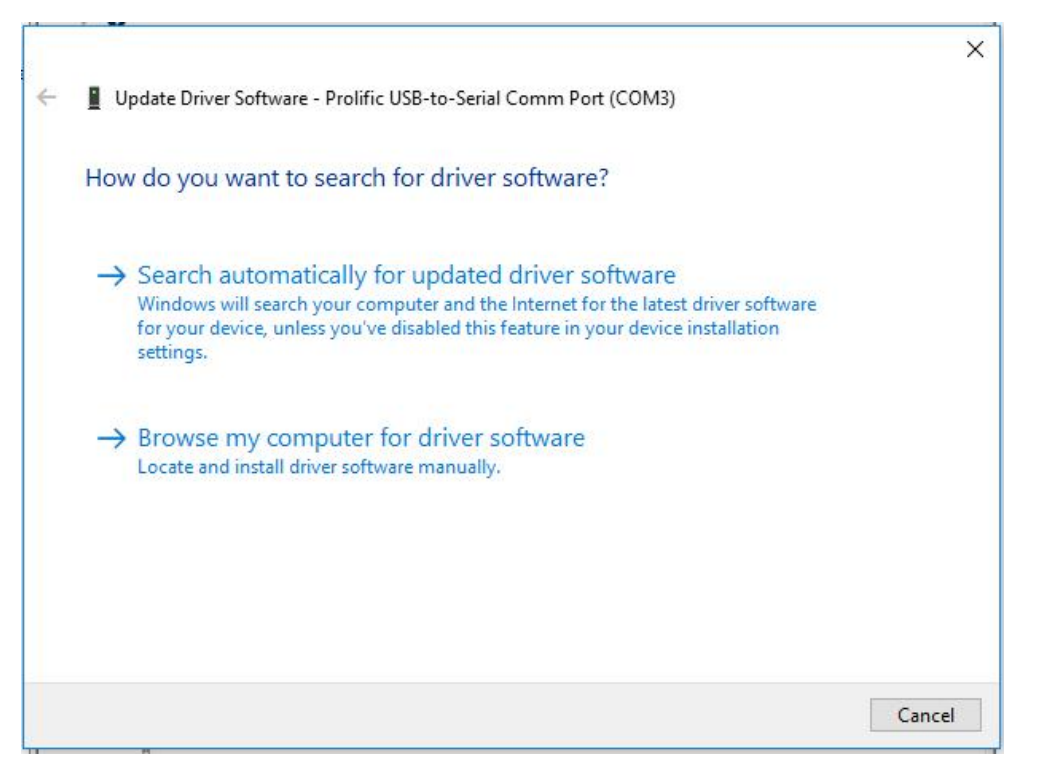

Figure 3.7 Two methods of searching for driver software

### 3.4.3 Firmware Update

The updated firmware is released and available for downloading on Tersus web site [https://www.tersus-gnss.com/software,](https://www.tersus-gnss.com/software) or it can be obtained from Tersus technical support.

The firmware version of the current David30-TAP receiver can be examined in Tersus GNSS Center by typing 'LOG VERSION' in the command area, and in Nuwa app by clicking [Device] -> [Device Info].

The detailed steps for firmware update are as follows.

1. Use TersusUpdate software in the Tersus Tool Suite for the firmware update. Double click the icon on the desktop to launch the software.

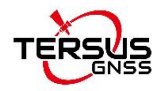

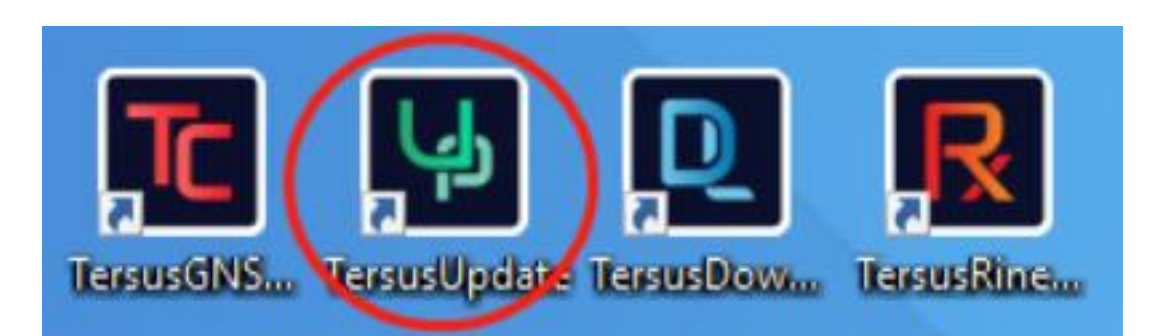

Figure 3.8 PC software icons on desktop

2. In the TersusUpdate interface, the software recognizes the serial port and scans the baud rate automatically. Select the Port which is connected to David30-TAP receiver, browse the location for the updated firmware file, and click [Next] to enter the next step.

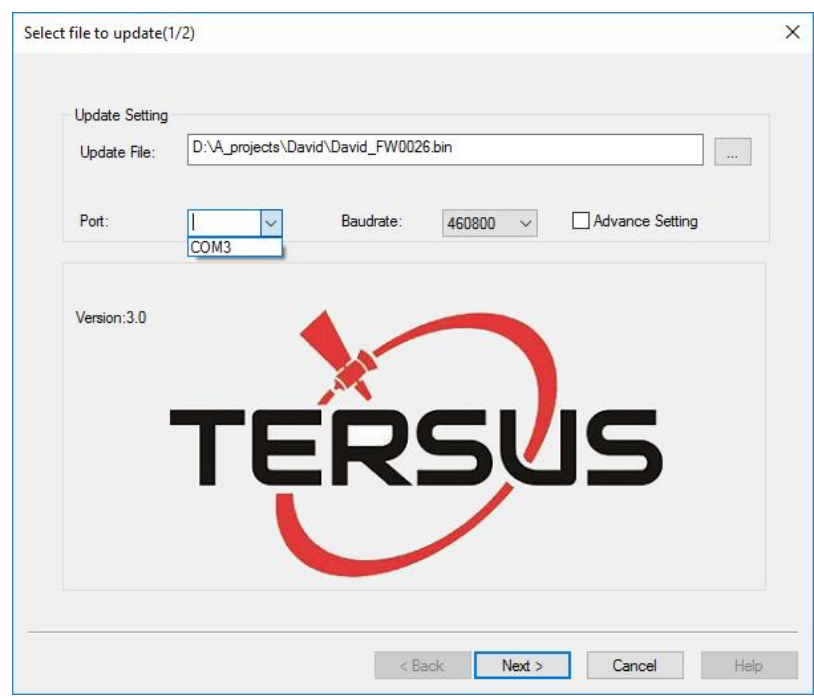

Figure 3.9 Firmware Settings in TersusUpdate software

3. The firmware is updating in progress as shown in Figure 3.10 below. Do not power off the receiver during the verification and update progress.

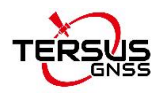

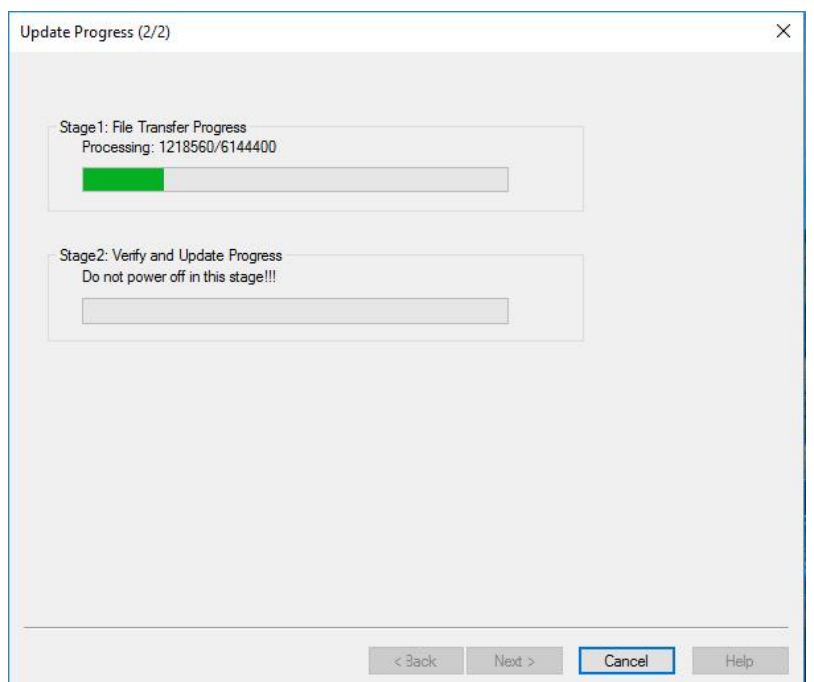

Figure 3.10 Update Progress of the firmware update

4. The update is successful is shown in the figure below.

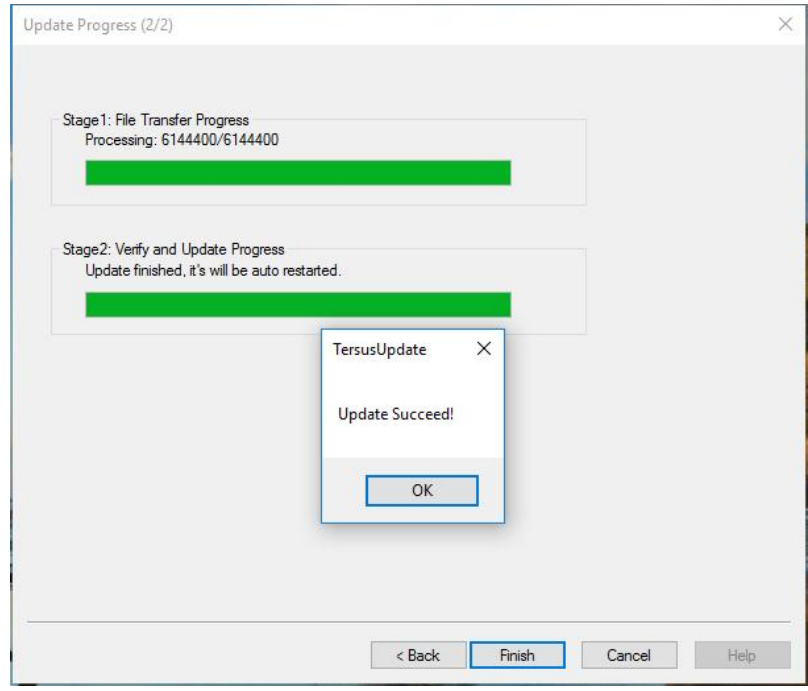

Figure 3.11 Firmware update successful interface

5. Click [OK] and [Finish] to close the firmware update window. The receiver would reset automatically.

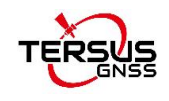

6. After the David30-TAP receiver is boot up, the current firmware version can be checked in Tersus GNSS Center by typing 'LOG VERSION' in the command area, and in Nuwa app by clicking [Device] -> [Device Info].

#### **Note**:

There is Advance Setting option in the firmware update window, if a David30-TAP receiver

- **•** cannot boot up successfully, or
- **•** cannot work well after boot up, or
- cannot finish firmware update successfully according to the above steps, [Advance Setting] option can be selected to start FW update again.

If the [Advance Setting] is checked, select [Manual Hardware Reset] in the pop-up window and click [OK]. Click [Next] in the previous interface, power off the David30-TAP receiver, wait for five seconds and power on the receiver again.

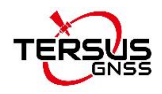

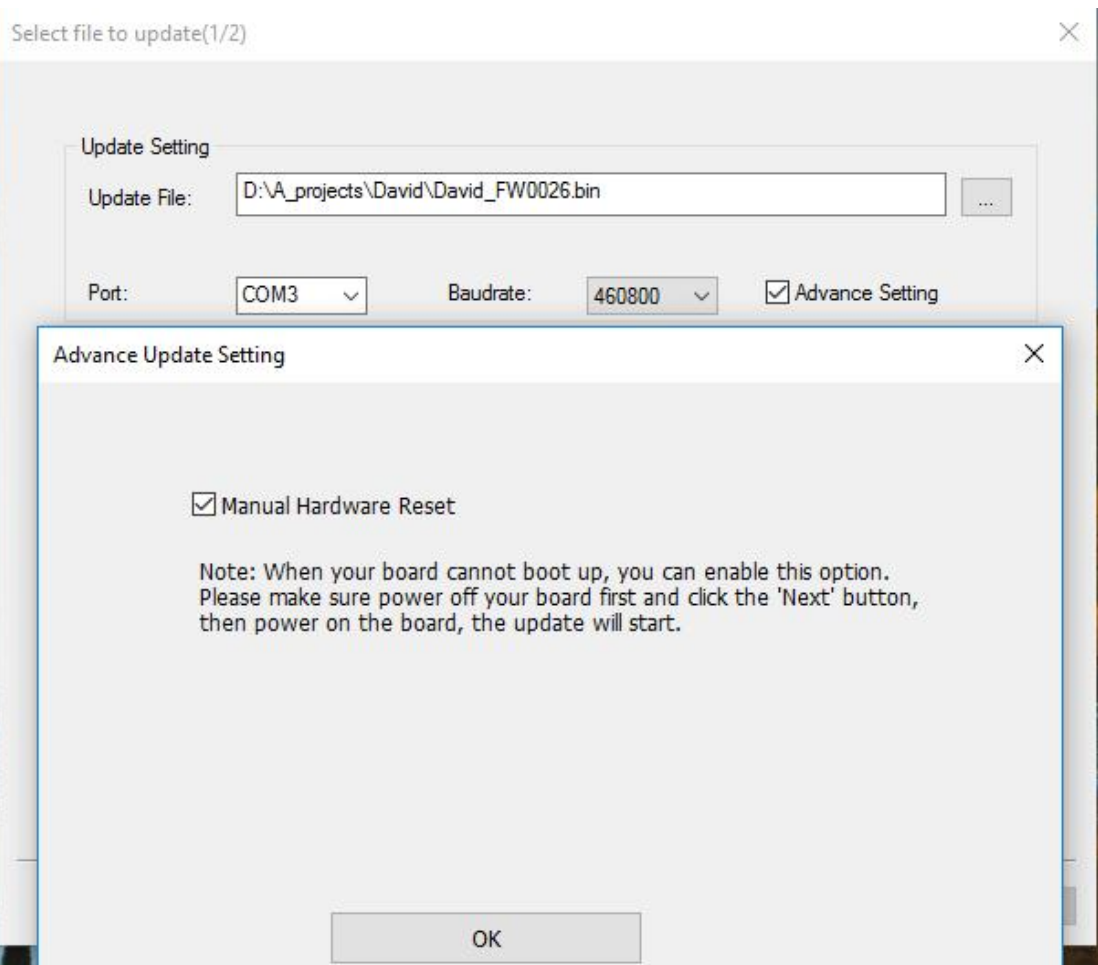

Figure 3.12 Advance Setting for firmware update

**After firmware update is finished, power off the receiver, wait for five seconds and power on the receiver again.**

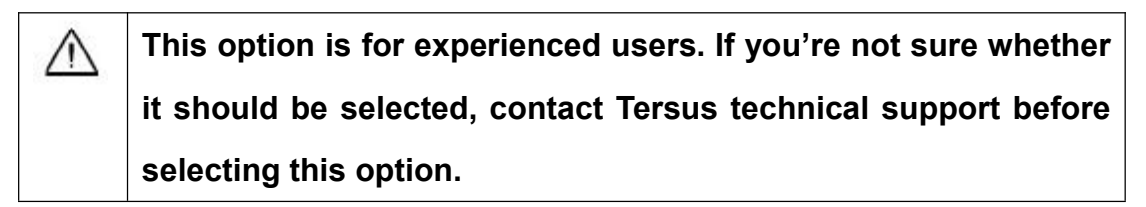

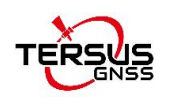

## 3.5 Auth Code

An auth code is used to determine the features and valid time for a David30-TAP receiver. If the auth code is expired, the receiver will not work.

To get a new auth code to register, check information as follows:

- 1. Follow the connection in Figure 3.4 and the detailed steps in section 3.4.1 to create communication between a David30-TAP receiver and Tersus GNSS Center.
- 2. Input 'LOG VERSION' (get the version info) and 'LOG AUTHLIST' (get the auth list info) in the command window of Tersus GNSS Center, and send the output info to Tersus support. If the output auth code is approved by Tersus, a registration file in xxx.txt format (xxx is the SN number of David30-TAP) would be provided to customer. In the registration file there is auth code, copy the auth code and paste it in the text console window of Tersus GNSS Center shown as below, press Enter to complete the registration.

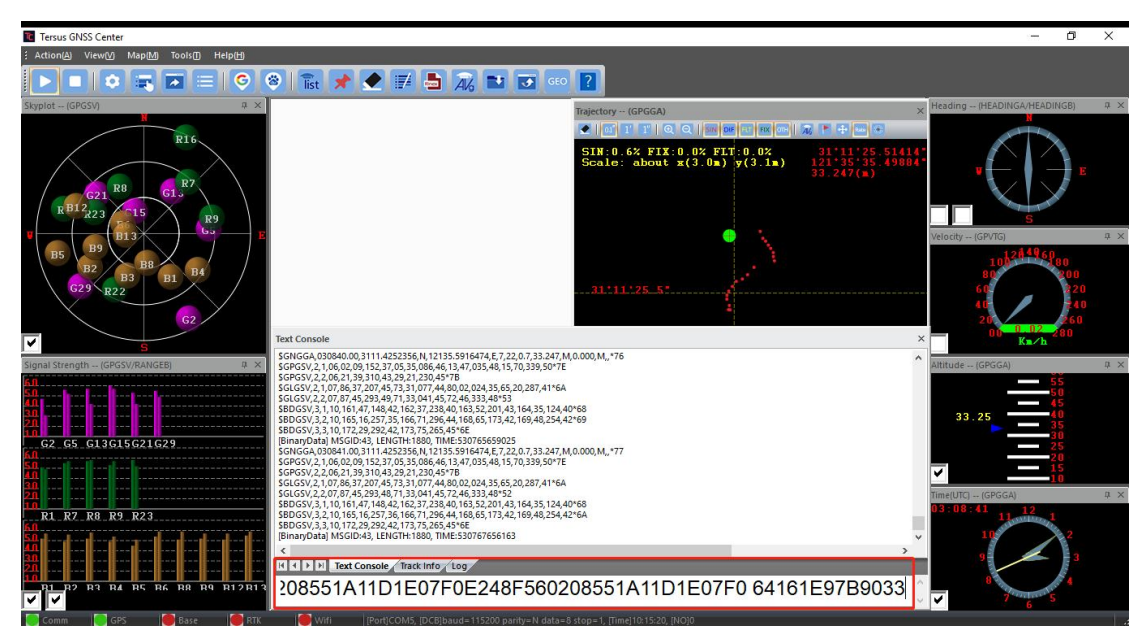

Figure 3.13 Register via Tersus GNSS Center

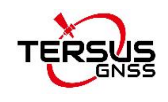

3. Or connect the David30-TAP with Nuwa app, click [Device] -> [Device Info] to get the register info. Copy the auth code in the registration file and paste it to the TersusSurvey folder of the android device, click [Register] to complete the registration and the auth code will be shown in the window below.

| Type<br><b>SN</b><br>100411182200000296<br>Version<br>Battery<br>Mode<br>Register Info<br>Register<br>State<br>Expired<br>Date<br>FilePath<br>TersusSurvey<br>657E0D2318F560208551A11D1E07F0<br>E248F560208551A11D1E07F0 64161E<br>97B903312A32F4538A32B753450AE0<br>EB0D59212BBE3E0D798BC9B5556506<br>61221C6C | Device Info |                                           |                      |  |  |  |
|----------------------------------------------------------------------------------------------------|-------------|-------------------------------------------|----------------------|--|--|--|
|                                                                                                    |             |                                           | David                |  |  |  |
|                                                                                                    |             |                                           |                      |  |  |  |
|                                                                                                    |             |                                           | 0041                 |  |  |  |
|                                                                                                    |             |                                           | N/A                  |  |  |  |
|                                                                                                    |             |                                           | General              |  |  |  |
|                                                                                                    |             | <b>Effective registration</b><br>20481230 |                      |  |  |  |
|                                                                                                    |             |                                           | /storage/emulated/0/ |  |  |  |
|                                                                                                    |             |                                           |                      |  |  |  |
|                                                                                                    |             |                                           |                      |  |  |  |

Figure 3.14 Device Information interface on Nuwa app

4. TAP service renewal requires customers to turn on the David30-TAP receiver and search for stars. The required information is the SN number of the David30-TAP receiver.

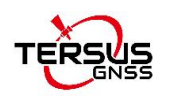

## 3.6 Download Files from Internal eMMC

The files saved on David30-TAP's internal eMMC can be downloaded to the computer via a serial port or an USB port (recommended and used in the following example).

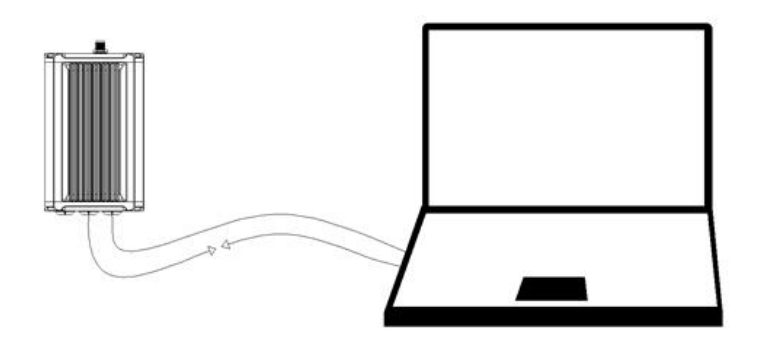

Figure 3.15 Download file from eMMC

The detailed steps of downloading files from eMMC are as follows:

- 1. Connect the COMM2 port of David30-TAP receiver to the USB port of a computer using COMM2-7pin to USB & DB9 cable or COMM2-7pin to USB & 2W-Radio-5pin cable or COMM2-7pin to 28W-Radio power cable.
- 2. Power on the David30-TAP receiver.
- 3. The GNSS\_U disk will display on the computer.
- 4. Open the GNSS U disk and there are two folders: inner and user. As shown in figure 3.18 below.
- 5. Copy the inner and user folders to see the related information from eMMC.

| GNSS U (F:)                    | $\checkmark$ | Ō | 搜索"GNSS U (F:)"<br>-O |     |
|--------------------------------|--------------|---|-----------------------|-----|
| $\overline{\phantom{a}}$<br>名称 |              |   | 修改日期                  | 类型  |
| <i>inner</i>                   |              |   | 2018-01-01 0:00       | 文件夹 |
| user                           |              |   | 2018-01-01 0:00       | 文件夹 |

Figure 3.16 Folders in the GNSS\_U disk

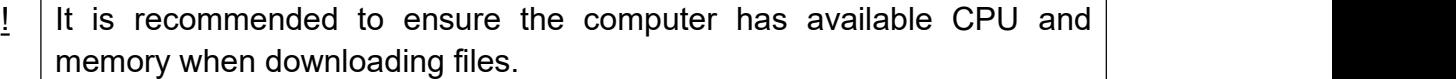

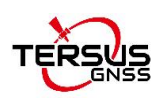

## 3.7 Input command directly to the GNSS board

Users can input commands directly to the BL40C\_PPP board inside David30-TAP to configure the receiver, the steps are described as below.

- 1. Follow the instructions in section 3.3 to connect the android device to the David30-TAP receiver.
- 2. Run Nuwa app, click [Device] -> [Data Terminal].
- 3. Users can input commands in the command window according to the Log & Command document.
- 4. Click [Send] to input the command to the BL40C\_PPP board.

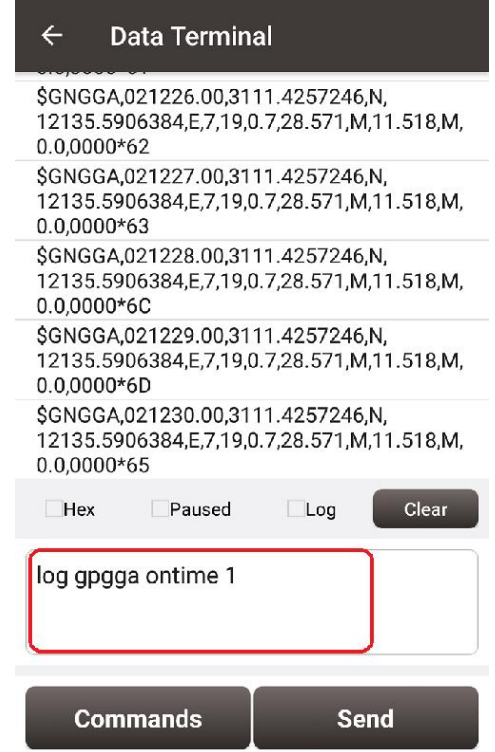

Figure 3.17 Input command in Data Terminal on Nuwa app

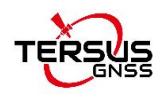

# **4. Introduction of Nuwa**

Nuwa is the Tersus survey app, which runs in an Android device. All the configuration commands for David30-TAP are input of Nuwa, and all the operations of David30-TAP are completed on Nuwa. Four menu tabs are provided in the main interface which are Project, Device, Survey and Tools. Refer to the user manual for Nuwa app for details.

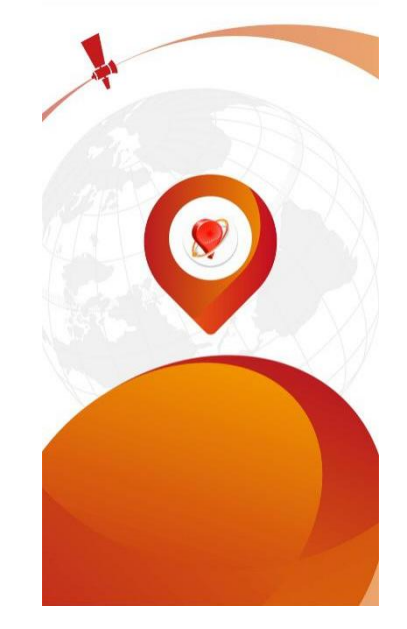

Figure 4.1 Booting up page of Nuwa app

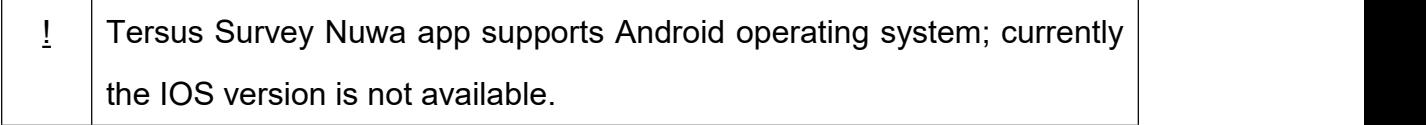

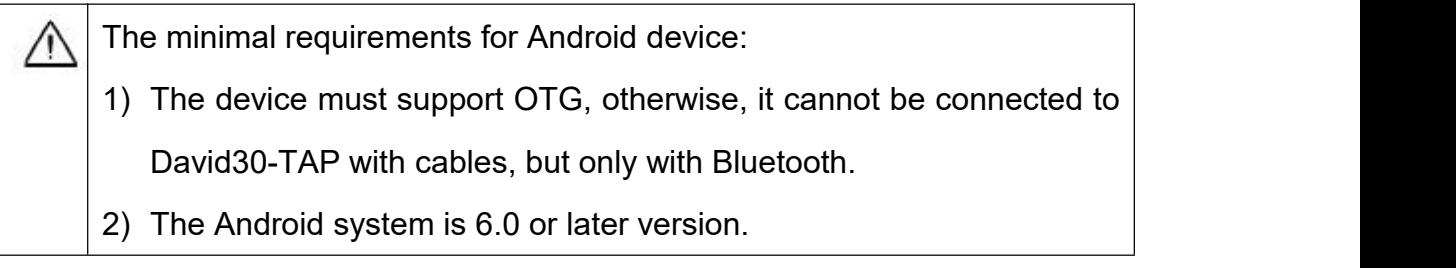

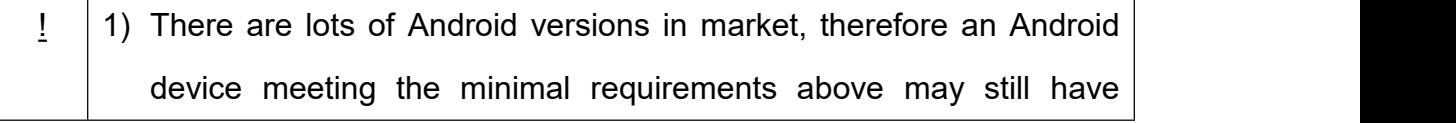

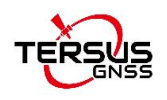

problems to run Nuwa app.

- 2) Nuwa is tested with: Huawei Mate 7/Honor 7/9, Oppo A57, Vivo X9, Samsung C7 Pro and Tersus TC20 Controller.
- 3) It is highly recommended that an Android device with better hardware performance than those above is used to run Nuwa app.

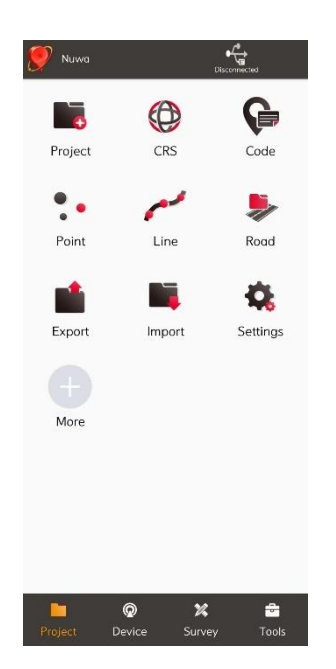

Figure 4.2 Nuwa app interface 1 – Project

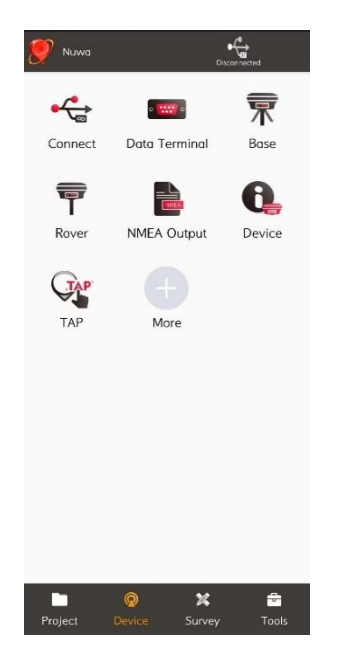

Figure 4.3 Nuwa app interface 2 – Device

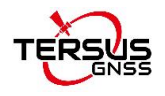

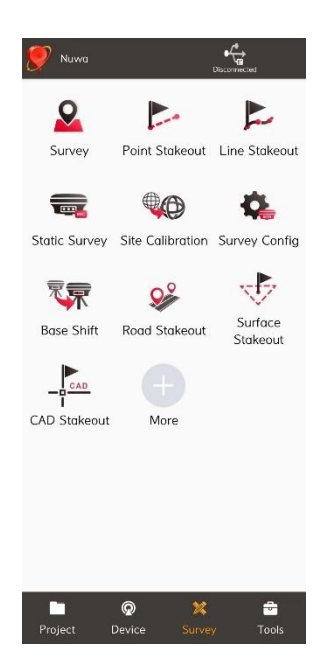

Figure 4.4 Nuwa app interface 3 – Survey

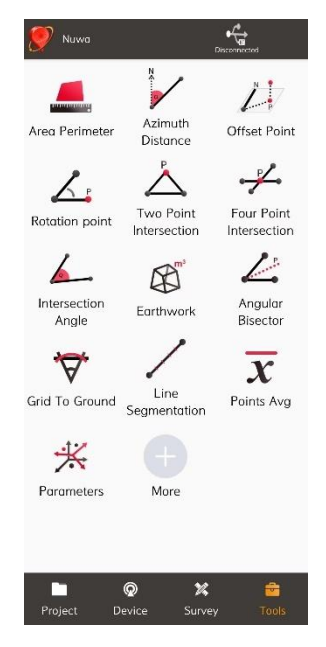

Figure 4.5 Nuwa app interface 4 – Tools

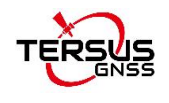

# **5. Specification**

# 5.1 David30-TAP Receiver

Table 9 David30-TAP GNSS Performance

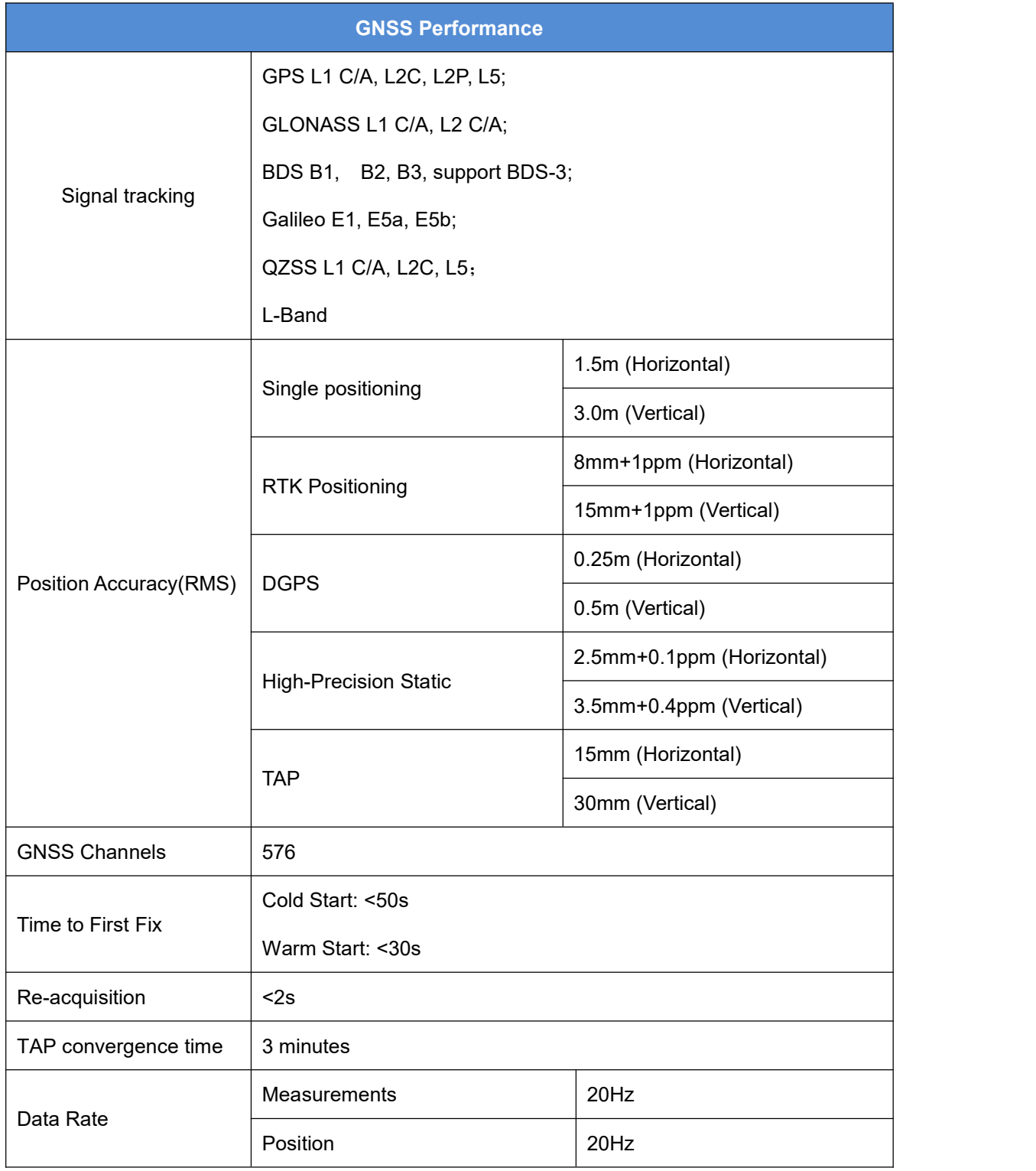

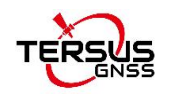

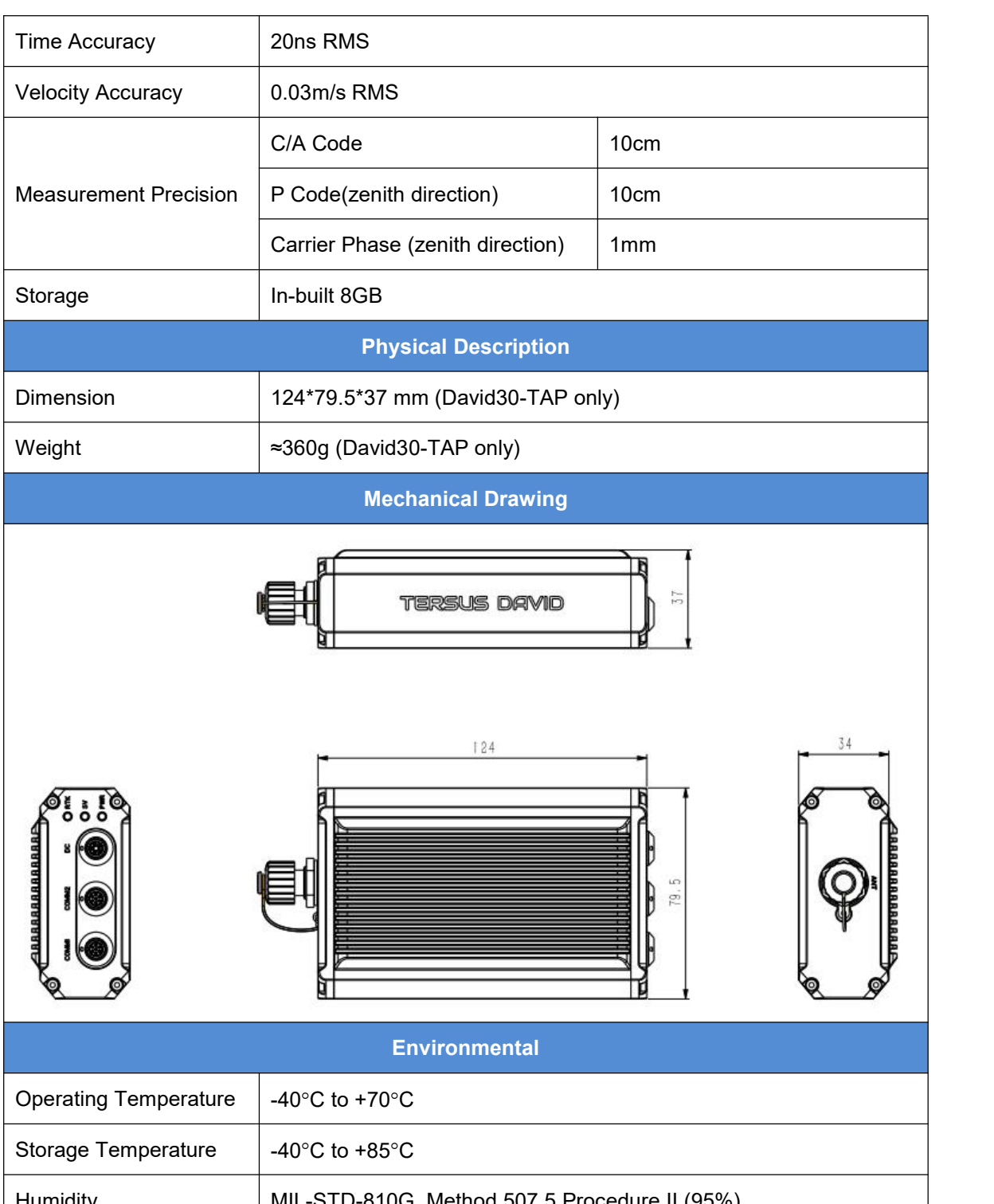

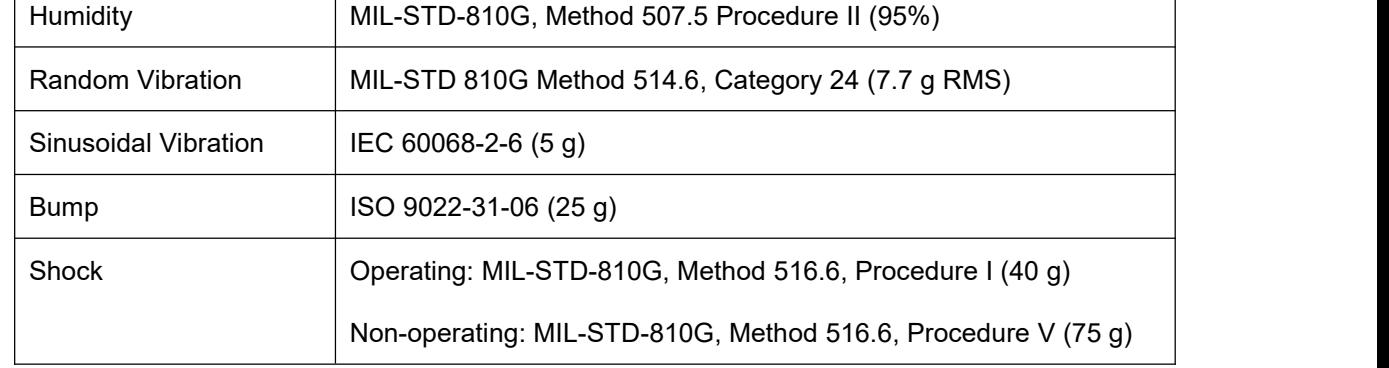

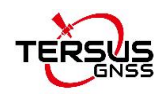

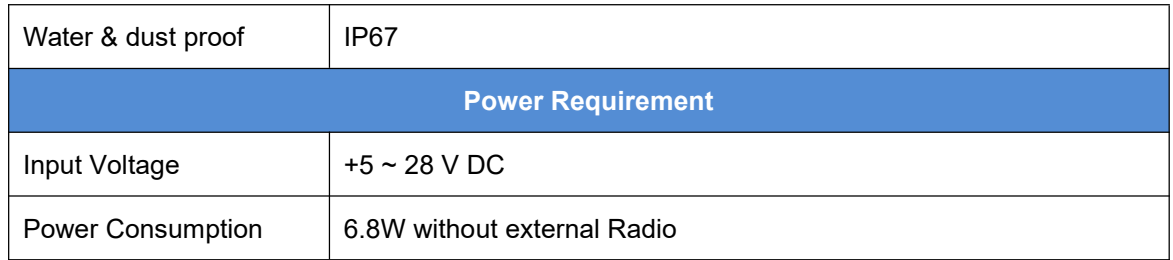

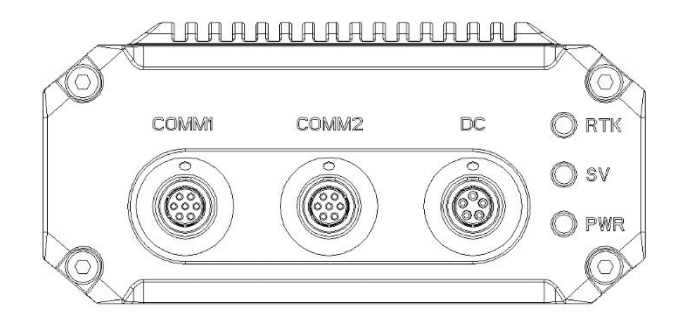

Figure 5.1 Panel of David30-TAP

#### Table 10 Pin Definition of connectors on David30-TAP

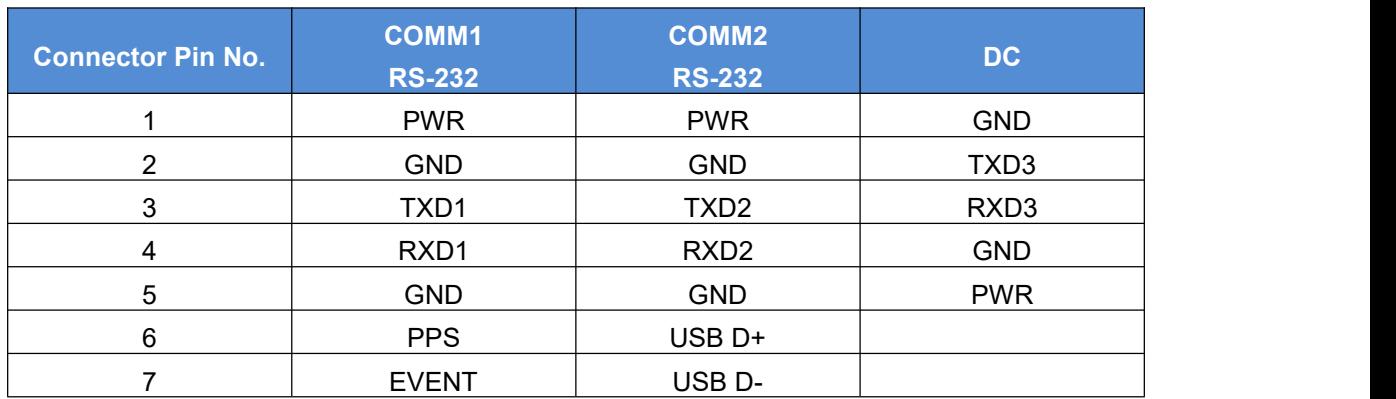

The pin definition's view from outside to David30-TAP is as below.

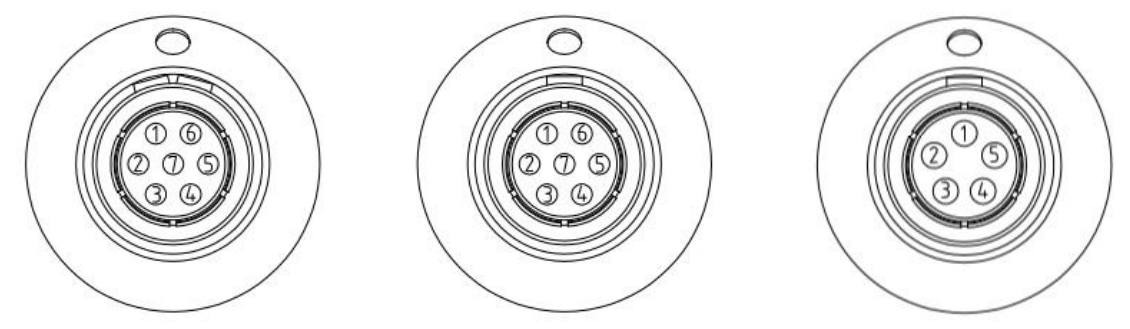

Figure 5.2 Pin Definition of the COMM1/COMM2/DC ports

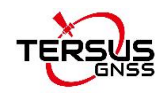

# 5.2 Antenna AX4E02

#### Table 11 Antenna AX4E02

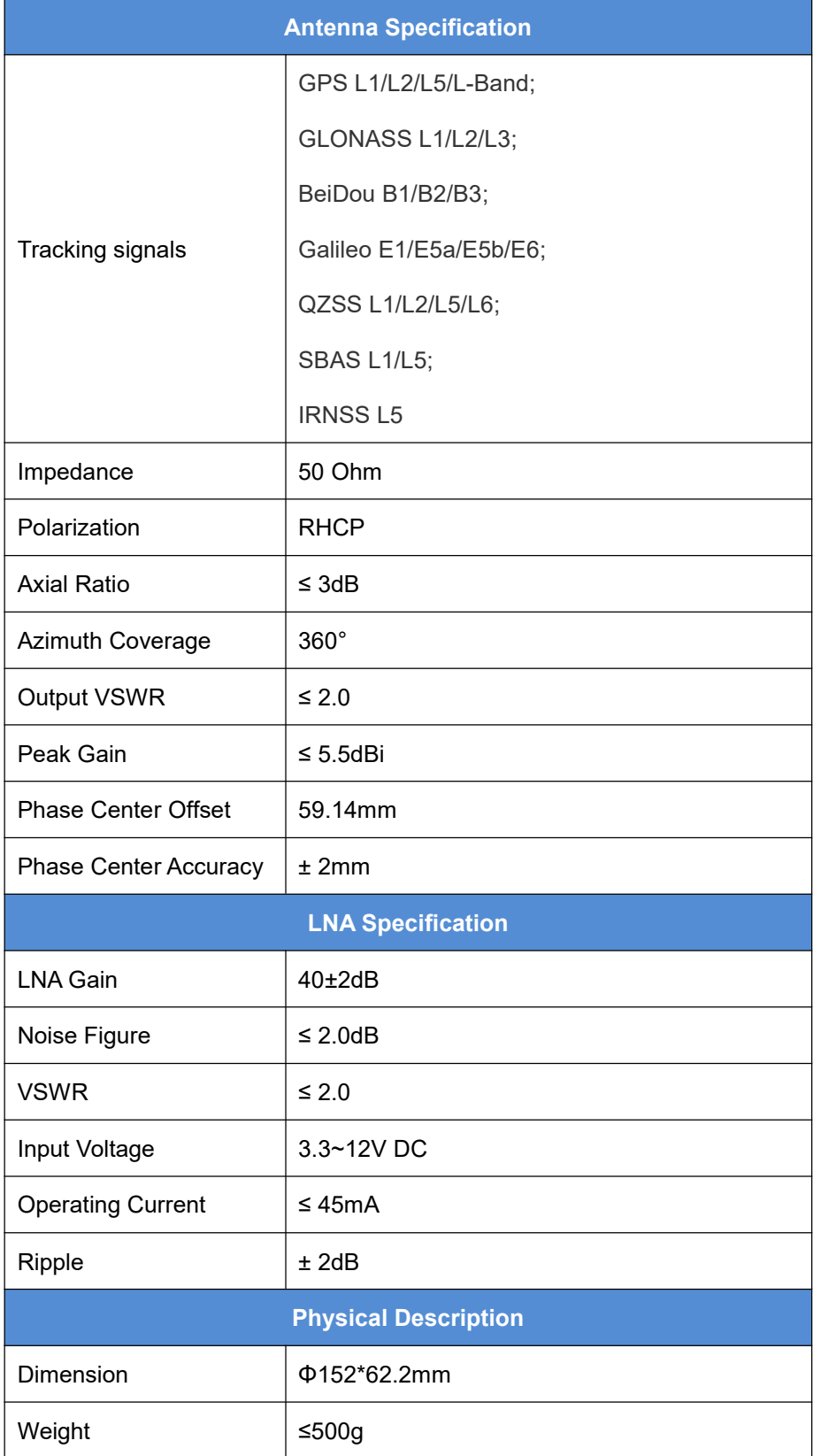

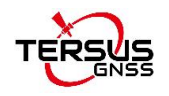

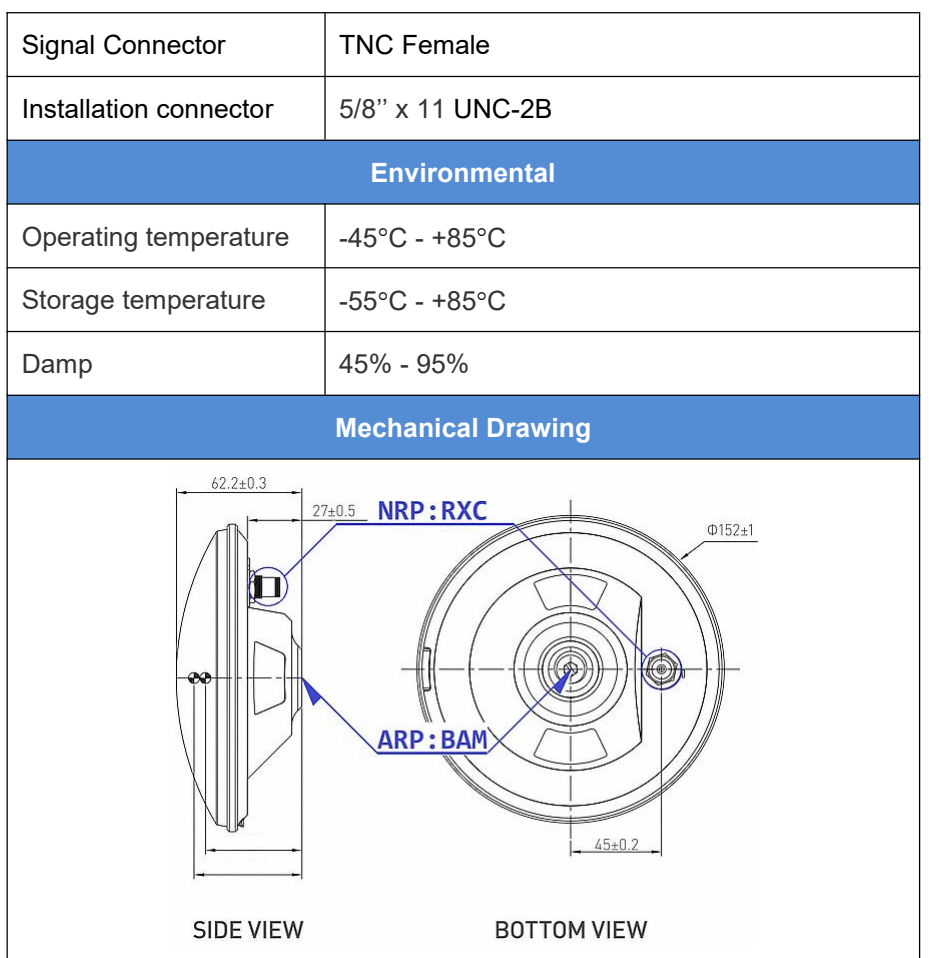

# 5.3 2W Radio RS460H

Table 12 Specifications of 2W Radio RS460H

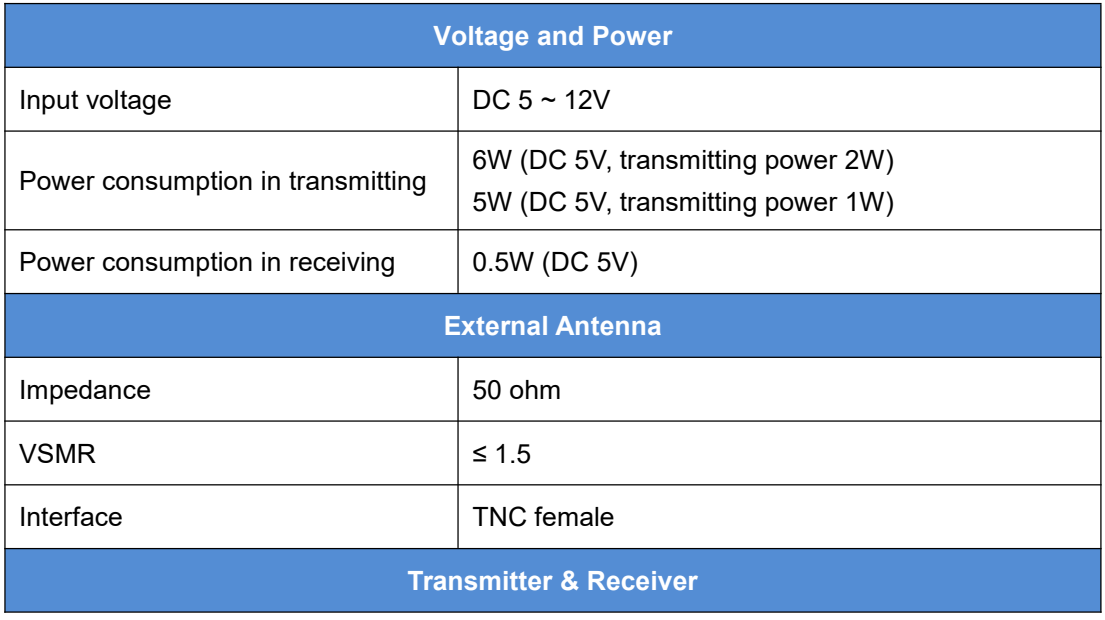

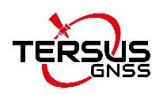

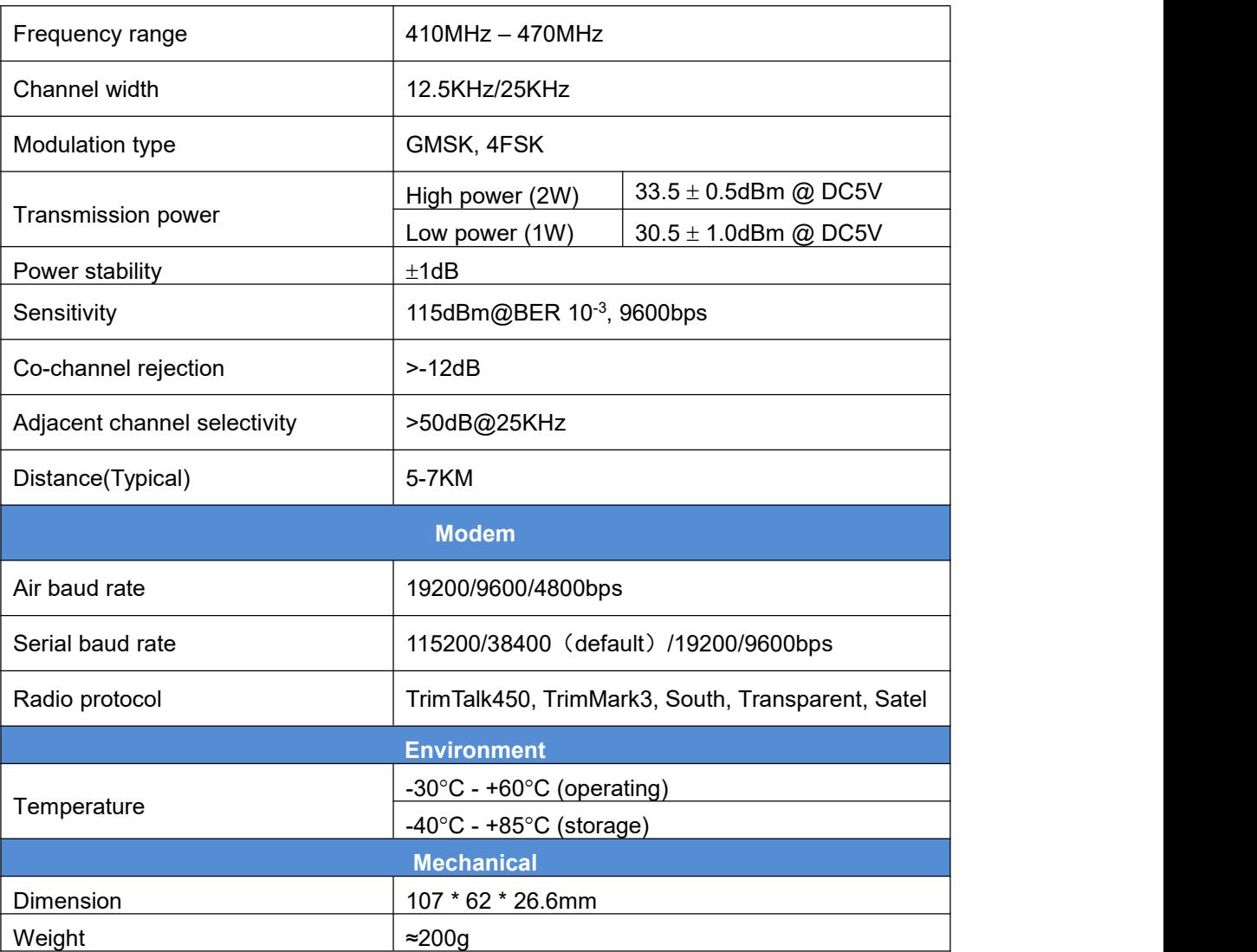

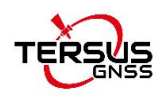

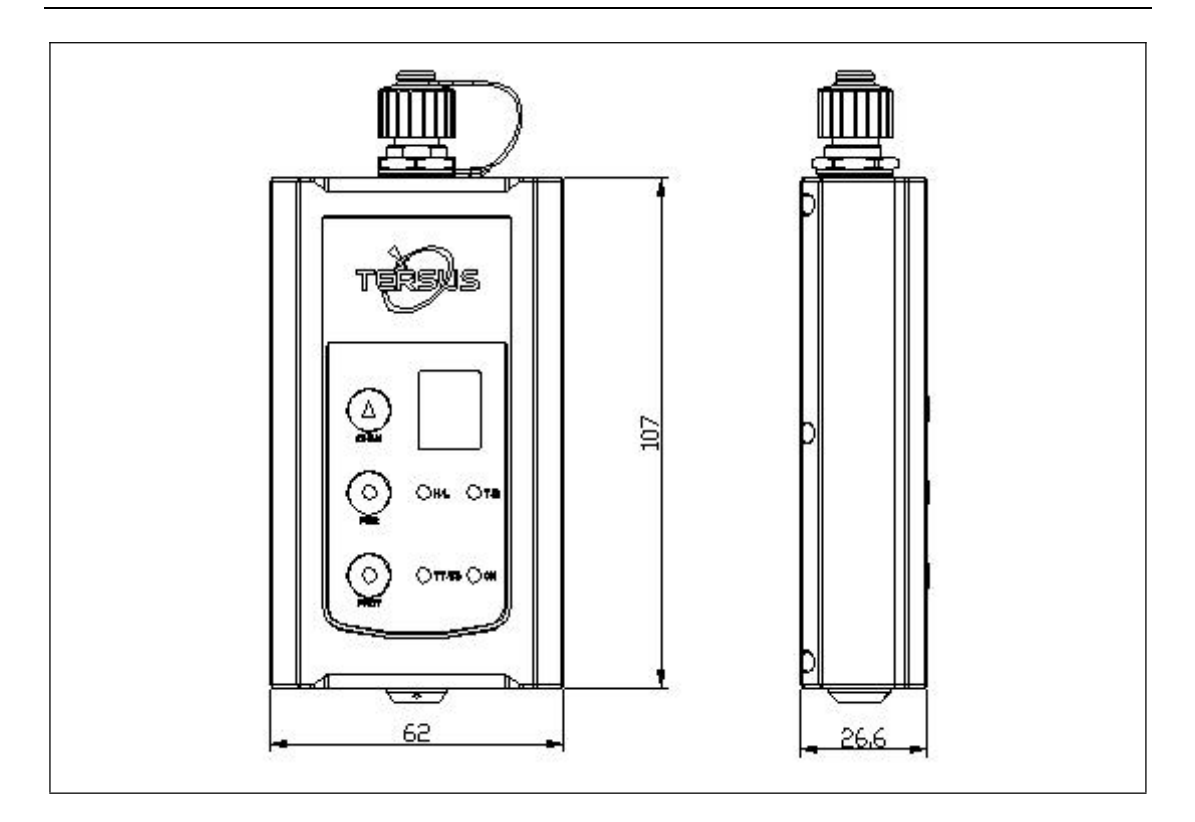

#### Table 13 Default factory configuration for RS460H

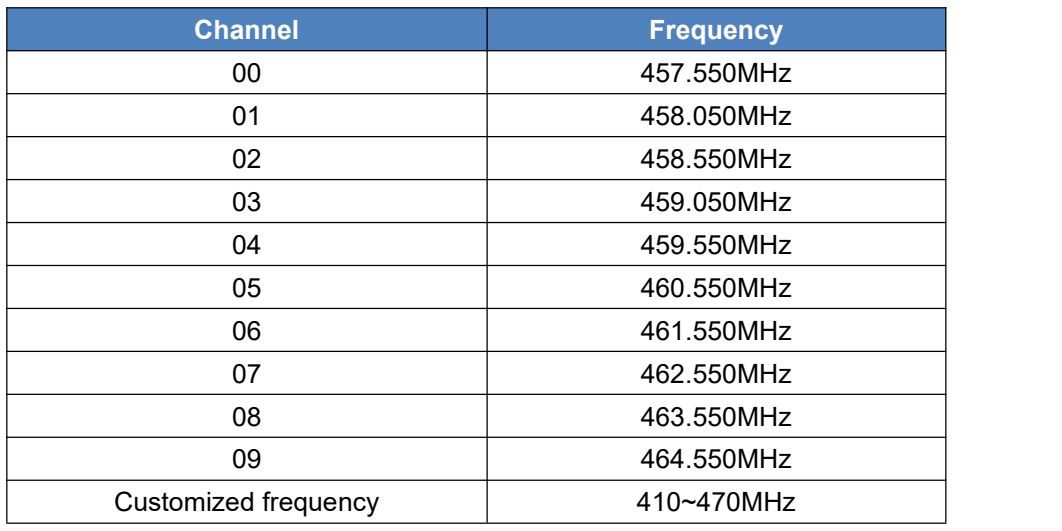

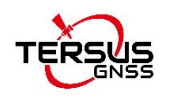

# 5.4 28W Radio RS400H3

#### Table 14 Specifications of 28W Radio RS400H3

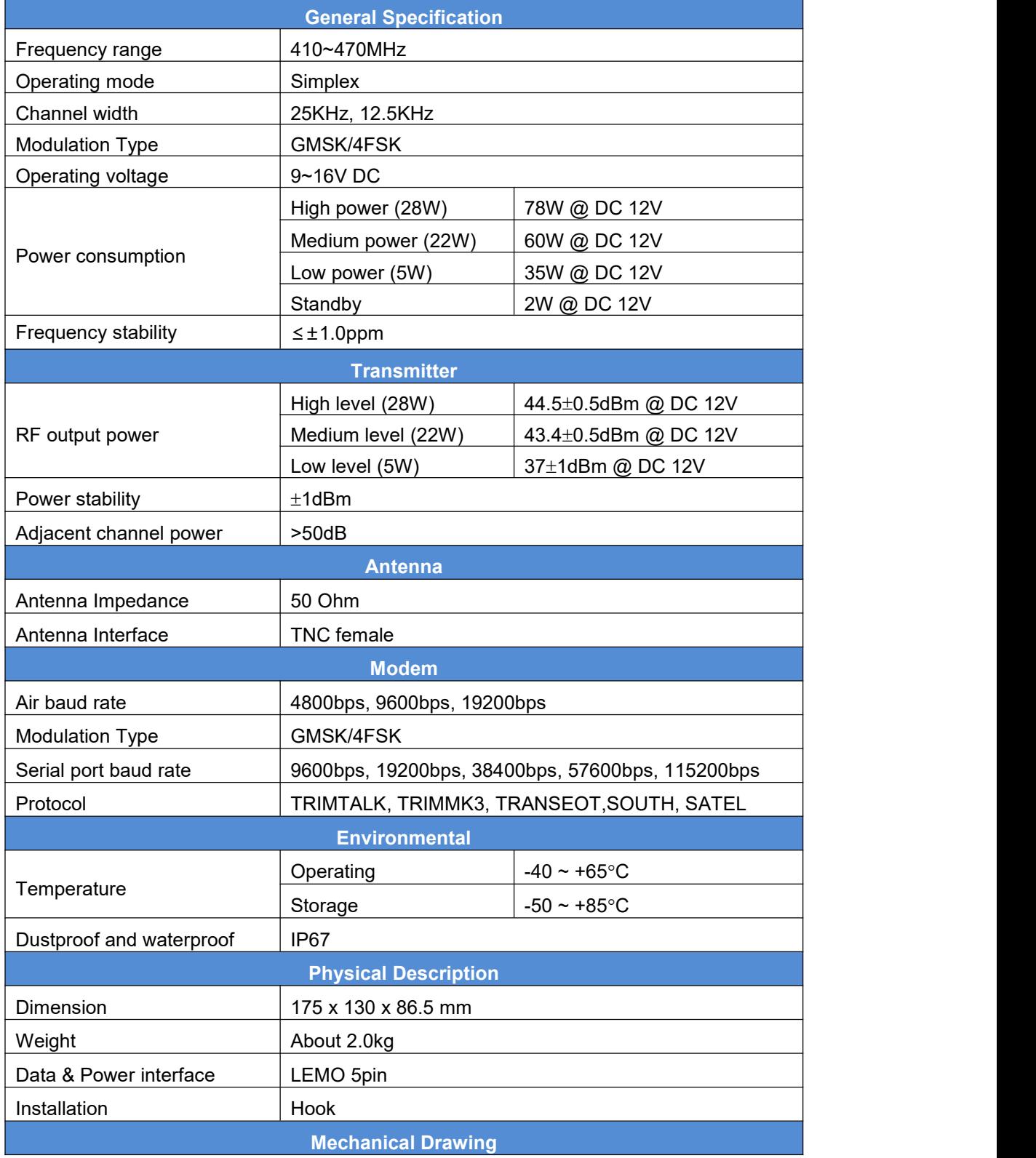

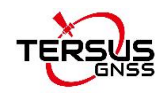

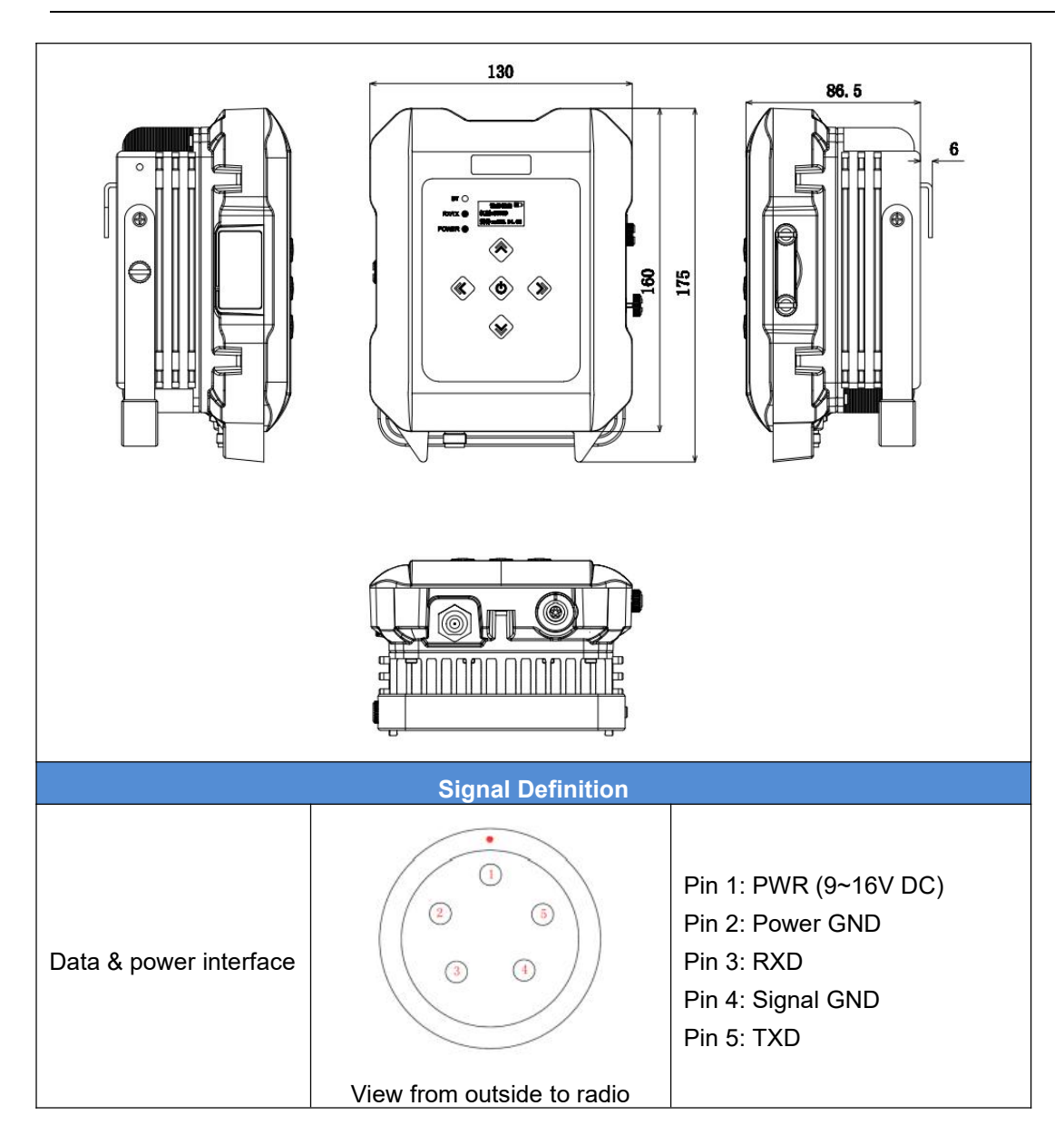

#### Table 15 Default factory configuration for RS400H3

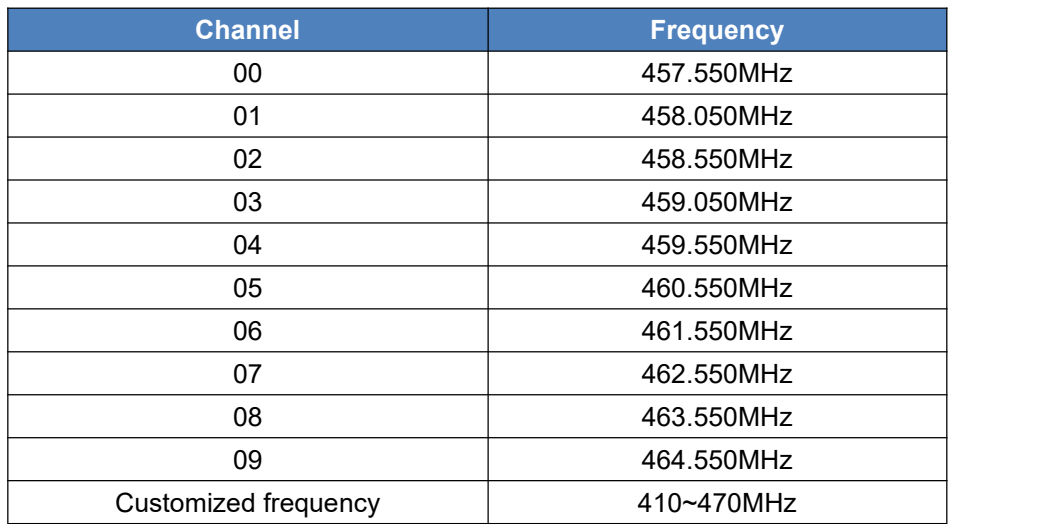

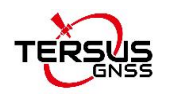

# **6. Typical operation**

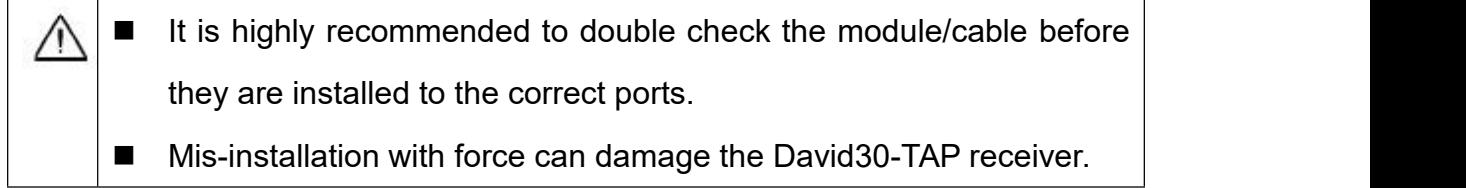

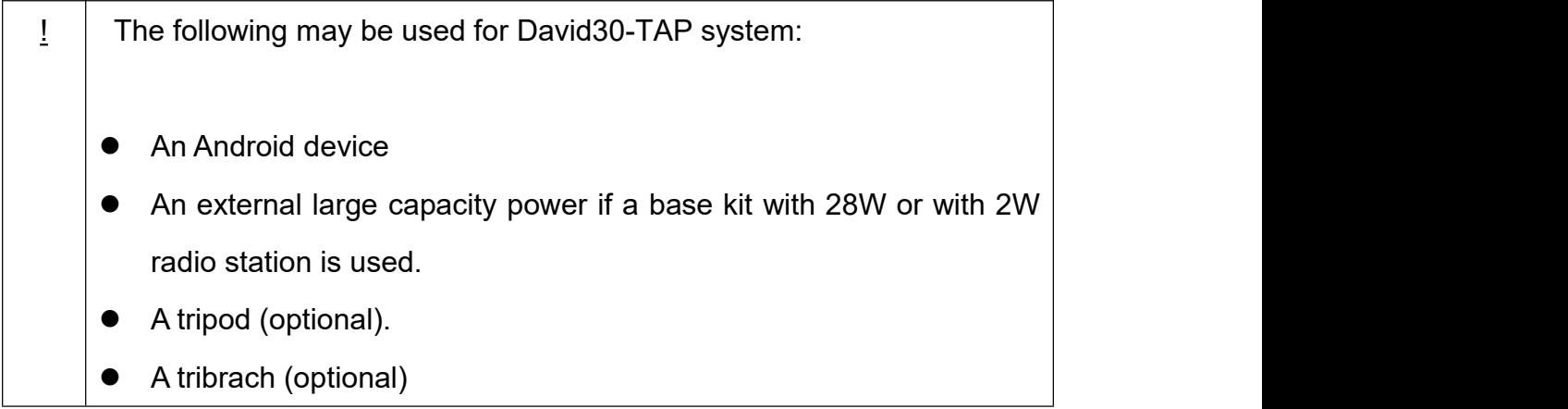

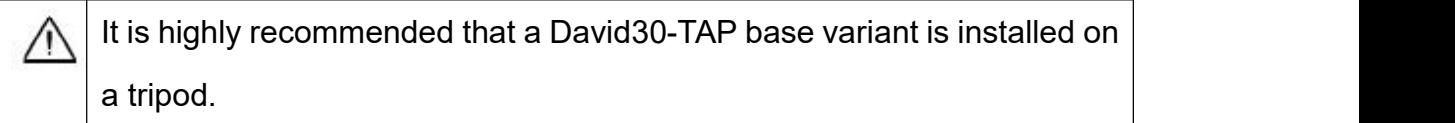

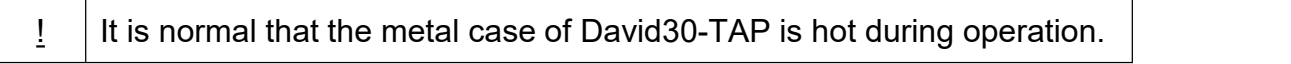

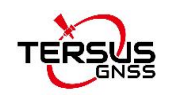

# 6.1 David30-TAP as a Rover to receive corrections from Internet

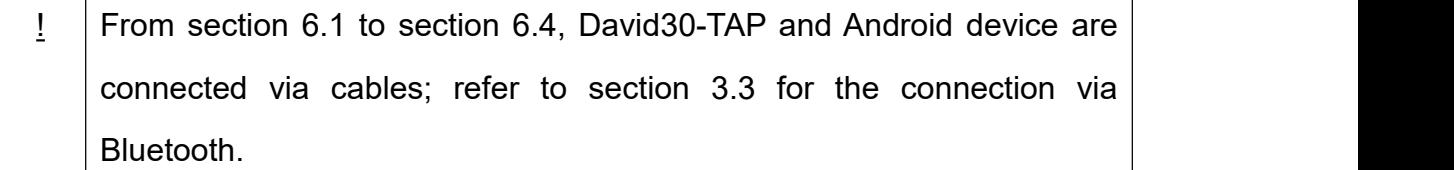

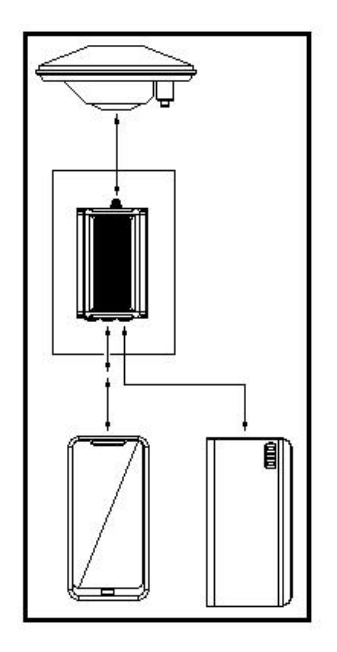

Figure 6.1 Outline of Android device to David30-TAP with Wire – Rover

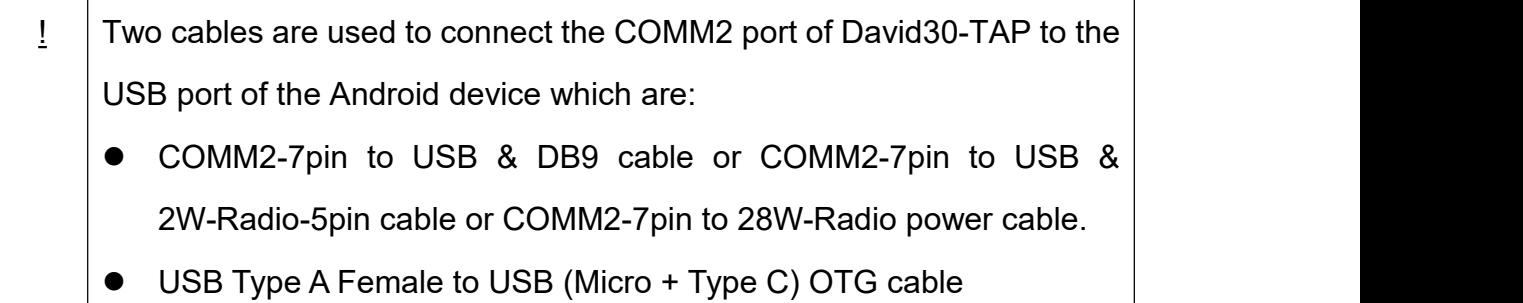

The detailed steps of David30-TAP as a Rover receiving corrections from Internet are as follows:

- 1. Install the GNSS antenna on a ranging pole at a designated point.
- 2. Connect the antenna to David30-TAP with the GNSS antenna cable.

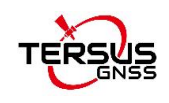

- 3. Connect the COMM2 port of David30-TAP to the USB port of an android device with cables.
- 4. Power on David30-TAP with a power supply.
- 5. Run Nuwa app, click [Device] -> [Connect].
- 6. Select [Bluetooth] in the option list of Connect Type as shown in Figure 6.2.
- 7. Click [Connect Config] to update configuration accordingly.
- 8. Click [Connect] to enable the communication with David30-TAP.
- 9. Back to [Device] -> [Rover]
- 10. Select [Default: PDA Network+Default Server1] as shown in Figure 6.3, click [Detail] to configure the parameters of the Network.
- 11. Select [Network] for Data Link.
- 12. Input IP, Port, Username, Password and Mount Point if Ntrip is selected for Protocol Type.
- 13. Input IP and Port if TCP is selected for Protocol Type.
- 14. Back to Rover interface, click [Start]
- 15. When all the configurations above are correct, the rover is receiving RTK corrections as shown in Figure 6.5.
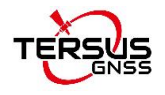

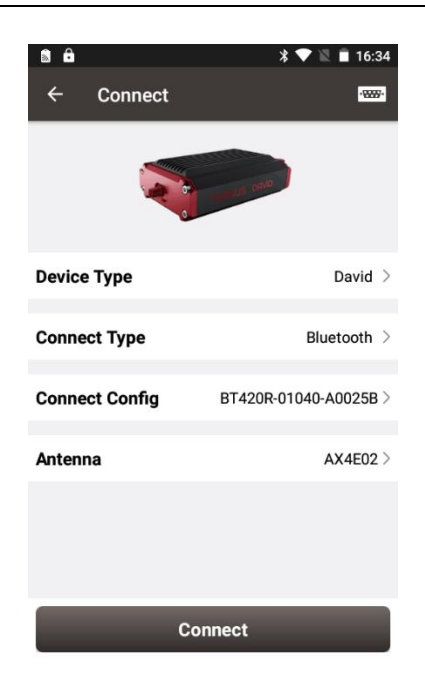

Figure 6.2 Connect David30-TAP via Bluetooth

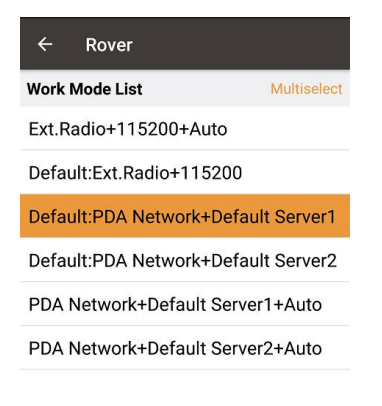

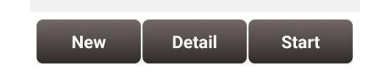

Figure 6.3 Rover setting interface

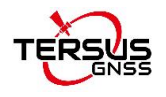

| $\leftarrow$<br><b>Edit Workstation</b> |                           |  |
|-----------------------------------------|---------------------------|--|
| Data Link                               | Network >                 |  |
| <b>Protocol Type</b>                    | Ntrip $>$                 |  |
| IP                                      | 106.14.184.52<br>         |  |
| Port                                    | 2201                      |  |
| Username                                | Input                     |  |
| Password                                | Input                     |  |
| Mount Point                             | Update SourceTable $\sum$ |  |
| <b>Difference Format</b>                | $AUTO$ >                  |  |
| OK                                      |                           |  |

Figure 6.4 Edit Rover configuration

| Link status                                                                                                    |                                                             |  |
|----------------------------------------------------------------------------------------------------|-------------------------------------------------------------|--|
| Mode<br>Data Link<br>Host<br>Protocol Type                                                                                                    | Rover<br><b>PDA Net</b><br>106 14 184 52:7774<br><b>TCP</b> |  |
| Mount Point                                                                                                    | <b>Update SourceTable</b><br>2.28K bytes                    |  |
| Log information<br>[09:09:03] Connect server successfully!<br>[09:09:03] Connect server successfully!<br>[09:09:03] Connect server successfully!<br>[09:09:04] Connect server successfully!<br>[09:09:04] Connect server successfully!<br>[09:09:05] Connect server successfully!<br>[09:09:06] Connect server successfully!<br>[09:09:07] Connect server successfully!<br>[09:09:07] Connect server successfully! |                                                             |  |
|                                                                                                    | <b>Stop Rover</b>                                           |  |

Figure 6.5 Rover is receiving RTK corrections

The detailed steps of configuring David30-TAP using Tersus GNSS Center via cables are listed below:

1) Use the 'COMM2-7pin to USB&DB9 cable' to connect the COMM2 cable and a computer; or Use the 'COMM1-7pin to DB9 cable' to connect the COMM1 cable and a computer ; the 'COMM1-7pin to DB9 cable' shown as below:

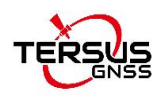

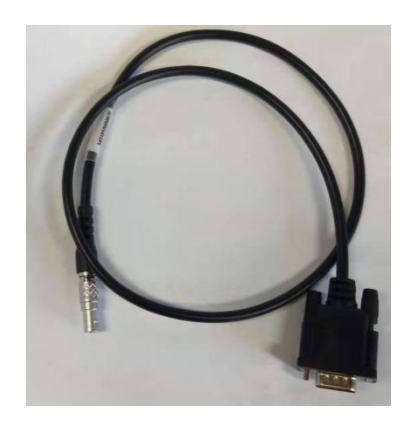

2) Open Tersus GNSS Center application on the computer and type below commands in the command window:

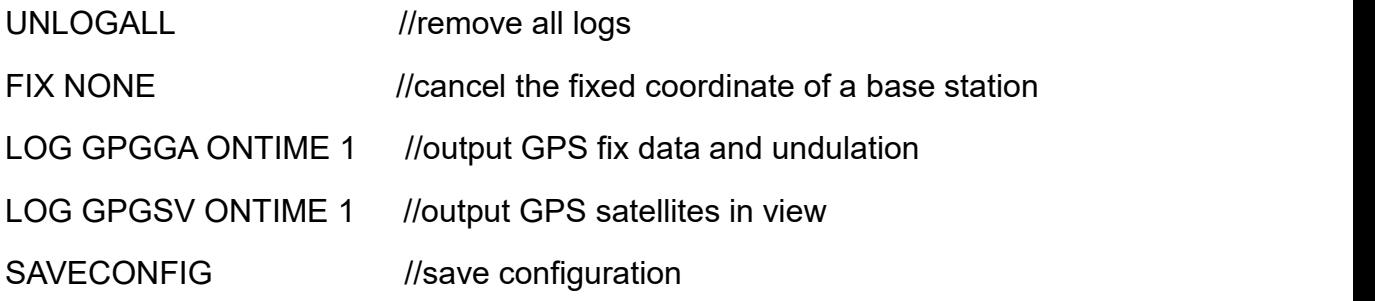

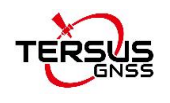

# 6.2 David30-TAP as a Base to transmit corrections to Internet

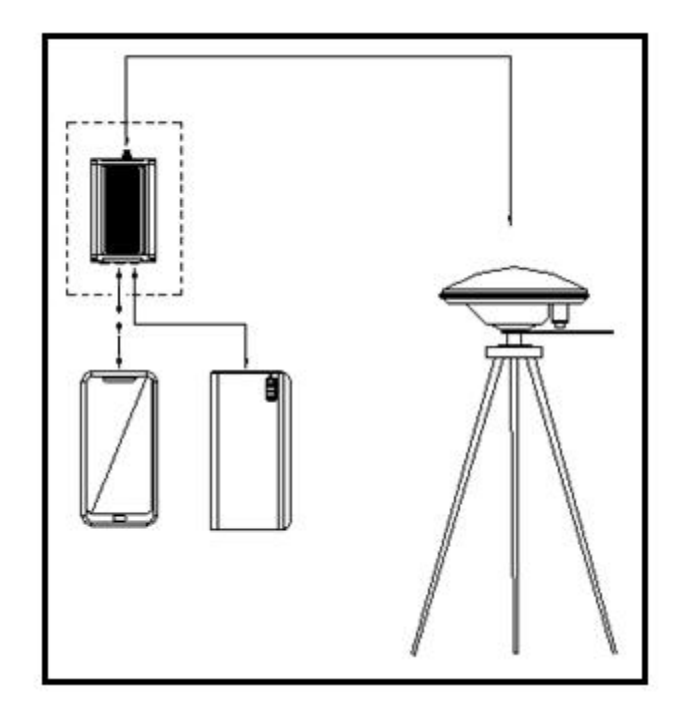

Figure 6.6 Outline of Android device to David30-TAP with Wire – Base

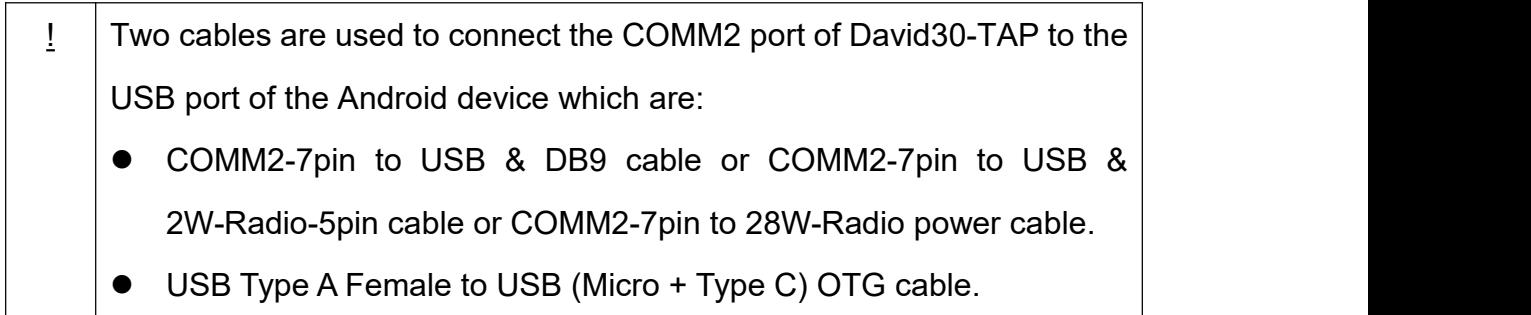

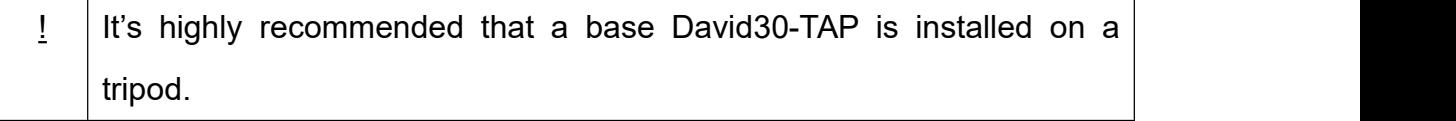

The detailed steps of using Nuwa app to configure David30-TAP as a base transmitting corrections to Internet are as follows:

- 1. Install the tripod at a designated point.
- 2. Install a Tribrach on the tripod, adjust it to horizontal level and install the

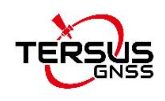

GNSS antenna and the antenna connector on it.

- 3. Connect the antenna to David30-TAP with the GNSS antenna cable.
- 4. Connect the COMM2 port of David30-TAP to the USB port of an android device with cables.
- 5. Power on David30-TAP with a power supply.
- 6. Run Nuwa app, click [Device] –> [Connect].
- 7. Select [Bluetooth] in the option list of Connect Type.
- 8. Click [Connect Config] to update configuration accordingly.
- 9. Click [Connect] to enable the communication with David30-TAP.
- 10. Back to [Device] -> [Base].
- 11. Select [Default: Auto Startup+PDA Network+Default Server1+RTCM32], then click [Detail] to configure the parameters about the Network.
- 12. If [Auto Start] is selected for start method, skip to step 14.
- 13. If [Manual Start] is selected for start method, input the position of the base manually.
- 14. If Ntrip protocol is selected, input information include: IP, Port, Username, Password and Mount Point.
- 15. Back to [Device] -> [Base], click [Start].
- 16. When all the configurations above are correct, the base is transmitting RTK corrections as shown in Figure 6.10.

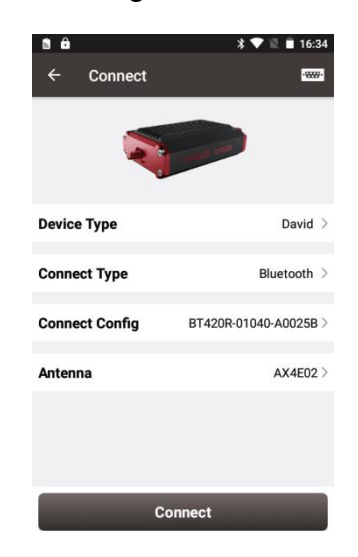

Figure 6.7 Connect David30-TAP via Bluetooth

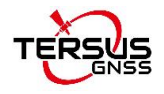

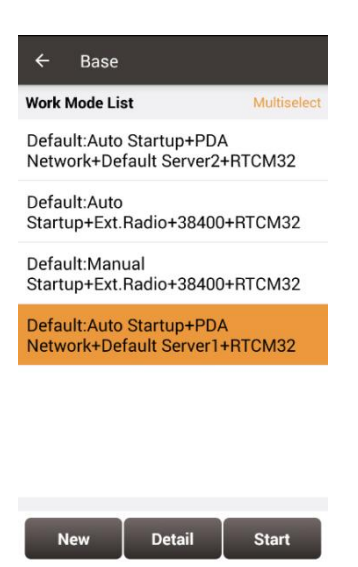

Figure 6.8 Base setting interface

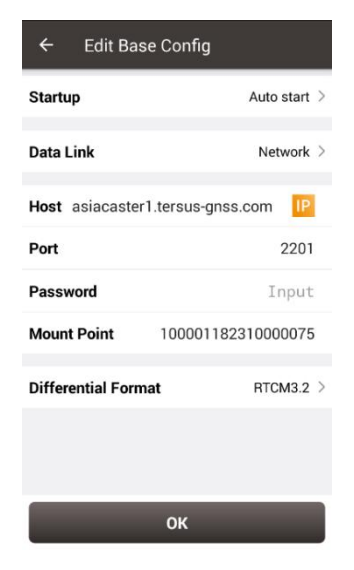

Figure 6.9 Edit Base configuration

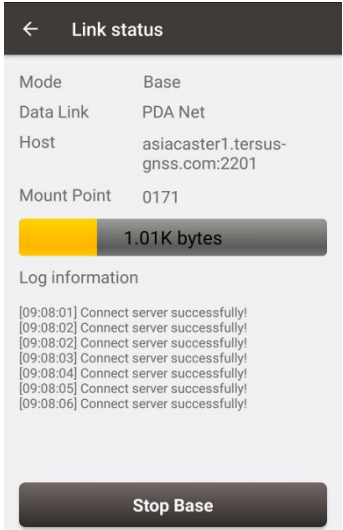

Figure 6.10 Base is transmitting corrections

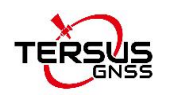

The detailed steps of configuring David30-TAP using Tersus GNSS Center via cables are listed below:

1. Use the 'COMM2-7pin to USB&DB9 cable' to connect the COMM2 cable and a computer; or Use the 'COMM1-7pin to DB9 cable' to connect the COMM1 cable and a computer ; the 'COMM1-7pin to DB9 cable' shown as below:

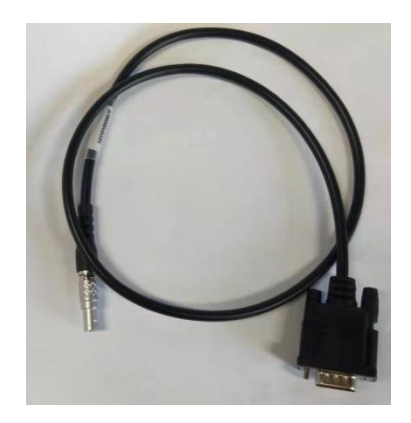

2. Open Tersus GNSS Center application on the computer and type below commands in the command window:

UNLOGALL //remove all logs

UNDULATION USER 0.0 //Set user specified undulation value for ellipsoid height<sup>2</sup> FIX POSITION B L H //B: latitude (degree), L: longitude (degree), H: ellipsoid height (m) For example: FIX POSITION xx.xxxxxx xx.xxxxxx xx.xx

or POSAVE ON 0.02 //Turn on position average for 0.02 hour (72s)

LOG COM2 RTCM1006 ONTIME 10 //output the base coordinate LOG COM2 RTCM1074 ONTIME 1 //output GPS observations LOG COM2 RTCM1084 ONTIME 1 //output GLONASS observations LOG COM2 RTCM1094 ONTIME 1 //output Galileo observations LOG COM2 RTCM1114 ONTIME 1 //output QZSS observations LOG COM2 RTCM1124 ONTIME 1 //output BeiDou observations

- 
- 
- 
- 
- 
- 

## LOG COM2 RTCM1230 ONTIME 10 //output GLONASS bias information

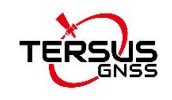

LOG COM2 RTCM1033 ONTIME 10 //output antenna, receiver information (Below commands output ephemerides, not default configuration) LOG COM2 RTCM1019 ONTIME 5 //GPS ephemerides LOG COM2 RTCM1020 ONTIME 5 //GLONASS ephemerides LOG COM2 RTCM1042 ONTIME 5 //BeiDou ephemerides LOG COM2 RTCM1044 ONTIME 5 //QZSS ephemerides LOG COM2 RTCM1046 ONTIME 5 //Galileo ephemerides SAVECONFIG //save configuration

**Note**: If customer needs to use global geoidal height model EGM96 for mean sea level height, type below command to replace the undulation command above.

**UNDULATION EGM96 //Set EGM96 geoidal height model**

More details about logs and commands refer to *BX40C Log & Command* document.

3) Power cycle the receiver or input RESET command to make the above configuration effective.

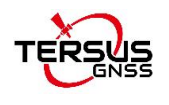

# 6.3 Radios Transmit RTK Corrections between Two David30-TAP

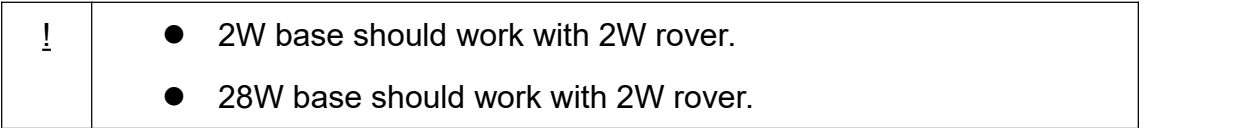

This section introduce the configuration of 28W base and 2W rover for reference.

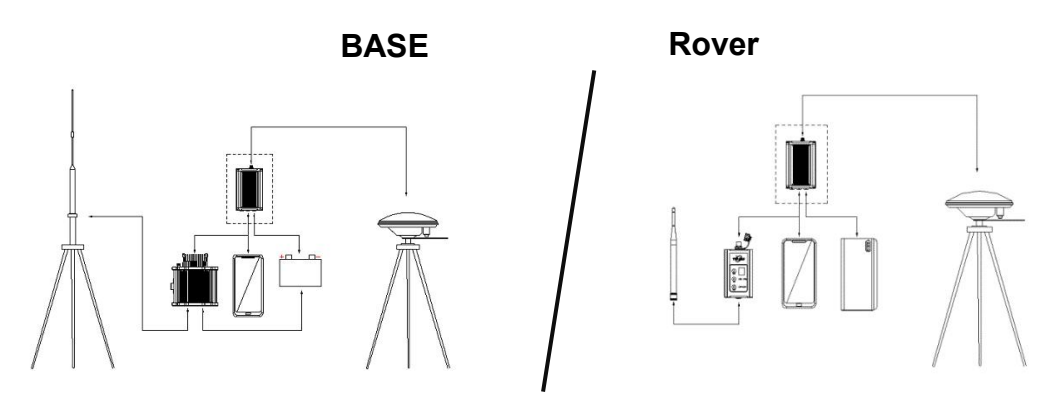

Figure 6.11 Outline of Base/Rover with Radios

The detailed steps of David30-TAP with 28W radio as a base transmitting corrections to a David30-TAP with 2W radio as a rover are as follows:

## *Hardware connection for David30-TAP as a base with 28W radio*

- 1. Install the two tripods at the designated points.
- 2. Install the High Gain Radio Antenna with the telescopic pole for radio antenna if needed.
- 80 3. Install the metal plate, the GNSS antenna connector and the High Gain

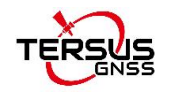

Radio Antenna on one tripod.

- 4. Install a Tribrach on the other tripod, adjust it to horizontal level and install the AX4E02 GNSS antenna and the antenna connector on the tripod.
- 5. Connect the AX4E02 antenna to the base David30-TAP with the GNSS antenna cable.
- 6. Connect the COMM2 port of the David30-TAP receiver to the USB port of an Android device using COMM2-7pin to USB & 28W-Radio-5pin cable.
- 7. Install the GNSS antenna cable from the telescopic pole to the 28W radio station.
- 8. Connect DC-5pin of the 28W-Radio power cable to the DC port of David30-TAP receiver, and the 28W-Radio-DC-5pin of this cable is to connect to the DC port of 28W radio, and the Bullet-DC is to connect with Bullet-DC to Alligator Clips in section 2.4.2.
- 9. Double check the connections above and connect the alligator clips to the external battery.

### *Hardware connection for David30-TAP as arover with 2W radio*

- 10. Install the AX4E02 GNSS antenna on a ranging pole and place it at the designated point.
- 11. Connect the AX4E02 antenna to the rover David30-TAP with the GNSS antenna cable and connect the 410-470MHz radio whip antenna to the 2W radio.
- 12. Install the COMM2-7pin to USB & 2W-Radio-5pin cable to the COMM2 port of the rover David30-TAP, and connect the other two connectors to the USB port of the Android device with cables and to the 2W radio station, respectively.
- 13. Power on David30-TAP with an external battery.

*Software configuration for David30-TAP as abase with 28W radio*

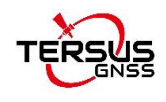

- 14. Refer to section 3.3 for the communication between an Android device and the David30-TAP as abase.
- 15. Run Nuwa app, click [Device] -> [Base].
- 16. Select [Auto Startup+Ext.Radio+38400+RTCM32], click [Detail].
- 17. If [Auto Start] is selected for start method, skip to step 20.
- 18. If [Manual Start] is selected for start method, input the position of the base manually
- 19. Click [OK] to return to the Base interface, click [Start] to complete the configuration.

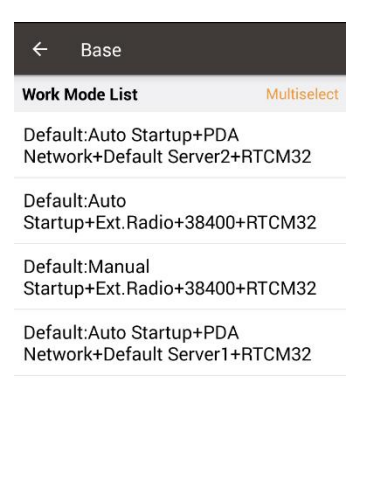

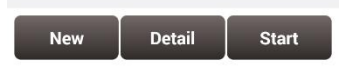

Figure 6.12 Base work mode list

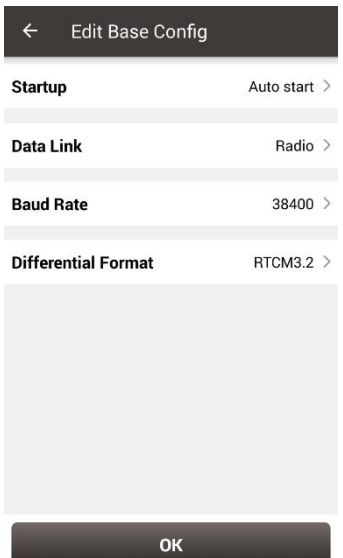

Figure 6.13 Edit base configuration

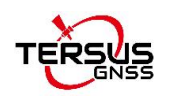

## *Software configuration for David30-TAP as arover with 2W radio*

- 20. Refer to section 3.3 for the communication between an Android device and the David30-TAP as arover.
- 21. Run Nuwa app, click [Device] -> [Rover].
- 22. Select [Ext.Radio+38400], click [Detail].
- 23. Ensure the Data Link is Radio and Baud Rate is correct.
- 24. Click [OK] to return to the Rover interface, click [Start] to complete the configuration

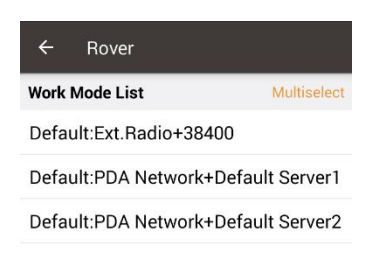

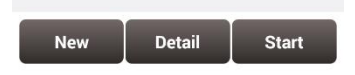

Figure 6.14 Rover work mode list

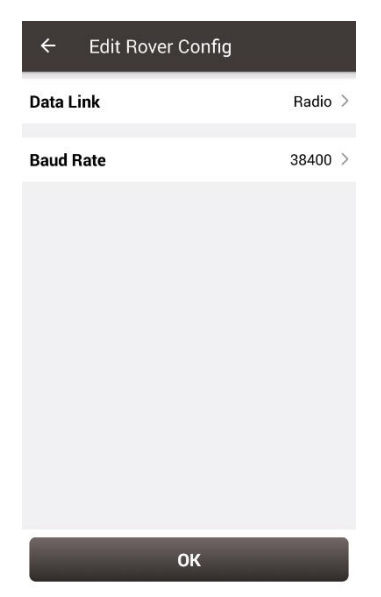

Figure 6.15 Edit rover configuration

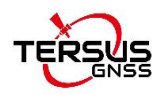

## 6.4 Data Collection for Post Processing

 $\mathbf{I}$  | The size of the logging: Collect raw measurements at 1Hz (about 110Kbyte/min if 20 satellites are tracked, about 165Kbyte/min if 30 satellites are tracked) If the collection frequency increases, the data size would increase proportionately.

David30-TAP provides up to 8GB internal eMMC for data collection, /I/ before data collection, estimate whether the free space is enough for the data collection. Refer to section 3.6 to delete the files on eMMC to get more free space.

During data collection, the antenna should be installed on a tripod.

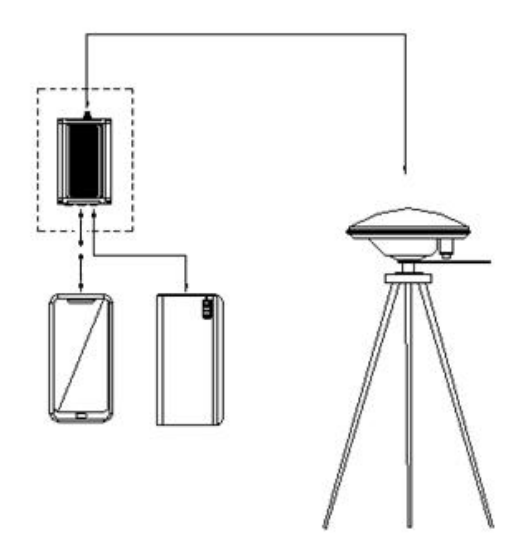

Figure 6.16 Outline of Static Data Collection

The detailed steps for static data collection are as follows:

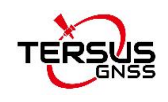

#### *Hardware connection*

- 1. Install a tripod at a designated point.
- 2. Install a tribrach on the tripod, adjust it to horizontal level and install the GNSS antenna and the antenna connector on the tribrach.
- 3. Connect the AX4E02 GNSS antenna to the David30-TAP with the GNSS antenna cable.
- 4. Create communication between the David30-TAP and the Android device with cables, refer to section 6.1.

### *Software configuration*

- 5. Run Tersus Survey app Nuwa, click [Survey] -> [Static Survey].
- 6. Ensure the necessary parameters including interval, cutoff angle, etc. are filled, then click [Start].
- 7. Repeat steps 1 6 above to collect static data at other designated points.

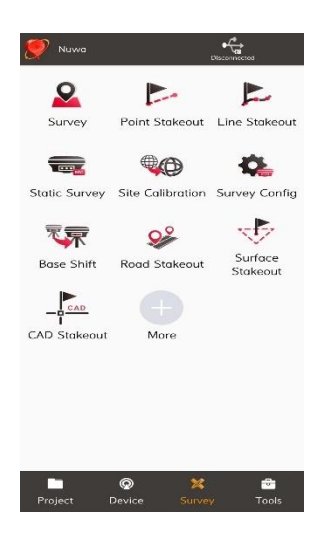

Figure 6.17 Survey interface on Nuwa app

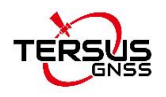

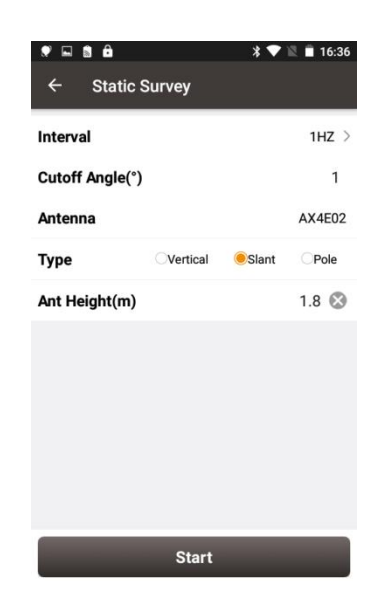

Figure 6.18 Static survey configuration

The detailed steps of configuring David30-TAP using Tersus GNSS Center via cables are listed below:

1. Use the 'COMM2-7pin to USB&DB9 cable' to connect the COMM2 cable and a computer; or Use the 'COMM1-7pin to DB9 cable' to connect the COMM1 cable and a computer ; the 'COMM1-7pin to DB9 cable' shown as below:

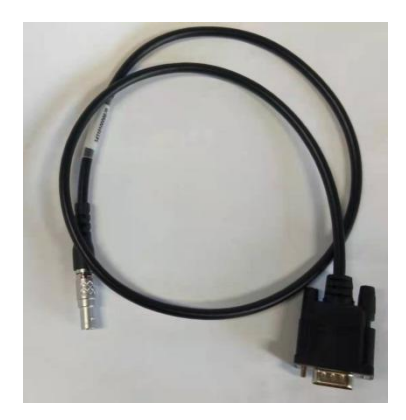

2. Open Tersus GNSS Center application on the computer and type below commands in the command window:

UNLOGALL //remove all logs

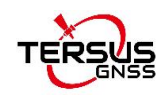

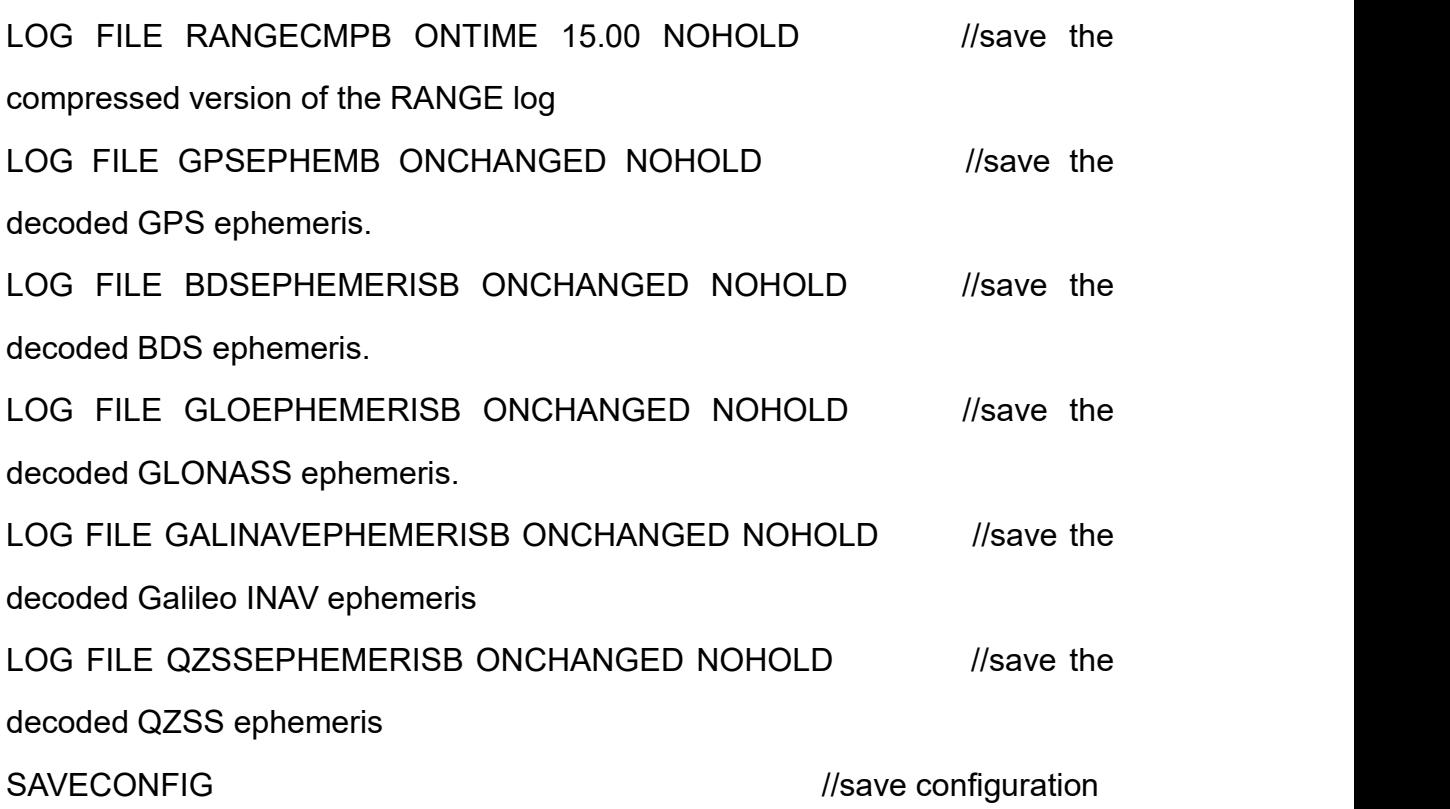

## 6.5 Auto Base Station List Function

If a base is setup with command POSAVE, according to its original definition, after a power cycle, the fixed position may be different even if the receiver is installed at the same point. More details about command POSAVE refer to the Log & Command document. For the users who need the base to keep the same fixed position after a power cycle, auto base station list function is introduced.

The procedure is introduced as below:

1. Follow Figure 3.4 and the detailed steps in section 3.4.1 to create communication between a David30-TAP receiver and Tersus GNSS

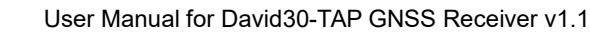

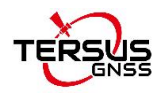

Center.

2. Under the menu, click [Tool] -> [Auto Base Station List] to get below interface.

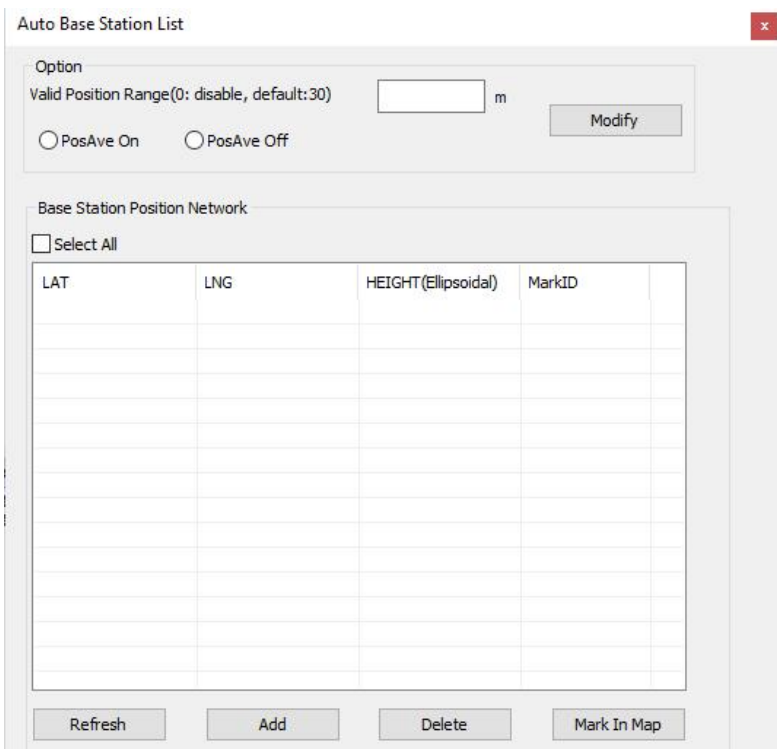

Figure 6.19 Auto Base Station List interface

- 3. Input the valid position range, check PosAve On, and click [Modify]. It is recommended that valid position range is>20m.
- 4. After the specific time (in the example, 0.01 hour is 36 seconds), the base is fixed within 36 seconds averaging position.
- 5. Click [Refresh], the fixed position is displayed as below.

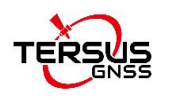

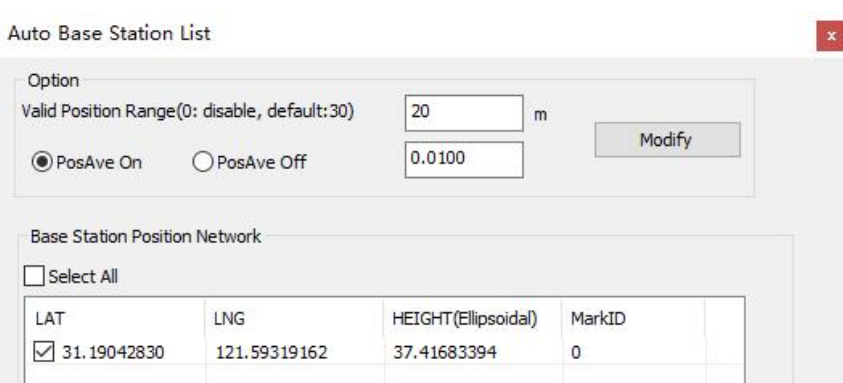

Figure 6.20 Fixed position for base station

6. After a power cycle, if the base is moved less than 20m away from the last position, it would fix with the same position. In the above example, latitude keeps 31.19042830, longitude keeps 121.59319162 and ellipsoid height keeps 37.4168.

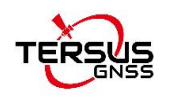

# 6.6 2W Radio operation

## 6.6.1 Radio Function Description

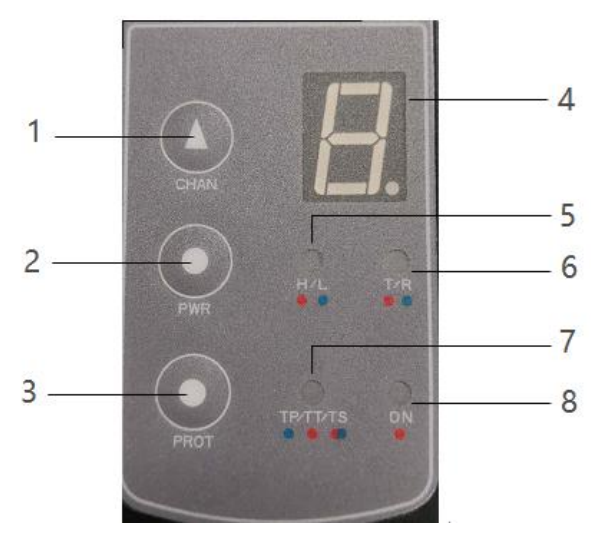

Figure 6.21 Front Panel of the 2W Radio

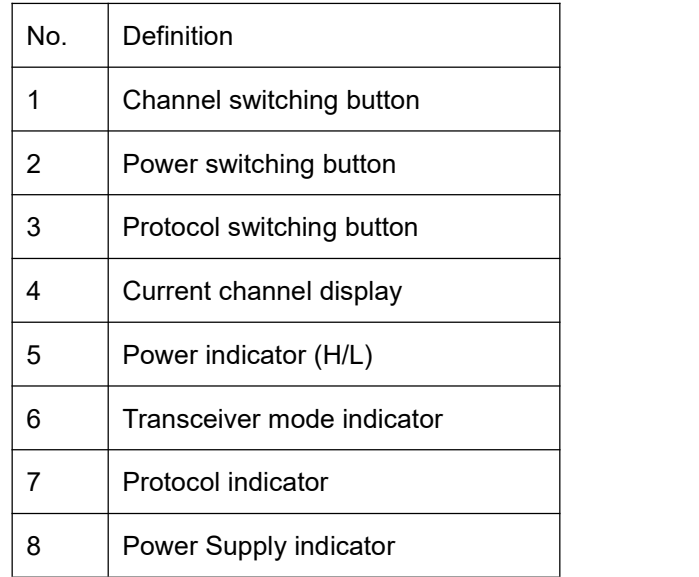

## 1) Boot up

The radio module is boot up directly when powered on.

## 2) Channel switching

90 Press the channel switching button once, the channel is increased by one; the

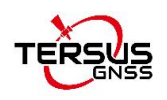

LED displays the current channel value; the channel display is 0 to 9, and the default is 0.

### 3) Power switching

Press the power switching button once, the power is switched once; the power indicator is steady red to indicate high power 2W, and indicator is steady green to indicate low power 1W, and the default is high power.

## 4) Protocol switching

Press the protocol switching button once, the protocol is switched once. The green light on represents Transparent, the red light on represents TT450, the green light flashing represents South, the red light flashing represents SATEL, the yellow light on represents TRIMMK3.

## 5) Transceiver mode switching

Simultaneously press and hold the channel switching button and power switching button for 1 second to switch the transceiver mode; T is steady red for transmit mode, and red light is flashing for transmitting data; R is steady green for receive mode, and green light is flashing for receiving data; the default is the receive mode.

### 6) Restore default configuration

Simultaneously press and hold the power switching button and protocol switching button for 1 second to recover to the default configuration.

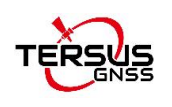

## 6.6.2 Radio Installation

As a transmission, the radio is hooked on a tripod; as a rover station, the radio is installed in the rover station bracket.

- 1) Large amount of heat would be generated when the radio is in transmission. When the radio is working, please do not place the radio in poor ventilated box, wrap or cover any item on the surface of the radio.
- 2) In an environment with a high temperature of more than 40 °C or intense sunlight, the surface of the radio would be hot when it is transmitting at high power. It may cause scald if the surface of the machine is touched directly. Please pay special attention.

## 6.6.3 Antenna Installation

Whether the antenna is properly installed and erected would seriously affect the transmission distance of the radio, hence the correct connection and installation of the antenna is of high importance.

- 1) It is strictly forbidden to use a damaged antenna. The output impedance of the antenna interface of this radio is 50 ohms. Please use antennas and feeders with input impedance of 50±2 ohms and VSWR less than 1.5. Using an antenna that is not strictly matched with this radio would result in a shortened transmission distance for the radio, and it is possible to damage the radio if the mismatch is particularly serious.
- 2) The original antenna of this radio is strictly matched with this radio, and the performance meets the requirements of this radio. The original antenna of this radio would better play the performance of this radio.
- 3) Under normal circumstances, the height of the antenna installed from the ground would significantly increase the transmission distance and improve the transmission effect.

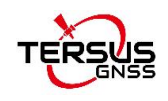

4) Carefully check the connection of the antenna, feeder, connector and the components of the radio to ensure well contact and reliable connection between the antenna and the connector of the radio.

## 6.7 28W Radio operation

## 6.7.1 Radio basic operation

## 1) Buttons

There are five buttons on the radio RS400H3. The following table shows the detailed description of these buttons.

Table 16 Buttons description of radio RS400H3

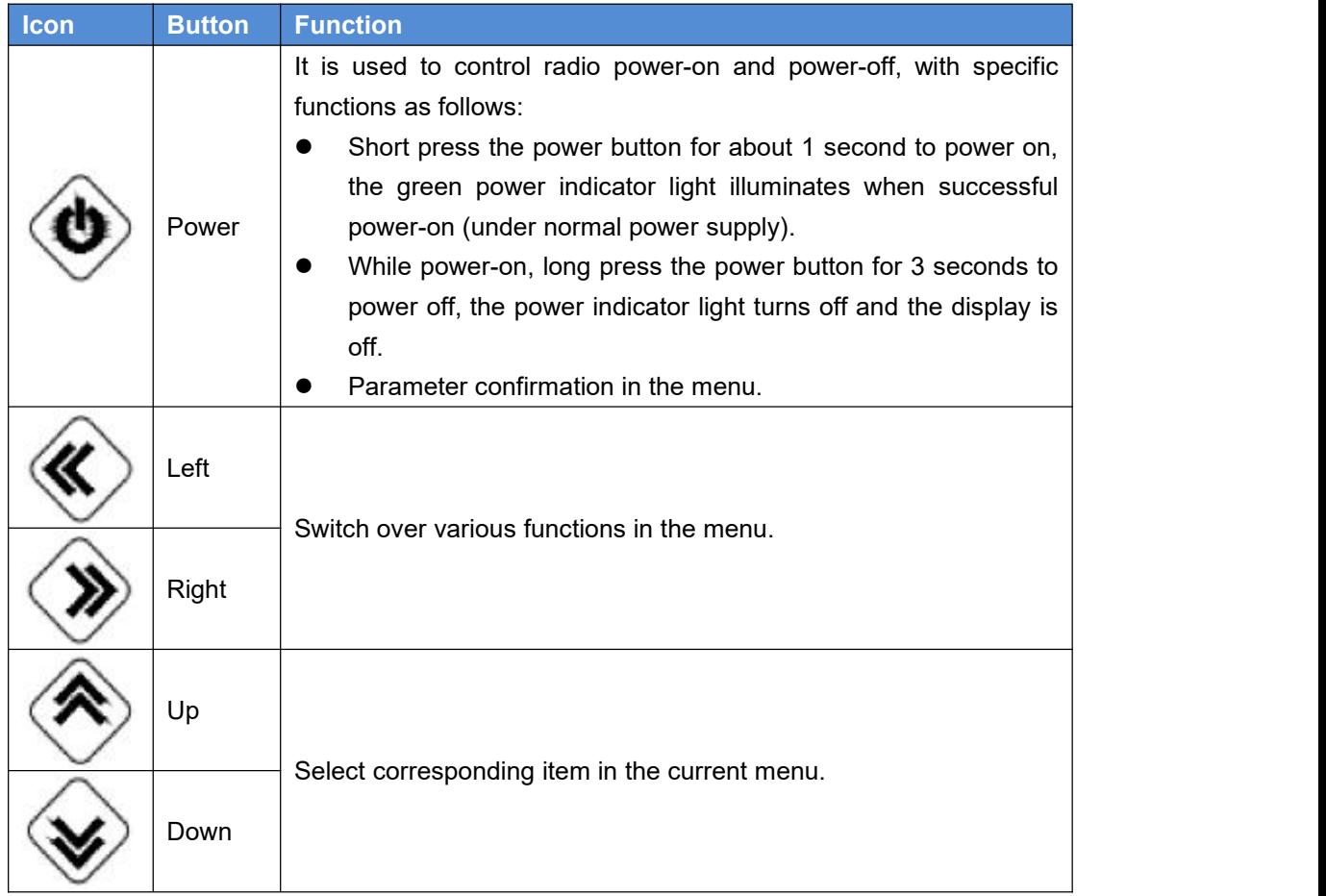

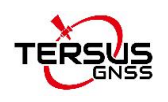

#### 2) Indicator status

Normal power on/off of the radio has memory function, abnormal power on/off does not have memory function. The detailed functions are as follows.

- In the case of abnormal shutdown for the last time, power on again after outage, the radio powers on automatically;
- In the case of normal shutdown for the last time, short press the power button about 1 second to power on the radio;
- If the voltage is lower than the under-voltage threshold value (11.0V by default, depending on the user's actual setting value), the red power indicator light flickers twice in one second;
- If the voltage is lower than the forbidden threshold value (10.2V by default, depending on the user's actual setting value), the red power indicator light flickers once in one second;
- $\bullet$  If the voltage is higher than the under-voltage threshold value (11.0V by default, depending on the user's actual setting value), the green power indicator light illuminates constantly;
- $\bullet$  When the voltage alarm appears, if it is under-voltage alarm, it is needed to add 0.3V based on the under-voltage threshold value to resume to the normal operating voltage (the green power indicator light illuminates constantly);

Note:

- Abnormal shutdown means not powering off by long pressing the power button, for example, directly disconnecting power;
- ◆ Normal shutdown refers to power off by long pressing the power button.

### 3) Device menu

The device menu is divided into two categories: basic radio parameter menu and other features/functions menu.

• Device information

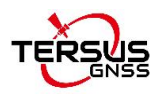

Under the information bar, the current channel number, current transmitting frequency, current receiving frequency, current protocol, current transmitting power, battery status, device model, firmware version, hardware version and serial number are displayed.

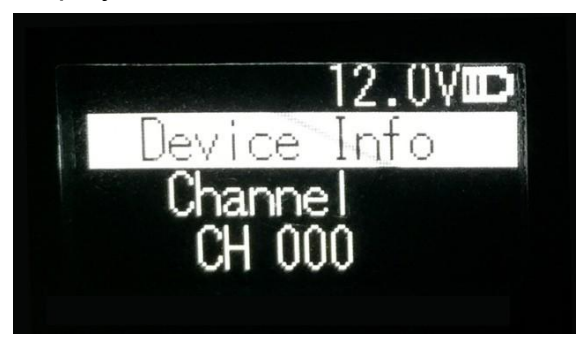

Figure 6.22 Device information

• Channel and frequency

Under this menu, you can set up the current transmitting/receiving frequency, select required communication frequency through up and down buttons, and press the power key to select this frequency as the current communication frequency, the star character "\*" will appear after selection.

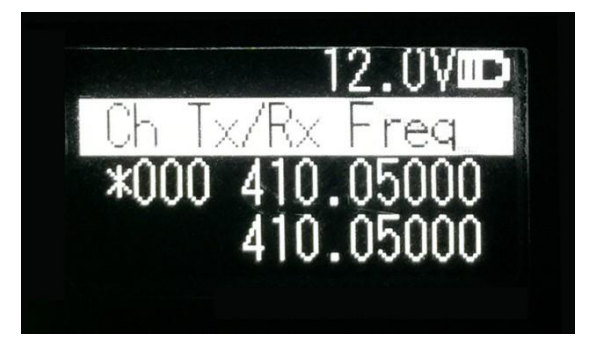

Figure 6.23 Channel and frequency

Data protocol

Under this menu, you can set up the current communication protocols such as TRANSEOT, TRIMTALK and TRIMMK3. Select required communication protocol through up and down buttons, and press the power key to select this protocol as the current communication protocol, the star character "\*" will appear after selection.

Note: After changing the protocol, you need reselect the air baud rate supported by the current protocol in the menu of "wireless link rate".

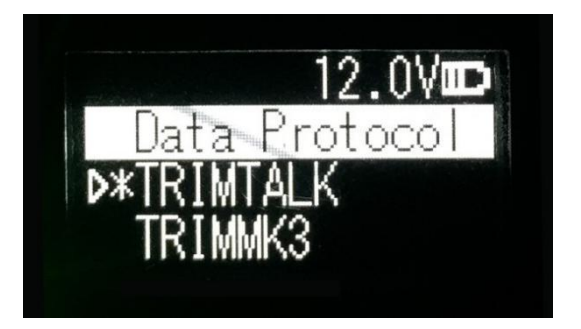

Figure 6.24 Data protocol

• Air baud rate

Under this menu, you can set up the current communication air baud rate. Different protocols support different types of air baud rates. For example, TRANSEOT supports 4800 and 9600 bps, while TRIMMK3 supports 19200bps. Select required air baud rate through up and down buttons, and press the power button to select this air baud rate as the current communication air baud rate, the star character "\*" will appear after selection.

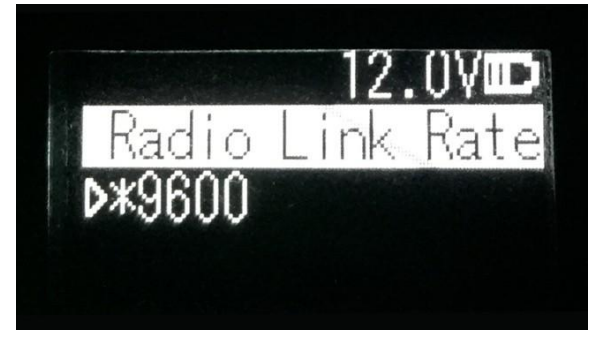

Figure 6.25 Air baud rate

**•** Transmit power

Under this menu, you can set up the current wireless transmitting power level. Currently three levels of power, high, medium and low, are supported. These

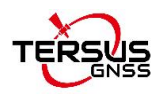

three levels of power values can be customized according to the demands of users. Select required transmitting power through up and down buttons, and press the power button to select this transmitting power as the current communication transmitting power, the star character "\*" will appear after selection.

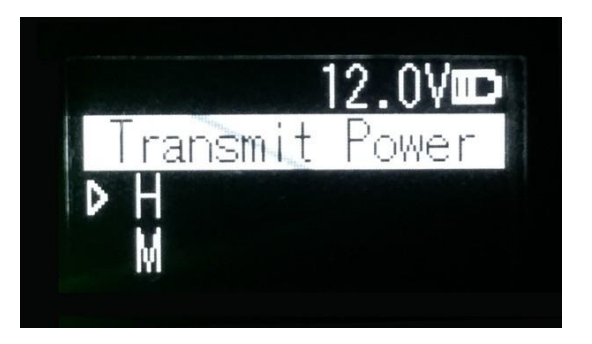

Figure 6.26 Transmit power

Serial baud rate

Under this menu, you can set up the current serial port communication baud rate. Currently it supports following baud rates: 9600, 19200, 38400, 57600, and 115200 bps. Select required serial port communication baud rate through up and down buttons, and press the power button to select this serial port communication baud rate as the serial port baud rate of the current communication, the star character "\*" will appear after selection.

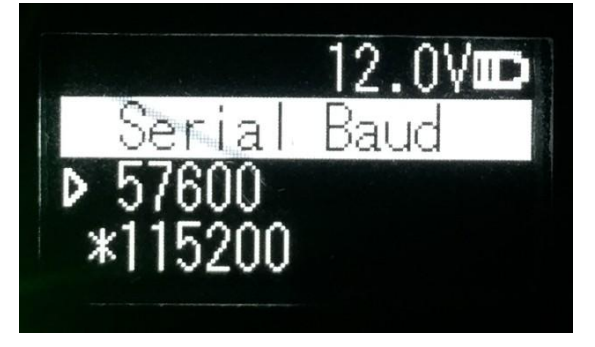

Figure 6.27 Serial baud rate

### Serial baud rate self-adaption

Under this menu, there are two options: self-adaptive master switch and

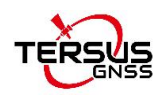

triggering enabling. The former has memory function, if turning on the switch, ON is displayed on the menu; if off, then OFF is displayed. Self-adaptive triggering enabling does not have memory function, the system remains in the power up status after power-on; only if the self-adaptive master switch has been turned on can the adaptive function of serial port baud rate work normally.

If the serial port baud rate is successfully self-adaptive, a message box pops up indicating successful self-adaptive matching, meanwhile, self-adaptive triggering enabling stops automatically. If the serial port baud rate is not successfully self-adaptive, this function is always operating.

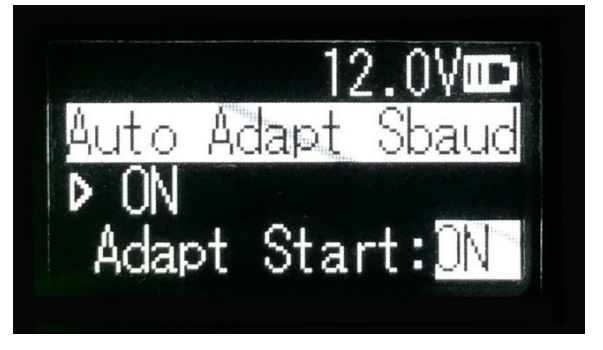

Figure 6.28 Serial baud rate self-adaption

OLED sleep mode

Only if the "Function" is switched to "On" can the OLED display enter the sleep mode. Sleep time has the following levels: 1min, 5min, 10min, 15min, 20min, 25min, and 30min.

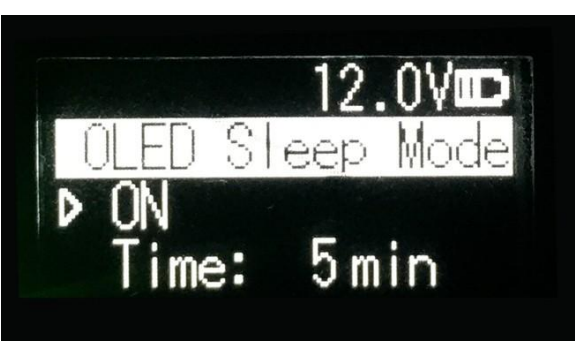

Figure 6.29 OLED sleep mode

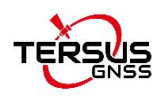

Note: After the OLED display enters sleep, it can be waken up through button and pop-up message.

## Interference detection

To detect whether there is any interference in the current channel, you can modify the detection channel number manually and press the power button for detection. There are three levels of detection result: superior, moderate, poor.

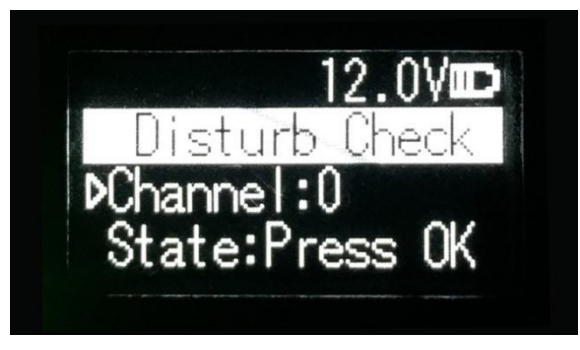

Figure 6.30 Interference detection

Language

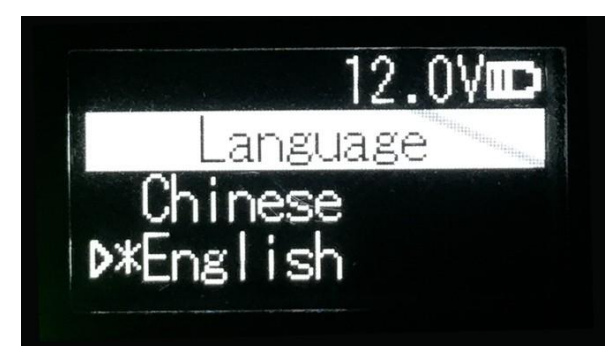

Figure 6.31 Language setting

Set the display l

## 6.7.2 Radio Installation

The 28W radio is hooked on a tripod for the base station.

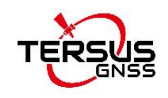

- 1) Large amount of heat would be generated when the radio is in transmission. When the radio is working, please do not place the radio in poor ventilated box, wrap or cover any item on the surface of the radio.
- 2) In an environment with a high temperature of more than 40 °C or intense sunlight, the surface of the radio would be hot when it is transmitting at high power. It may cause scald if the surface of the machine is touched directly. Please pay special attention.

## 6.7.3 Antenna Installation

Whether the antenna is properly installed and erected would seriously affect the transmission distance of the radio, hence the correct connection and installation of the antenna is of high importance.

- 1) It is strictly forbidden to use a damaged antenna. The high gain radio antenna is in the designated antenna for 28W radio. Using an antenna that is not strictly matched with this radio would result in a shortened transmission distance for the radio, and it is possible to damage the radio if the mismatch is particularly serious.
- 2) The original antenna of this radio is strictly matched with this radio, and the performance meets the requirements of this radio. The original antenna of this radio would better play the performance of this radio.
- 3) Under normal circumstances, the height of the antenna installed from the ground would significantly increase the transmission distance and improve the transmission effect.
- 4) Carefully check the connection of the antenna, feeder, connector and the components of the radio to ensure well contact and reliable connection between the antenna and the connector of the radio.

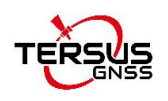

# **7. Lightning-Proof Design**

The regional surface displacement monitoring system of the ground disaster monitoring uses lightning rods for direct lightning protection, single power supply arrester and communication cable arrester for inductive lightning protection.

# 7.1 Direct lightning protection

As the specific lightning protection method required, the distance between the lightning rod and the protected object must be not less than 3m. The height of lightning rod is determined in accordance with the 'Rolling Ball Rule' and can be roughly calculated.

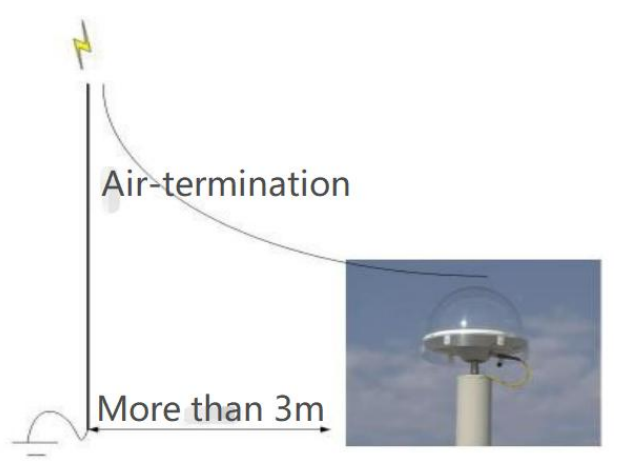

Figure 7.1 Schematic diagram of direct lightning prevention  $ZGZ-200-2.1$  type is selected as the lightning rod:

Figure 7.2 Lightning rod

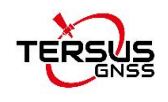

## Technical Parameters

- 1) Lightning current capacity(KA): 200;
- 2) Resistance( $\Omega$ ):  $\leq 1$ ;
- 3) Height(m): 2.1;
- 4) Weight(kg): 4.8;
- 5) Maximum wind resistance(m/s): 40;
- 6) Installation size(mm):  $\phi$  70 ± 0.26.

## 7.2 Inductive lightning protection

## 7.2.1Power lightning protection

Metal cabinet is used to shield inductive lightning, and the power unit is additionally assisted with lightning protection socket and single power supply arrester.

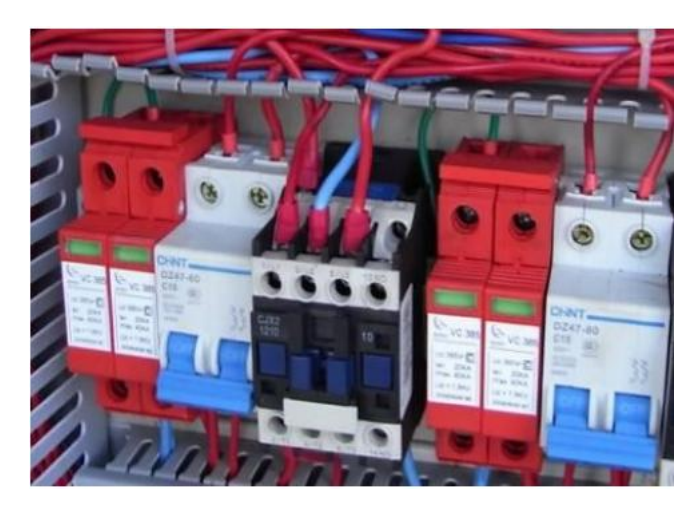

Figure 7.3 Single power lightning arrester

## 7.2.2Lightning protection for communication cables

Install lightning protection devices at both ends of the communication cable. One end is close to the sensor to avoid current damage to the sensor due to the inductive lightning. And the other device is as close as possible to the data

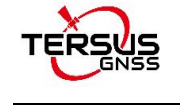

processing equipment.

The grounding terminal of the arrester is connected to the lightning protection net, with anti-rust paint on the connection to ensure conductivity, and the grounding resistance is less than 4Ω.

The lightning arrester has certain insertion loss, which has an impact on the strength of the data signal. So as to be necessary to equip the signal amplifier and other related equipment according to the actual situation.

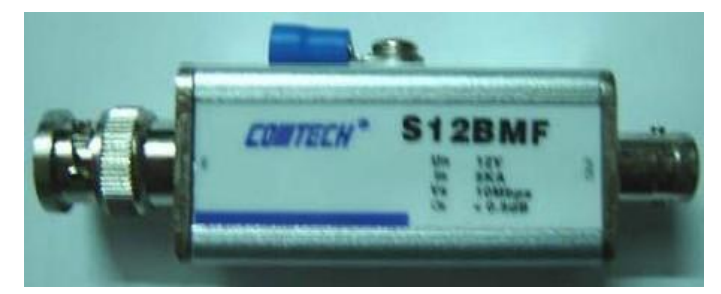

Figure 7.4 The lightning arrester for communication cable

## 7.2.3Grounding net

For the construction of grounding net, four 50\*50\*5mm hot dip galvanized angle steels are used as vertical poles L=2.5m, which are inter connected by 40\*4mm hot dip galvanized flat steels, and the buried depth of the ground pole is more than 0.7 meters. The base of the lightning rod is 500\*500\*60mm reinforced concrete, which is connected with ground net by two 40\*4mm hot dip galvanized flat steels(the connection must be welded). The ground resistance is less than 10Ω.

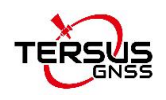

# **8. Terminology**

#### Table 17 List of Terminology

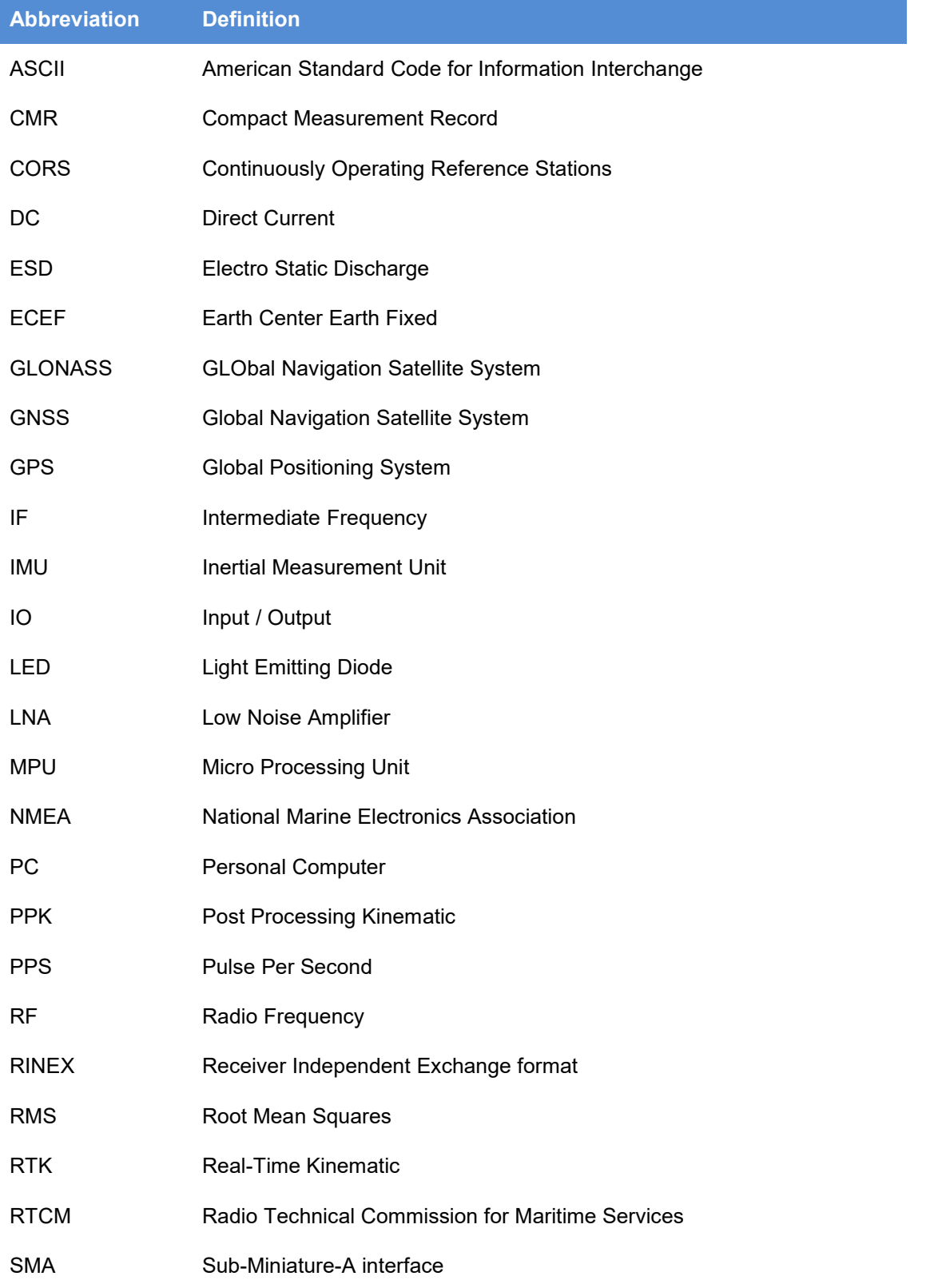

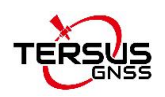

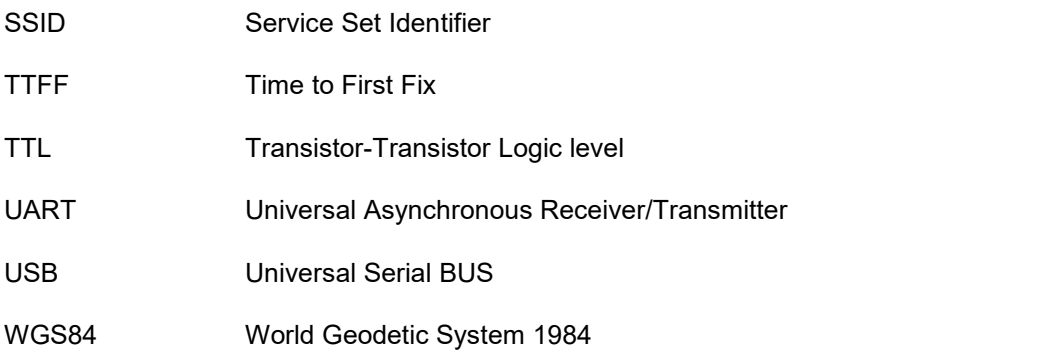

### **Proprietary Notice**

All Information in this document is subject to change without notice and does not reflect the commitment on Tersus GNSS Inc. No part of this manual may be reproduced or transmitted by all means without authorization of Tersus GNSS Inc. The software described in this document must be used in terms of the agreement. Any modification without permission from Tersus GNSS Inc. is not allowed.